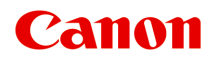

# **MG2500 series Příručka online**

Tisk Kopírování

čeština (Czech)

## **Obsah**

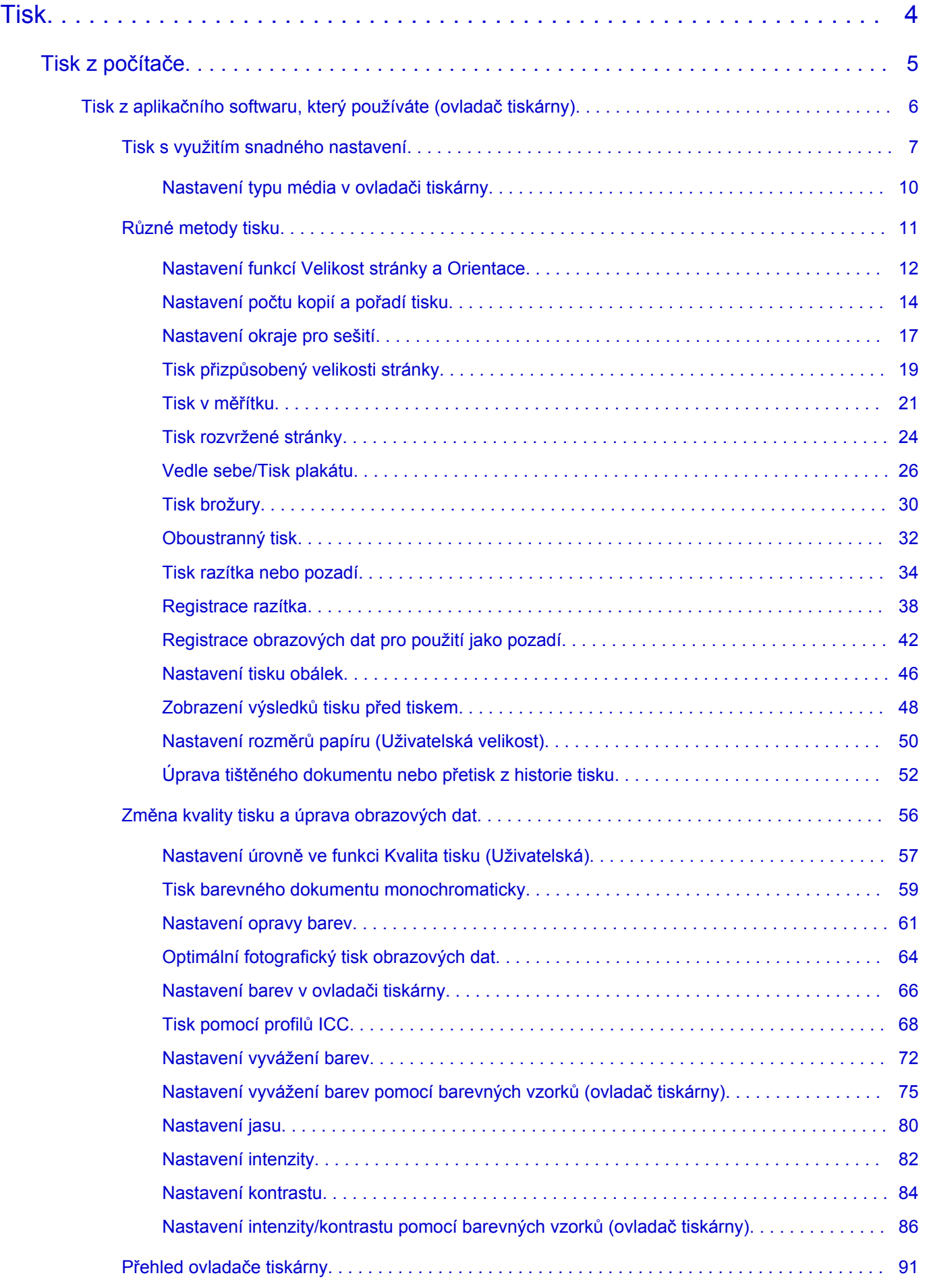

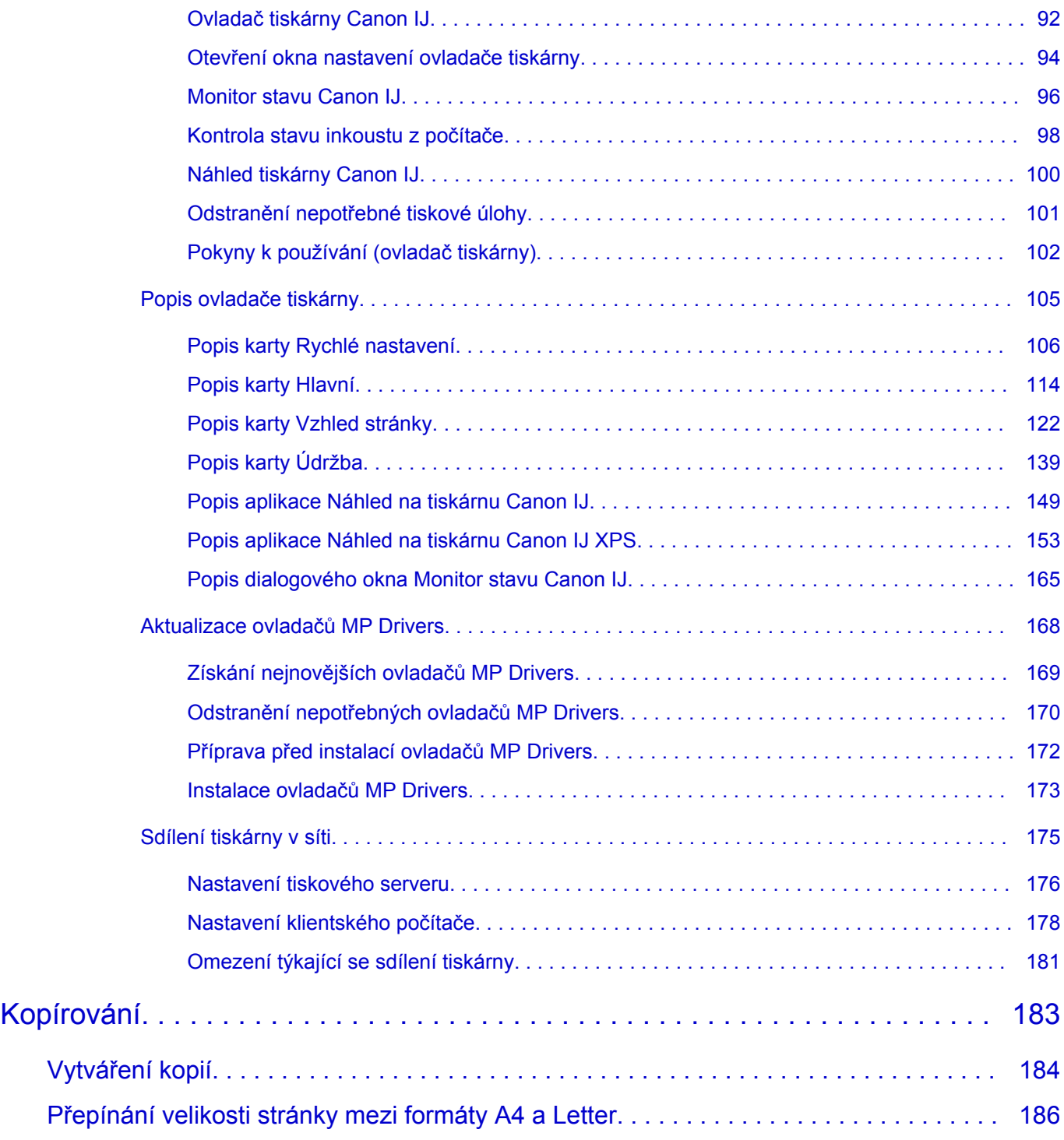

## <span id="page-3-0"></span>**Tisk**

- **→ [Tisk z počítače](#page-4-0)** 
	- → [Tisk z aplikačního softwaru, který používáte \(ovladač tiskárny\)](#page-5-0)

## <span id="page-4-0"></span>**Tisk z počítače**

**→** [Tisk z aplikačního softwaru, který používáte \(ovladač tiskárny\)](#page-5-0)

## <span id="page-5-0"></span>**Tisk z aplikačního softwaru, který používáte (ovladač tiskárny)**

- [Tisk s využitím snadného nastavení](#page-6-0) **Základní**
- [Různé metody tisku](#page-10-0)
- [Změna kvality tisku a úprava obrazových dat](#page-55-0)
- [Přehled ovladače tiskárny](#page-90-0)
- [Popis ovladače tiskárny](#page-104-0)
- [Aktualizace ovladačů MP Drivers](#page-167-0)
- [Sdílení tiskárny v síti](#page-174-0)

## <span id="page-6-0"></span>**Tisk s využitím snadného nastavení**

Tato část popisuje jednoduchý postup nastavení na kartě [Rychlé nastavení,](#page-105-0) která umožňují tisk vhodný pro toto zařízení.

- **1.** Zkontrolujte, zda je zařízení zapnuté
- **2.** Vložte papír do zařízení
- **3.** Otevřete [okno nastavení ovladače tiskárny](#page-93-0)
- **4.** Vyberte často používaný profil

V možnostech **Běžně používaná nastavení (Commonly Used Settings)** na kartě **Rychlé nastavení (Quick Setup)** vyberte profil tisku, který je vhodný pro daný účel. Po zadání profilu tisku se nastavení **Další funkce (Additional Features)**, **Typ média (Media Type)** a **Velikost papíru v tiskárně (Printer Paper Size)** automaticky přepnou na přednastavené hodnoty.

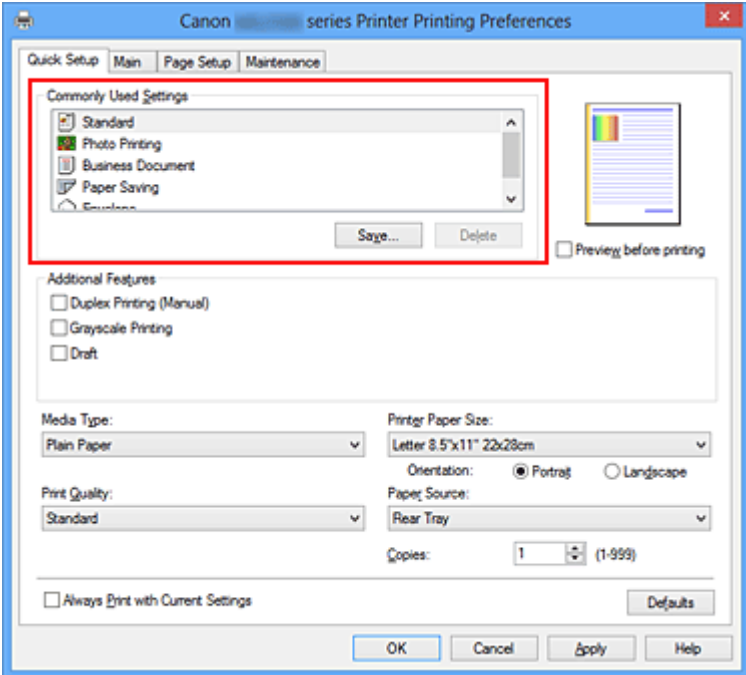

**5.** Vyberte požadovanou kvalitu tisku

V závislosti na účelu vyberte v nastavení **Kvalita tisku (Print Quality)** možnost **Vysoká (High)**, **Standardní (Standard)** nebo **Koncept (Draft)**.

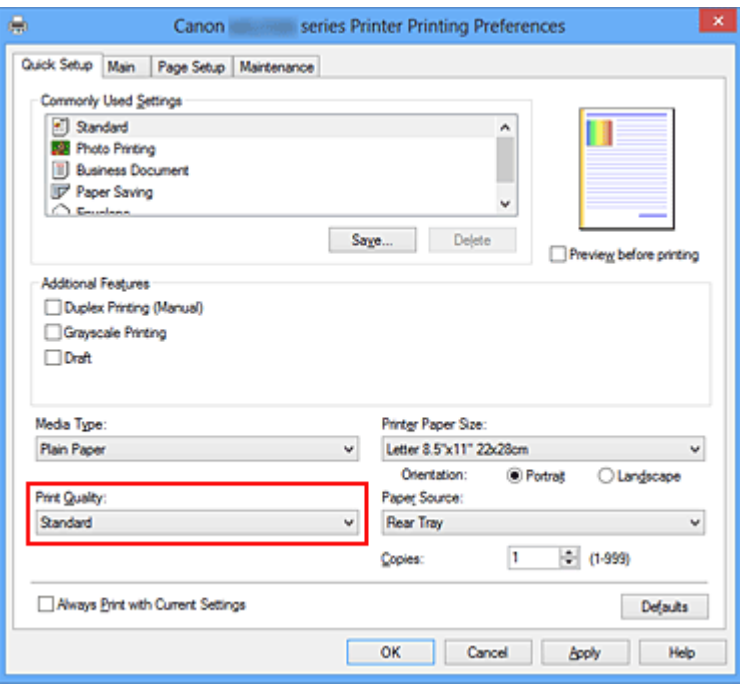

#### **Důležité**

- Dostupnost nastavení kvality tisku, která můžete použít, závisí na profilu tisku.
- **6.** Dokončete nastavení

Klepněte na tlačítko **OK**.

Po spuštění tisku bude dokument vytištěn podle nastavení, které odpovídá danému účelu.

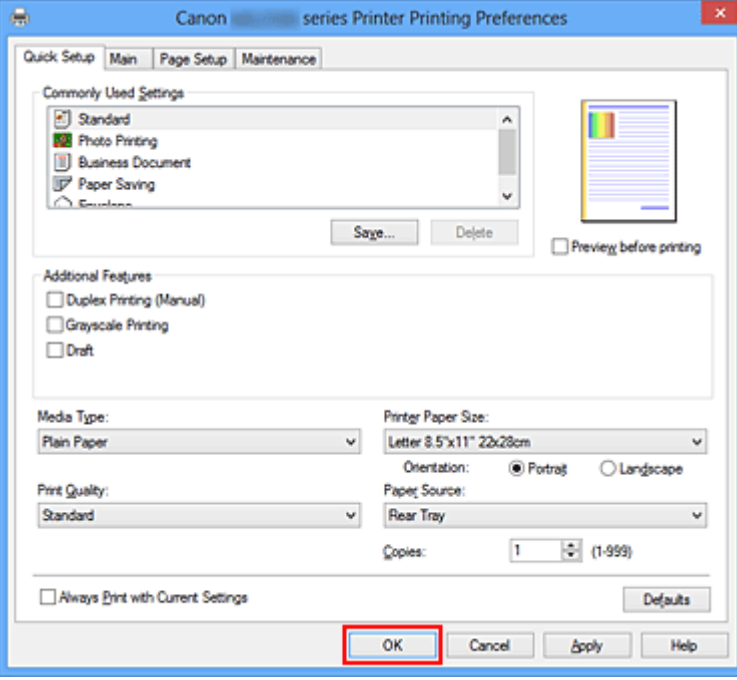

### **Důležité**

 Pokud zaškrtnete políčko **Vždy tisknout s aktuálním nastavením (Always Print with Current Settings)** budou na kartách **Rychlé nastavení (Quick Setup)**, **Hlavní** **(Main)** a **Vzhled stránky (Page Setup)** uložena všechna zadaná nastavení a příště budete moci opět tisknout podle stejných nastavení.

 Klepnutím na tlačítko **Uložit... (Save...)** v okně **Běžně používaná nastavení (Commonly Used Settings)** zaregistrujete zadaná nastavení.

## <span id="page-9-0"></span>**Nastavení typu média v ovladači tiskárny**

Nejlepších výsledků při použití tohoto zařízení dosáhnete, pokud vyberete typ média, který nejlépe odpovídá účelu tisku.

V zařízení můžete použít následující typy médií.

## **Komerčně dostupné papíry**

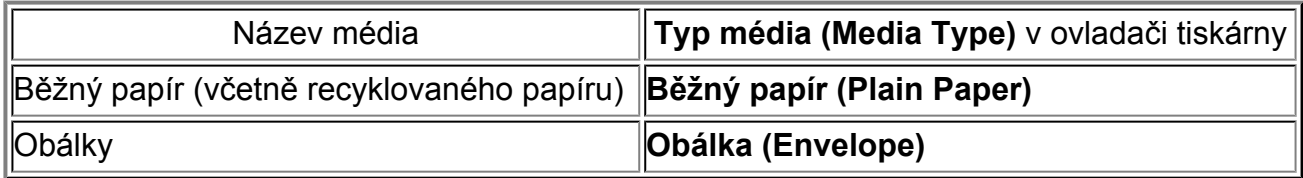

## **Originální papíry Canon (tisk fotografií)**

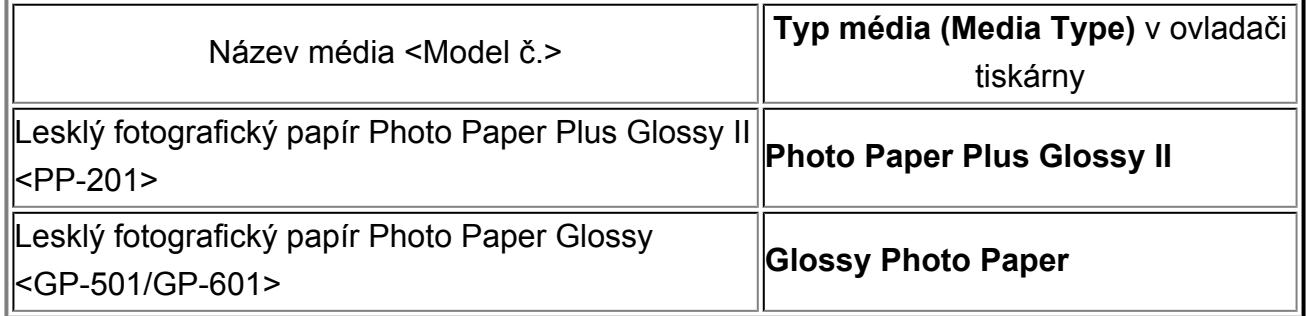

## <span id="page-10-0"></span>**Různé metody tisku**

- [Nastavení funkcí Velikost stránky a Orientace](#page-11-0)
- [Nastavení počtu kopií a pořadí tisku](#page-13-0)
- [Nastavení okraje pro sešití](#page-16-0)
- [Tisk přizpůsobený velikosti stránky](#page-18-0)
- [Tisk v měřítku](#page-20-0)
- [Tisk rozvržené stránky](#page-23-0)
- [Vedle sebe/Tisk plakátu](#page-25-0)
- **[Tisk brožury](#page-29-0)**
- [Oboustranný tisk](#page-31-0)
- [Tisk razítka nebo pozadí](#page-33-0)
- [Registrace razítka](#page-37-0)
- [Registrace obrazových dat pro použití jako pozadí](#page-41-0)
- [Nastavení tisku obálek](#page-45-0)
- [Zobrazení výsledků tisku před tiskem](#page-47-0)
- [Nastavení rozměrů papíru \(Uživatelská velikost\)](#page-49-0)
- [Úprava tištěného dokumentu nebo přetisk z historie tisku](#page-51-0)

## <span id="page-11-0"></span>**Nastavení funkcí Velikost stránky a Orientace**

Velikost a orientace stránky jsou přednostně určeny softwarovou aplikací. Pokud jsou v nastavení **Velikost stránky (Page Size)** a **Orientace (Orientation)** na kartě **Vzhled stránky (Page Setup)** hodnoty velikosti a orientace stránky stejné jako hodnoty nastavené v aplikaci, není nutné je vybírat na kartě **Vzhled stránky (Page Setup)**.

Pokud tato nastavení nemůžete zadat v softwarové aplikaci, postupujte při výběru velikosti a orientaci stránky takto:

Na kartě **Rychlé nastavení (Quick Setup)** můžete také nastavit velikost stránky a orientaci.

- **1.** Otevřete [okno nastavení ovladače tiskárny](#page-93-0)
- **2.** Vyberte požadovanou velikost tiskového papíru

Vyberte velikost papíru v seznamu **Velikost stránky (Page Size)** na kartě **Vzhled stránky (Page Setup)**.

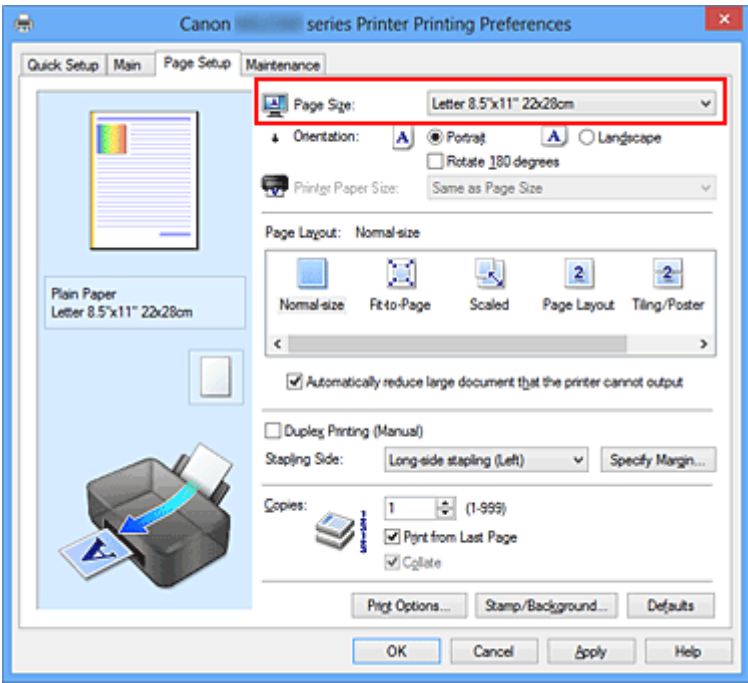

## **3.** Nastavte hodnoty **Orientace (Orientation)**

V části **Orientace (Orientation)** vyberte možnost **Na výšku (Portrait)** nebo **Na šířku (Landscape)**. Zaškrtněte políčko **Otočit o 180 stupňů (Rotate 180 degrees)**, pokud chcete původní dokument vytisknout otočený o 180 stupňů.

**4.** Dokončete nastavení

Klepněte na tlačítko **OK**.

Po spuštění tisku se dokument vytiskne s vybranou velikostí a orientací stránky.

### **Poznámka**

 Je-li v nastavení **Rozvržení stránky (Page Layout)** vybrána možnost **Normální velikost (Normal-size)**, zobrazí se políčko **Automaticky zmenšit velikost dokumentu, který nemůže tiskárna vytisknout (Automatically reduce large document that the printer cannot output)**.

Za normálních okolností můžete políčko **Automaticky zmenšit velikost dokumentu, který nemůže tiskárna vytisknout (Automatically reduce large document that the printer cannot output)** nechat zaškrtnuté. Pokud během tisku nechcete zmenšit velké dokumenty, které nelze vytisknout na tiskárně, zrušte zaškrtnutí políčka.

## <span id="page-13-0"></span>**Nastavení počtu kopií a pořadí tisku**

Chcete-li zadat počet kopií a pořadí tisku, postupujte takto: Počet kopií můžete také nastavit na kartě **Rychlé nastavení (Quick Setup)**.

- **1.** Otevřete [okno nastavení ovladače tiskárny](#page-93-0)
- **2.** Zadejte počet kopií, které se mají vytisknout

Na kartě **Vzhled stránky (Page Setup)** v položce **Počet kopií (Copies)** zadejte počet kopií k vytištění.

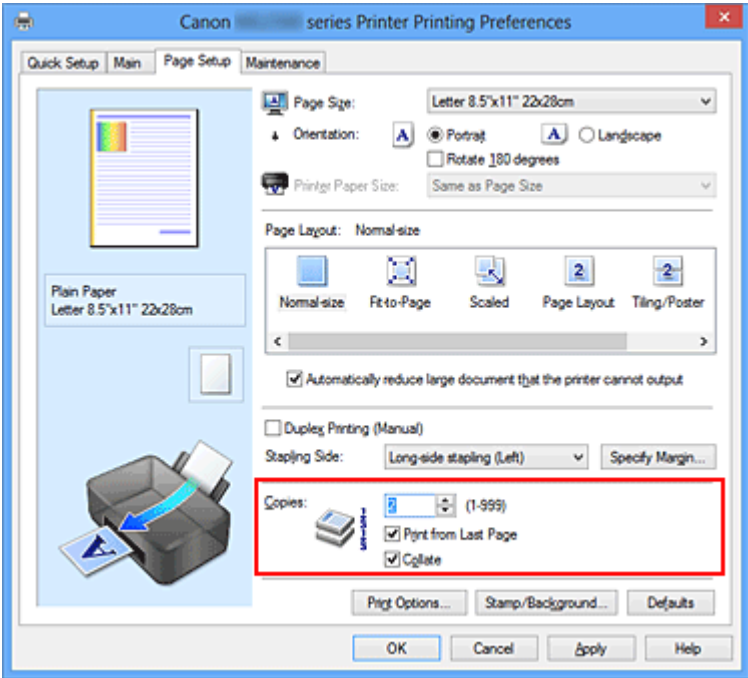

**3.** Zadejte pořadí tisku

Pokud chcete začít tisknout od poslední stránky, zaškrtněte políčko **Tisk od poslední stránky (Print from Last Page)**. Pokud chcete začít tisknout od první stránky, zaškrtnutí tohoto políčka zrušte.

Pokud tisknete více kopií dokumentu a chcete všechny stránky vytisknout jako zkompletované sady kopií, zaškrtněte políčko **Kompletovat (Collate)**. Pokud chcete všechny stránky se stejným číslem vytisknout pohromadě, zrušte zaškrtnutí tohoto políčka.

**•** Tisk od poslední stránky (Print from Last Page): **Ø /Kompletovat (Collate)**: **Ø** 

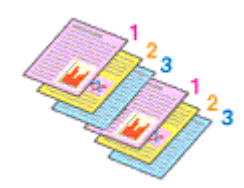

**•** Tisk od poslední stránky (Print from Last Page): □ /Kompletovat (Collate): ■

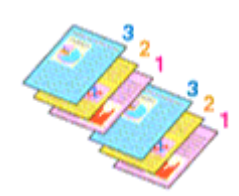

**•** Tisk od poslední stránky (Print from Last Page): **■ /Kompletovat (Collate)**: ■

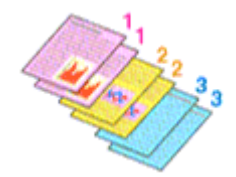

**•** Tisk od poslední stránky (Print from Last Page): □/Kompletovat (Collate): ■

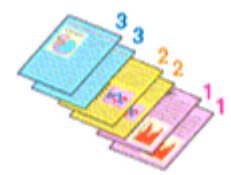

**4.** Dokončete nastavení

Klepněte na tlačítko **OK**.

Po spuštění tisku se vytiskne zadaný počet kopií v zadaném pořadí.

## **Důležité**

- Pokud softwarová aplikace, pomocí které byl dokument vytvořen, obsahuje stejnou funkci, zadejte nastavení v ovladači tiskárny. Pokud však nejsou výsledky tisku uspokojivé, použijte nastavení funkce v softwarové aplikaci. Pokud počet kopií a pořadí tisku určíte v softwarové aplikaci i v ovladači tiskárny, může být výsledný počet kopií násobkem hodnot obou nastavení nebo se nemusí aktivovat určené pořadí tisku.
- Je-li v poli **Rozvržení stránky (Page Layout)** vybrána možnost **Vedle sebe/Plakát (Tiling/Poster)**, je políčko **Tisk od poslední stránky (Print from Last Page)** zobrazeno šedě a není dostupné.
- Je-li v nabídce **Rozvržení stránky (Page Layout)** vybrána možnost **Brožura (Booklet)**, položky **Tisk od poslední stránky (Print from Last Page)** a **Kompletovat (Collate)** jsou zabarveny šedě a nelze je upravit.
- Je-li vybrána možnost **Oboustranný tisk (Ručně) (Duplex Printing (Manual))**, položka **Tisk od poslední stránky (Print from Last Page)** je zabarvena šedě a nelze ji upravit.

## **Poznámka**

 Nastavením možností **Tisk od poslední stránky (Print from Last Page)** i **Kompletovat (Collate)** můžete tisknout tak, že jednotlivá seskupení stránek budou kompletována od poslední stránky.

Tato nastavení lze použít v kombinaci s nastaveními **Normální velikost (Normal-size)**, **Přizpůsobené velikosti stránky (Fit-to-Page)**, **V měřítku (Scaled)**, **Rozvržení stránky (Page Layout)** a **Oboustranný tisk (Ručně) (Duplex Printing (Manual))**.

## <span id="page-16-0"></span>**Nastavení okraje pro sešití**

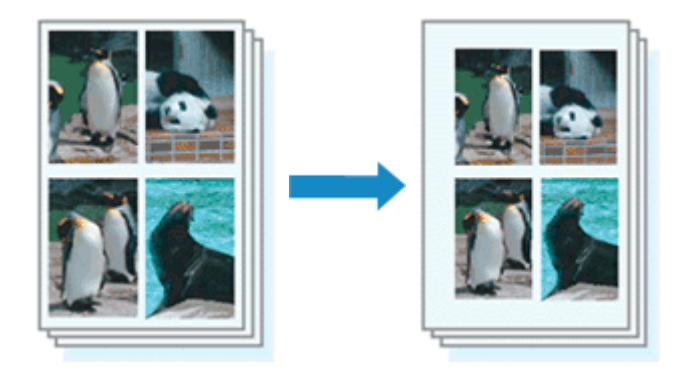

Chcete-li nastavit sešívanou stranu a šířku okraje, postupujte takto:

- **1.** Otevřete [okno nastavení ovladače tiskárny](#page-93-0)
- **2.** Zadejte stranu, která má být sešita

Zkontrolujte umístění okraje pro sešití na kartě **Vzhled stránky (Page Setup)** v nastavení **Sešívaná strana (Stapling Side)**.

Tiskárna analyzuje nastavení **Orientace (Orientation)** a **Rozvržení stránky (Page Layout)** a automaticky vybere nejlepší umístění sponky. Pokud chcete nastavení změnit, vyberte ze seznamu jinou hodnotu.

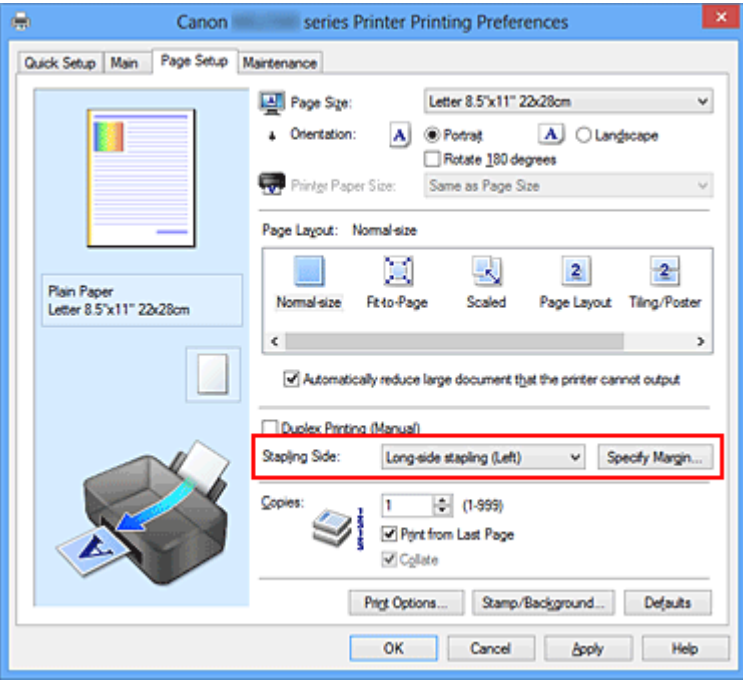

**3.** Nastavte šířky okraje

V případě potřeby klepněte na tlačítko **Zadat okraj... (Specify Margin...)**, nastavte šířku okraje a klepněte na tlačítko **OK**.

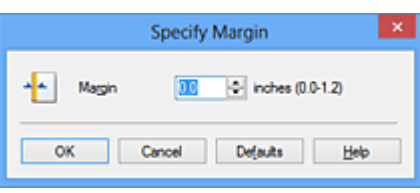

## **Poznámka**

 Tiskárna automaticky zmenší oblasti tisku v závislosti na velikosti okraje pro sešití.

**4.** Dokončete nastavení

Na kartě **Vzhled stránky (Page Setup)** klepněte na tlačítko **OK**. Při provádění tisku jsou data vytištěna se zadaným nastavením sešívané strany a šířky okraje.

## **Důležité**

- Možnosti **Sešívaná strana (Stapling Side)** a **Zadat okraj... (Specify Margin...)** jsou v následujících případech zabarveny šedě a nejsou k dispozici:
	- **•** Pokud je v nastavení **Rozvržení stránky (Page Layout)** vybrána jedna z položek **Vedle sebe/Plakát (Tiling/Poster)** nebo **Brožura (Booklet)**
	- **•** V nastavení **Rozvržení stránky (Page Layout)** je vybrána položka **V měřítku (Scaled)** (Je-li vybrána také položka **Oboustranný tisk (Ručně) (Duplex Printing (Manual))**, lze vybrat pouze možnost **Sešívaná strana (Stapling Side)**.)

## <span id="page-18-0"></span>**Tisk přizpůsobený velikosti stránky**

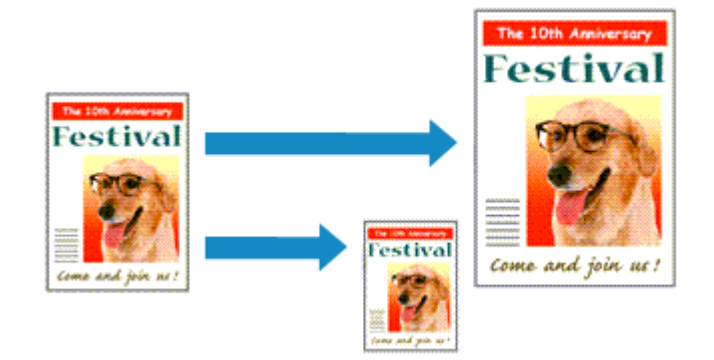

Postup tisku automaticky zvětšeného nebo zmenšeného dokumentu tak, aby se přizpůsobil velikosti stránky, je následující:

- **1.** Otevřete [okno nastavení ovladače tiskárny](#page-93-0)
- **2.** Nastavte tisk přizpůsobený velikosti stránky

Ze seznamu **Rozvržení stránky (Page Layout)** na kartě **Vzhled stránky (Page Setup)** vyberte možnost **Přizpůsobené velikosti stránky (Fit-to-Page)**.

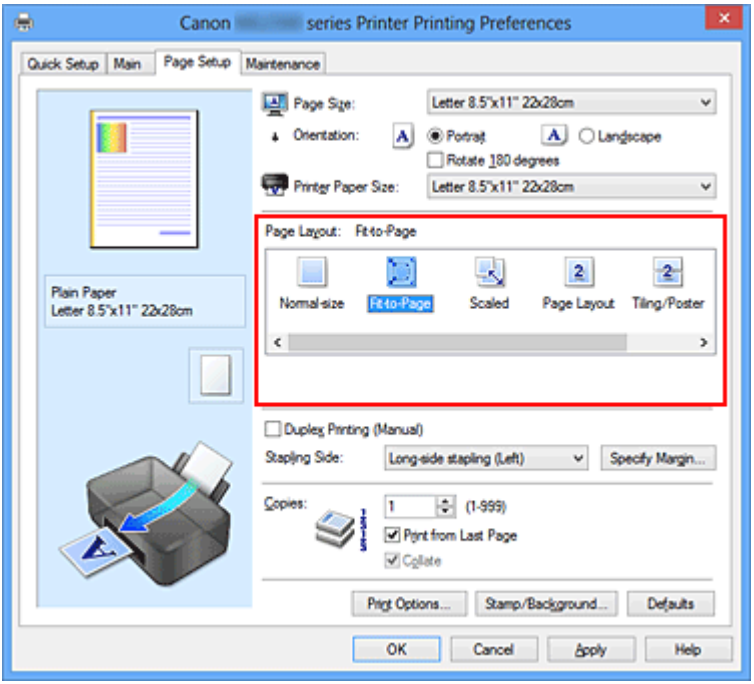

**3.** Vyberte velikost papíru dokumentu

Pomocí nastavení **Velikost stránky (Page Size)** vyberte velikost stránky nastavenou v používané softwarové aplikaci.

**4.** Vyberte požadovanou velikost papíru

Vyberte velikost papíru vloženého do zařízení ze seznamu **Velikost papíru v tiskárně (Printer Paper Size)**.

Pokud je **Velikost papíru v tiskárně (Printer Paper Size)** menší než **Velikost stránky (Page Size)**, obraz stránky bude zmenšen. Pokud je **Velikost papíru v tiskárně (Printer Paper Size)** větší než **Velikost stránky (Page Size)**, obraz stránky bude zvětšen.

Aktuální nastavení se zobrazí v náhledu nastavení na levé straně okna ovladače tiskárny.

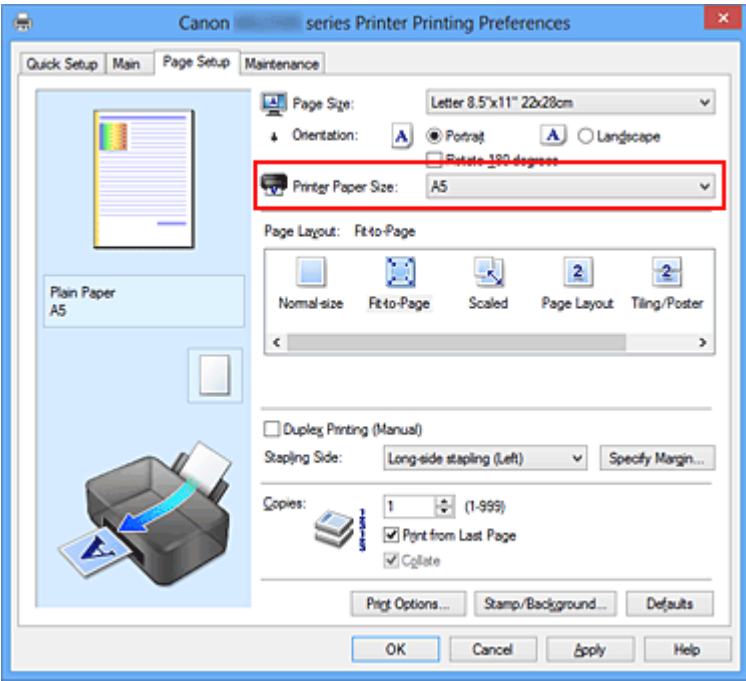

**5.** Dokončete nastavení

Klepněte na tlačítko **OK**.

Po spuštění tisku bude dokument zvětšen nebo zmenšen na velikost stránky.

## <span id="page-20-0"></span>**Tisk v měřítku**

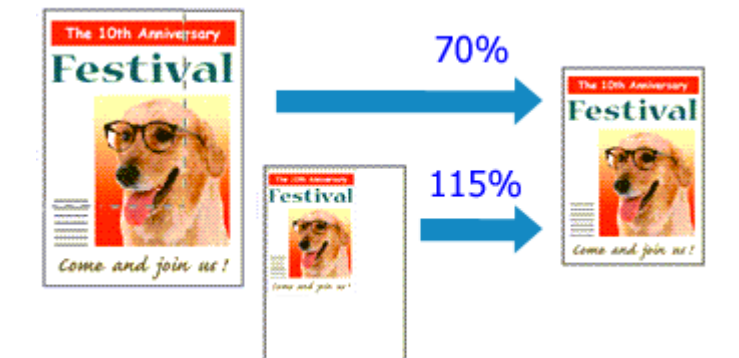

Chcete-li vytisknout dokument se zvětšením nebo zmenšením stránek, postupujte následovně:

- **1.** Otevřete [okno nastavení ovladače tiskárny](#page-93-0)
- **2.** Nastavte tisk v měřítku

V seznamu **Rozvržení stránky (Page Layout)** na kartě **Vzhled stránky (Page Setup)** vyberte možnost **V měřítku (Scaled)**.

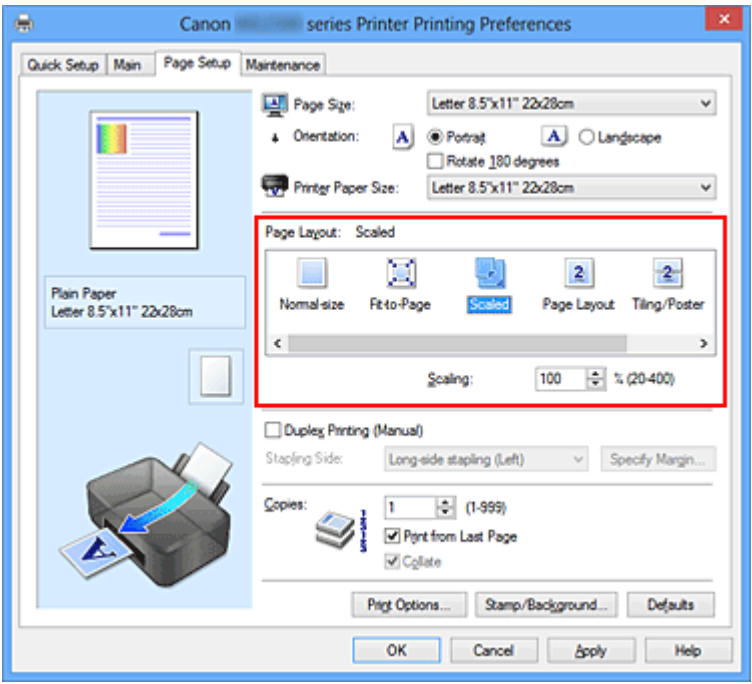

**3.** Vyberte velikost papíru dokumentu

Pomocí nastavení **Velikost stránky (Page Size)** vyberte velikost stránky nastavenou v používané softwarové aplikaci.

**4.** Nastavte měřítko pomocí některé z následujících metod:

#### **• Výběrem hodnoty v poli Velikost papíru v tiskárně (Printer Paper Size)**

Pokud je velikost papíru v tiskárně menší než **Velikost stránky (Page Size)**, obraz stránky bude zmenšen. Pokud je velikost papíru v tiskárně větší než **Velikost stránky (Page Size)**, obraz stránky bude zvětšen.

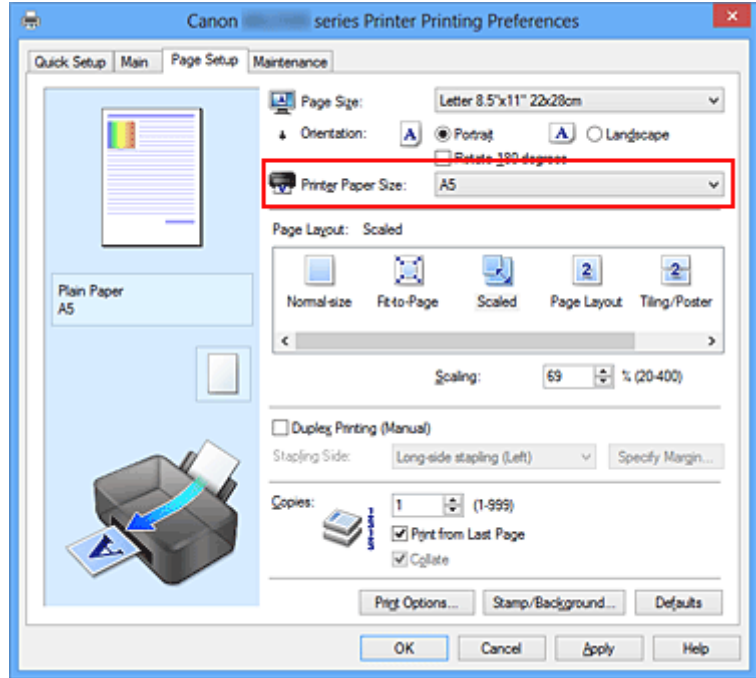

### **• Zadejte měřítko**

Zadejte hodnotu přímo do pole **Měřítko (Scaling)**.

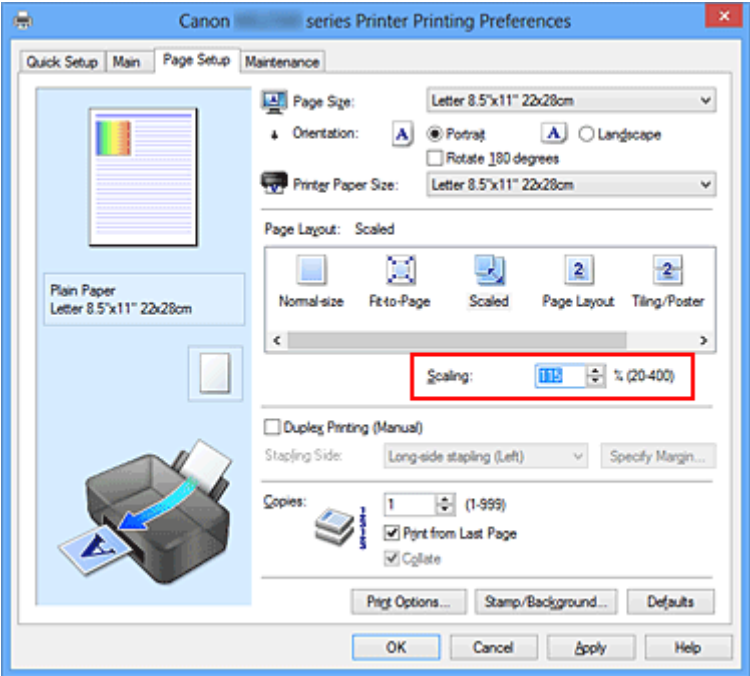

Aktuální nastavení se zobrazí v náhledu nastavení na levé straně okna ovladače tiskárny.

**5.** Dokončete nastavení

Klepněte na tlačítko **OK**.

Po spuštění tisku se dokument vytiskne v zadaném měřítku.

### **Důležité**

 Pokud aplikační software, ve kterém jste vytvořili původní dokument, obsahuje funkci tisku v měřítku, nakonfigurujte nastavení v aplikačním softwaru. Toto nastavení není potřeba konfigurovat i v ovladači tiskárny.

### **Poznámka**

Volbou možnosti **V měřítku (Scaled)** změníte tisknutelnou oblast dokumentu.

## <span id="page-23-0"></span>**Tisk rozvržené stránky**

Funkce tisku rozvržené stránky umožňuje vytisknout obraz více stránek na jeden list papíru.

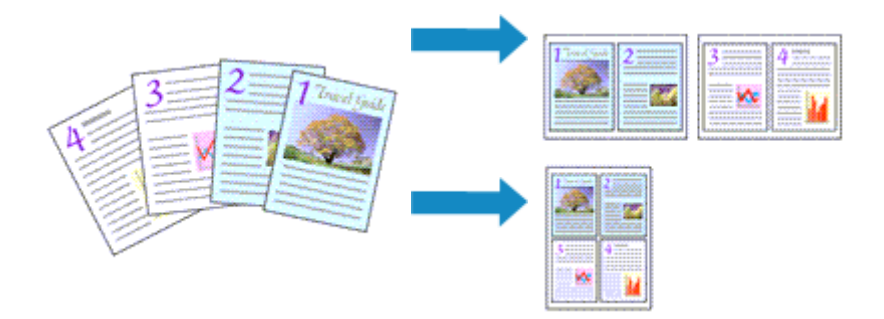

Při tisku rozvržené stránky postupujte takto:

- **1.** Otevřete [okno nastavení ovladače tiskárny](#page-93-0)
- **2.** Nastavte tisk rozvržené stránky

Ze seznamu **Rozvržení stránky (Page Layout)** na kartě **Vzhled stránky (Page Setup)** vyberte možnost **Rozvržení stránky (Page Layout)**.

Aktuální nastavení se zobrazí v náhledu nastavení na levé straně okna ovladače tiskárny.

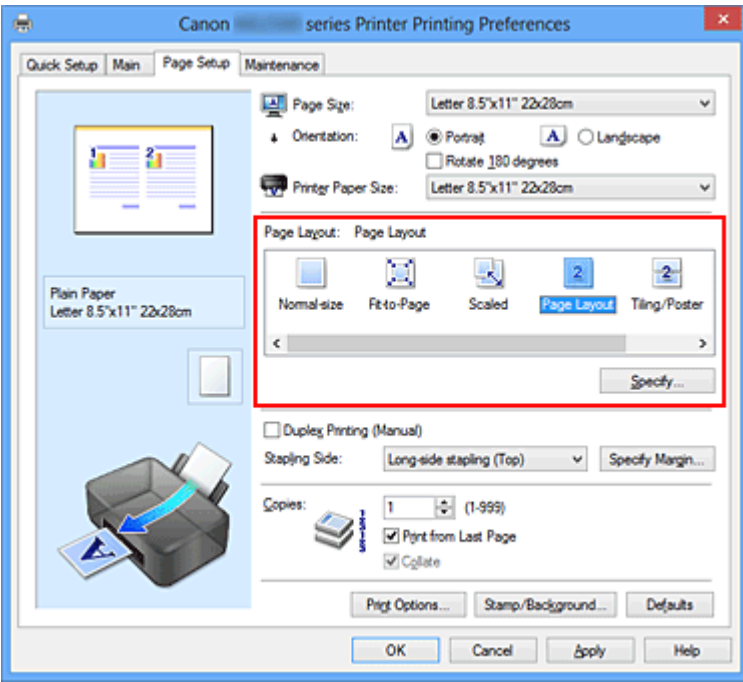

**3.** Vyberte požadovanou velikost papíru

Vyberte velikost papíru vloženého do zařízení ze seznamu **Velikost papíru v tiskárně (Printer Paper Size)**.

Nastavení rozvržení dvou stránek zleva doprava je dokončeno.

**4.** Nastavte počet a pořadí stránek, které mají být vytištěny na jeden list

V případě potřeby klepněte na tlačítko **Zadat... (Specify...)**, zadejte následující nastavení v dialogovém okně **Tisk rozvržené stránky (Page Layout Printing)**, a klepněte na tlačítko **OK**.

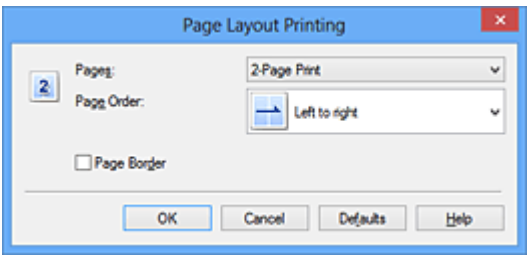

### **Stránky (Pages)**

Pokud chcete změnit počet stránek, které se mají tisknout na jeden list papíru, vyberte v seznamu požadovaný počet stránek.

### **Pořadí stránek (Page Order)**

Pořadí uspořádání stránek můžete změnit výběrem požadovaného způsobu umístění ze seznamu.

### **Ohraničení stránky (Page Border)**

Chcete-li kolem každé stránky dokumentu vytisknout rámeček, zaškrtněte toto políčko.

**5.** Dokončete nastavení

Na kartě **Vzhled stránky (Page Setup)** klepněte na tlačítko **OK**. Po zahájení tisku bude zadaný počet stránek uspořádán na každém listu papíru v určeném pořadí.

## <span id="page-25-0"></span>**Vedle sebe/Tisk plakátu**

Funkce tisku vedle sebe/tisku plakátu umožňuje zvětšit obrazová data, rozdělit je na několik stránek a vytisknout tyto stránky na samostatné listy papíru. Takto vytištěné stránky lze také slepit a získat tiskovinu velkého formátu, např. plakát.

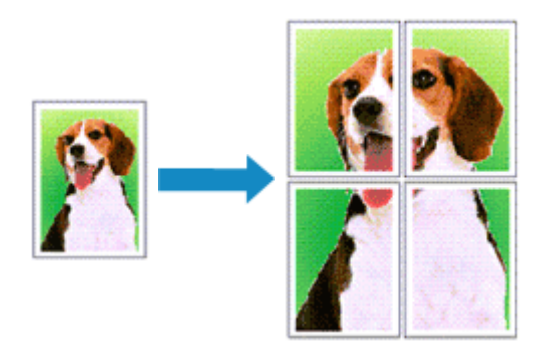

Při tisku vedle sebe/tisku plakátu postupujte takto:

## **Nastavení Vedle sebe/Tisk plakátu**

- **1.** Otevřete [okno nastavení ovladače tiskárny](#page-93-0)
- **2.** Nastavení možnosti Vedle sebe/Tisk plakátu

Na kartě **Vzhled stránky (Page Setup)** v seznamu **Rozvržení stránky (Page Layout)** vyberte možnost **Vedle sebe/Plakát (Tiling/Poster)**.

Aktuální nastavení se zobrazí v náhledu nastavení na levé straně okna ovladače tiskárny.

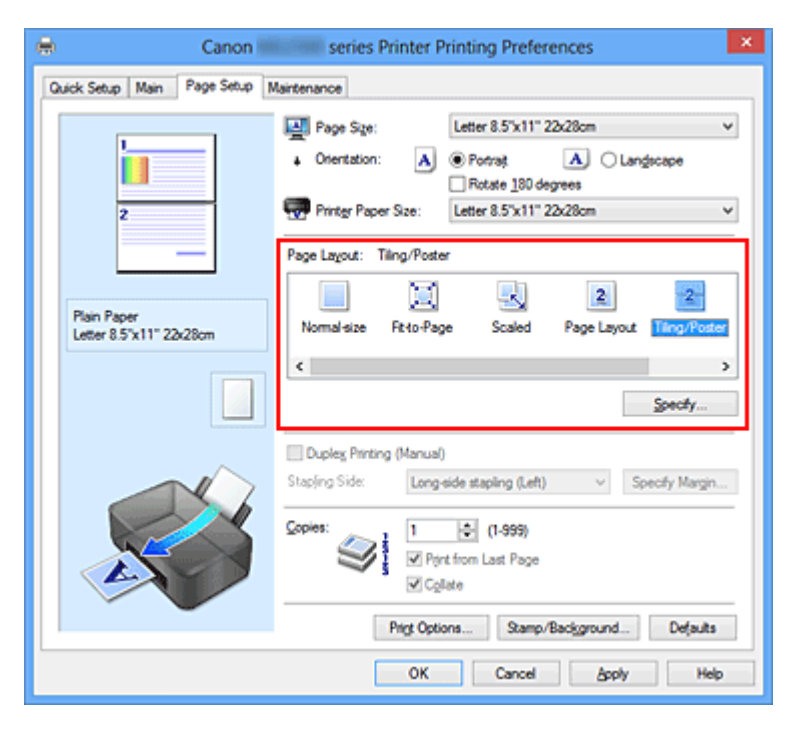

**3.** Vyberte požadovanou velikost papíru

Vyberte velikost papíru vloženého do zařízení ze seznamu **Velikost papíru v tiskárně (Printer Paper Size)**.

Tím je dokončeno nastavení pro rozdělení dokumentu na 2 a provedení tisku vedle sebe/tisku plakátu.

**4.** Nastavte počet rozdělení obrazu a stránky, které se budou tisknout

V případě potřeby klepněte na tlačítko **Zadat... (Specify...)**, v dialogovém okně **Vedle sebe/Tisk plakátu (Tiling/Poster Printing)** zadejte následující nastavení a klepněte na tlačítko **OK**.

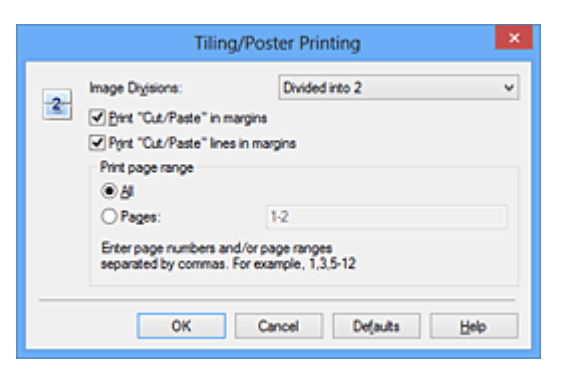

### **Rozdělení obrazu (Image Divisions)**

Zadejte počet částí (svislé x vodorovné). Se zvyšujícím se počtem rozdělení roste i počet listů použitých k tisku. Pokud následně slepíte stránky dohromady, abyste vytvořili plakát, vyšší počet rozdělení vám umožní vytvořit větší plakát.

#### **Tisk "Odstřihnout/Slepit" na okraje (Print "Cut/Paste" in margins)**

Chcete-li vynechat slova "Odstřihnout" a "Slepit", zrušte zaškrtnutí tohoto políčka.

## **Poznámka**

 V případě použití některých ovladačů tiskárny nebo provozních prostředí nemusí být tato funkce k dispozici.

**Tisk čar "Odstřihnout/Slepit" na okraje (Print "Cut/Paste" lines in margins)** Chcete-li vynechat dělicí čáry, zrušte zaškrtnutí tohoto políčka.

#### **Rozsah tištěných stránek (Print page range)**

Určuje rozsah tisku. Za normálních podmínek vyberte možnost **Vše (All)**. Chcete-li přetisknout jen určitou stránku, vyberte možnost **Stránky (Pages)** a zadejte číslo stránky, kterou chcete vytisknout. Chcete-li určit více stránek, zadejte čísla požadovaných stránek. Čísla stránek oddělujte čárkami nebo pomlčkou.

## **Poznámka**

Rozsah stránek můžete také zadat klepnutím na stránky v náhledu nastavení.

#### **5.** Dokončete nastavení

Na kartě **Vzhled stránky (Page Setup)** klepněte na tlačítko **OK**. Po spuštění tisku bude dokument rozdělen na několik stránek.

### **Tisk pouze vybraných stránek**

Pokud během tisku začne docházet nebo zcela dojde inkoust, můžete opakovat tisk pouze určitých stránek následujícím postupem:

**1.** Nastavte rozsah stránek

V náhledu nastavení v levé části karty **Vzhled stránky (Page Setup)** postupně klepněte na stránky, které se nemají tisknout.

Stránky, na které klepnete, jsou z náhledu odstraněny a zobrazují se pouze stránky, které se mají tisknout.

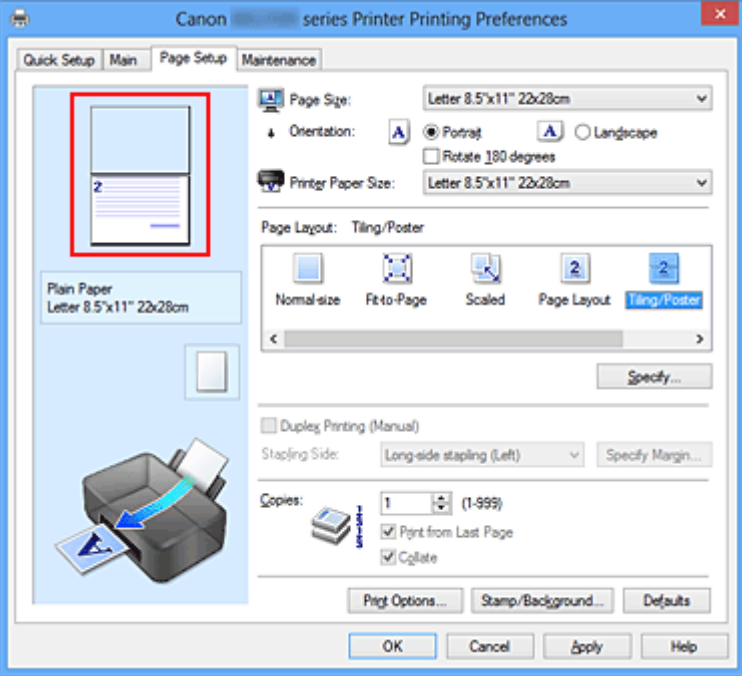

#### **Poznámka**

- Chcete-li odstraněné stránky zobrazit, znovu na ně klepněte.
- Klepnutím pravým tlačítkem na náhled nastavení vyberete možnost **Tisknout všechny stránky (Print all pages)** nebo **Odstranit všechny stránky (Delete all pages)**.
- **2.** Dokončete nastavení

Po dokončení výběru stránek klepněte na tlačítko **OK**. Po zahájení tisku budou vytištěny pouze vybrané stránky.

## **Důležité**

 Protože při tisku vedle sebe/tisku plakátu se dokument zvětší, může se stát, že výsledek tisku bude hrubý.

## <span id="page-29-0"></span>**Tisk brožury**

Funkce tisku brožury umožňuje tisknout data ve tvaru vhodném pro přeložení. Data se tisknout na obě strany papíru. Tento typ tisku zaručí kompletování stránek ve správném pořadí podle jejich čísel tak, aby mohly být přeloženy a uprostřed sešity.

Při tisku brožury postupujte takto:

- **1.** Otevřete [okno nastavení ovladače tiskárny](#page-93-0)
- **2.** Nastavte tisk brožury

Ze seznamu **Rozvržení stránky (Page Layout)** vyberte možnost **Brožura (Booklet)** na kartě **Vzhled stránky (Page Setup)**.

Aktuální nastavení se zobrazí v náhledu nastavení na levé straně okna.

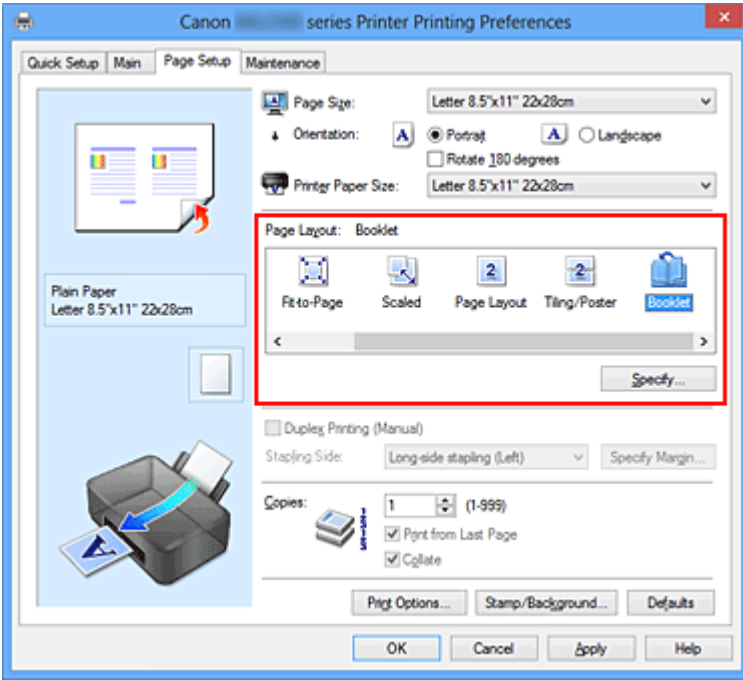

**3.** Vyberte požadovanou velikost papíru

Vyberte velikost papíru vloženého do zařízení ze seznamu **Velikost papíru v tiskárně (Printer Paper Size)**.

**4.** Určete okraj pro sešívání a jeho šířku

Klepněte na tlačítko **Zadat... (Specify...)**, v dialogovém okně **Tisk brožury (Booklet Printing)** určete následující nastavení a klepněte na tlačítko **OK**.

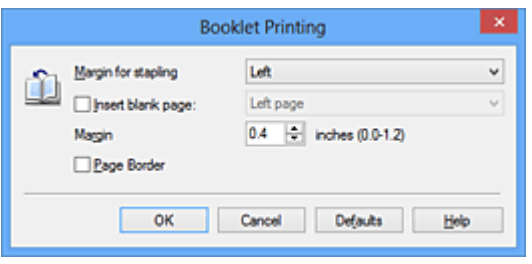

#### **Okraj pro sešití (Margin for stapling)**

Určete, na které straně má být okraj pro sešití po přeložení brožury.

#### **Vložit prázdnou stránku (Insert blank page)**

Chcete-li ponechat jednu stranu listu prázdnou, zaškrtněte políčko a vyberte stranu, kterou chcete ponechat prázdnou.

#### **Okraj (Margin)**

Zadejte šířku okraje. Zadaná vzdálenost od středu papíru bude udávat šířku okraje jedné stránky.

#### **Ohraničení stránky (Page Border)**

Chcete-li kolem každé stránky dokumentu vytisknout rámeček, zaškrtněte odpovídající políčko.

**5.** Dokončete nastavení

Na kartě **Vzhled stránky (Page Setup)** klepněte na tlačítko **OK**.

Když spustíte tisk, dokument se vytiskne na jednu stranu listu papíru. Po dokončení tisku na jednu stranu papíru vložte papír zpět do tiskárny podle zobrazené zprávy a klepněte na tlačítko **OK**.

Po dokončení tisku na druhou stranu papíru listy uprostřed přeložte a vytvořte brožuru.

### **Důležité**

 Možnost **Brožura (Booklet)** nelze vybrat, pokud je v části **Typ média (Media Type)** na kartě **Hlavní (Main)** zvolen jiný papír než **Běžný papír (Plain Paper)**.

#### **Poznámka**

■ Razítko a pozadí se nevytisknou na prázdné listy vložené pomocí funkce tisku brožury **Vložit prázdnou stránku (Insert blank page)**.

## <span id="page-31-0"></span>**Oboustranný tisk**

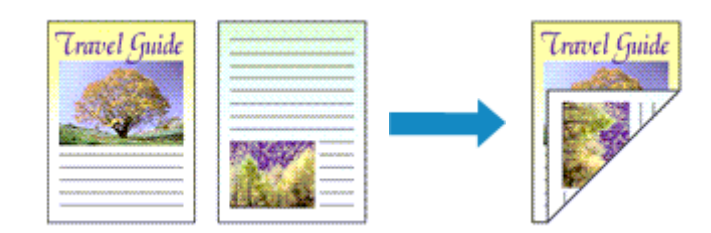

Postup pro tisk dat na obě strany papíru:

Oboustranný tisk můžete také nastavit v části **Další funkce (Additional Features)** na kartě **Rychlé nastavení (Quick Setup)**.

- **1.** Otevřete [okno nastavení ovladače tiskárny](#page-93-0)
- **2.** Nastavte oboustranný tisk

Na kartě **Vzhled stránky (Page Setup)** zaškrtněte políčko **Oboustranný tisk (Ručně) (Duplex Printing (Manual))**.

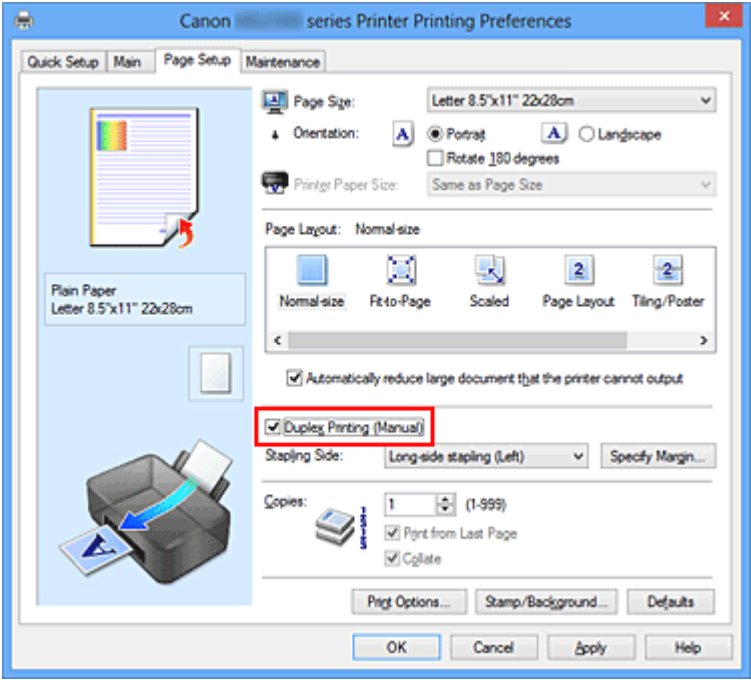

**3.** Vyberte rozvržení

Ze seznamu **Rozvržení stránky (Page Layout)** vyberte možnosti **Normální velikost (Normal-size)**, **Přizpůsobené velikosti stránky (Fit-to-Page)**, **V měřítku (Scaled)** nebo **Rozvržení stránky (Page Layout)**.

**4.** Zadejte stranu, která má být sešita

V nabídce **Orientace (Orientation)** a **Rozvržení stránky (Page Layout)** se automaticky vybere nejlepší **Sešívaná strana (Stapling Side)**. Pokud chcete nastavení změnit, vyberte ze seznamu jinou sešívanou stranu.

#### **5.** Nastavte šířky okraje

V případě potřeby klepněte na tlačítko **Zadat okraj... (Specify Margin...)**, nastavte šířku okraje a klepněte na tlačítko **OK**.

#### **6.** Dokončete nastavení

Na kartě **Vzhled stránky (Page Setup)** klepněte na tlačítko **OK**.

Po spuštění tisku se dokument vytiskne nejprve na jednu stranu listu papíru. Po vytištění jedné strany vložte papír správně znovu podle pokynů. Potom klepnutím na tlačítko **Spustit tisk (Start Printing)** vytiskněte opačnou stranu.

### **Důležité**

- Je-li v seznamu **Typ média (Media Type)** na kartě **Hlavní (Main)** vybrán jiný typ, než **Běžný papír (Plain Paper)**, možnost **Oboustranný tisk (Ručně) (Duplex Printing (Manual))** je zobrazena šedě a není k dispozici.
- Je-li v seznamu **Rozvržení stránky (Page Layout)** vybrána možnost **Vedle sebe/ Plakát (Tiling/Poster)** nebo **Brožura (Booklet)**, budou možnosti **Oboustranný tisk (Ručně) (Duplex Printing (Manual))** a **Sešívaná strana (Stapling Side)** zabarveny šedě a nebudou dostupné.

## **Poznámka**

 Pokud se při oboustranném tisku budou na zadní straně papíru vytvářet rozmazané inkoustové skvrny, použijte funkci **Čištění spodní desky (Bottom Plate Cleaning)** na kartě **Údržba (Maintenance)**.

## **Příbuzná témata**

- Čištění vnitřku zařízení
- Změna provozního režimu zařízení

## <span id="page-33-0"></span>**Tisk razítka nebo pozadí**

V případě použití některých ovladačů tiskárny nebo provozních prostředí nemusí být funkce **Razítko (Stamp)** nebo **Pozadí (Background)** k dispozici.

Funkce **Razítko (Stamp)** umožňuje vytisknout text razítka nebo bitovou mapu přes data dokumentu nebo pod nimi. Můžete rovněž vytisknout datum, čas a uživatelské jméno. Funkce **Pozadí (Background)** umožňuje vytisknout světlý obrázek pod daty dokumentu.

Chcete-li vytisknout razítko nebo pozadí, postupujte takto:

## **Tisk razítka**

Razítka "DŮVĚRNÉ", "DŮLEŽITÉ" a další razítka, která jsou v podnicích často používána, jsou již registrována.

- **1.** Otevřete [okno nastavení ovladače tiskárny](#page-93-0)
- **2.** Na kartě **Vzhled stránky (Page Setup)** klepněte na tlačítko **Razítko/ Pozadí... (Stamp/Background...)** nebo **Razítko... (Stamp...)**

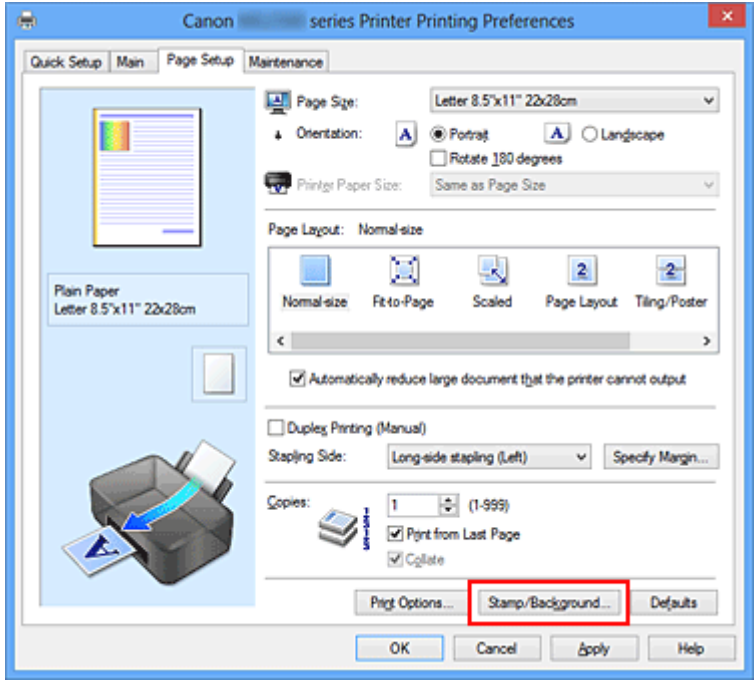

Otevře se dialogové okno **Razítko/Pozadí (Stamp/Background)** nebo **Razítko (Stamp)**.

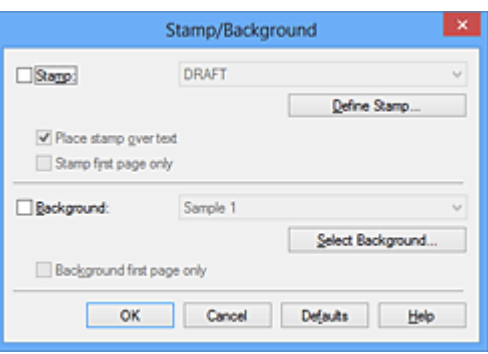

## **Poznámka**

 V ovladači tiskárny XPS je místo tlačítka **Razítko/Pozadí... (Stamp/ Background...)** k dispozici tlačítko **Razítko... (Stamp...)** a lze použít pouze funkci razítka.

## **3.** Vyberte razítko

Zaškrtněte políčko **Razítko (Stamp)** a v seznamu vyberte razítko, které chcete použít.

Aktuální nastavení se zobrazí v náhledu nastavení na levé straně karty **Vzhled stránky (Page Setup)**.

**4.** Nastavte podrobnosti razítka

V případě potřeby zadejte následující nastavení a poté klepněte na tlačítko **OK**.

#### **Tlačítko Vlastní razítko... (Define Stamp...)**

Chcete-li [změnit text, bitovou mapu nebo umístění razítka,](#page-37-0) klepněte sem.

#### **Razítko umístit přes text (Place stamp over text)**

Zaškrtněte toto políčko, pokud chcete tisknout razítko přes text dokumentu.

## **Poznámka**

- V částech, kde se razítko a data dokumentu překrývají, se vytiskne přednostně razítko, protože razítko se tiskne přes data dokumentu. Pokud políčko nezaškrtnete, vytiskne se razítko za data dokumentu a v závislosti na použité aplikaci se může stát, že v překrývajících se částech bude část razítka skrytá.
- Možnost **Razítko umístit přes text (Place stamp over text)** nelze použít, je-li použit ovladač tiskárny XPS.

Je-li použit ovladač tiskárny XPS, je razítko vytištěno obvyklým způsobem v popředí dokumentu.

#### **Tisk poloprůhledného razítka (Print semitransparent stamp)**

Zaškrtněte toto políčko, chcete-li v dokumentu vytisknout poloprůhledné razítko. Tato funkce je k dispozici pouze tehdy, je-li použit ovladač tiskárny XPS.

**Razítko jen na první stránce (Stamp first page only)**

Zaškrtněte toto políčko, pokud chcete tisknout razítko pouze na první stránce.

**5.** Dokončete nastavení

Na kartě **Vzhled stránky (Page Setup)** klepněte na tlačítko **OK**. Po spuštění tisku budou data vytištěna s určeným razítkem.

### **Tisk pozadí**

Na ukázku jsou připraveny dva soubory bitových map.

- **1.** Otevřete [okno nastavení ovladače tiskárny](#page-93-0)
- **2.** Na kartě **Vzhled stránky (Page Setup)** klepněte na tlačítko **Razítko/ Pozadí... (Stamp/Background...)**

Otevře se dialogové okno **Razítko/Pozadí (Stamp/Background)**.

**3.** Vyberte pozadí

Zaškrtněte políčko **Pozadí (Background)** a vyberte v seznamu pozadí, které chcete použít.

Aktuální nastavení se zobrazí v náhledu nastavení na levé straně karty **Vzhled stránky (Page Setup)**.

**4.** Nastavte podrobnosti pozadí

V případě potřeby proveďte následující nastavení a poté klepněte na tlačítko **OK**.

**Tlačítko Vybrat pozadí... (Select Background...)** Chcete-li [použít jiné pozadí nebo změnit jeho rozvržení či hustotu](#page-41-0), klepněte sem.

**Pozadí jen na první stránce (Background first page only)** Zaškrtněte toto políčko, pokud chcete tisknout pozadí pouze na první stránce.

**5.** Dokončete nastavení

Na kartě **Vzhled stránky (Page Setup)** klepněte na tlačítko **OK**. Po spuštění tisku budou data vytištěna se zadaným pozadím.

## **Poznámka**

■ Razítko a pozadí se nevytisknou na prázdné listy vložené pomocí funkce tisku brožury **Vložit prázdnou stránku (Insert blank page)**.
## **Příbuzná témata**

- [Registrace razítka](#page-37-0)
- [Registrace obrazových dat pro použití jako pozadí](#page-41-0)

## <span id="page-37-0"></span>**Registrace razítka**

V případě použití některých ovladačů tiskárny nebo provozních prostředí nemusí být tato funkce k dispozici.

Můžete vytvořit a registrovat nové razítko. Můžete rovněž změnit a znovu zaregistrovat některá nastavení existujících razítek. Nepotřebná razítka lze kdykoli odstranit.

Při registraci nového razítka postupujte takto:

### **Registrace nového razítka**

- **1.** Otevřete [okno nastavení ovladače tiskárny](#page-93-0)
- **2.** Na kartě **Vzhled stránky (Page Setup)** klepněte na tlačítko **Razítko/ Pozadí... (Stamp/Background...)** nebo **Razítko... (Stamp...)**

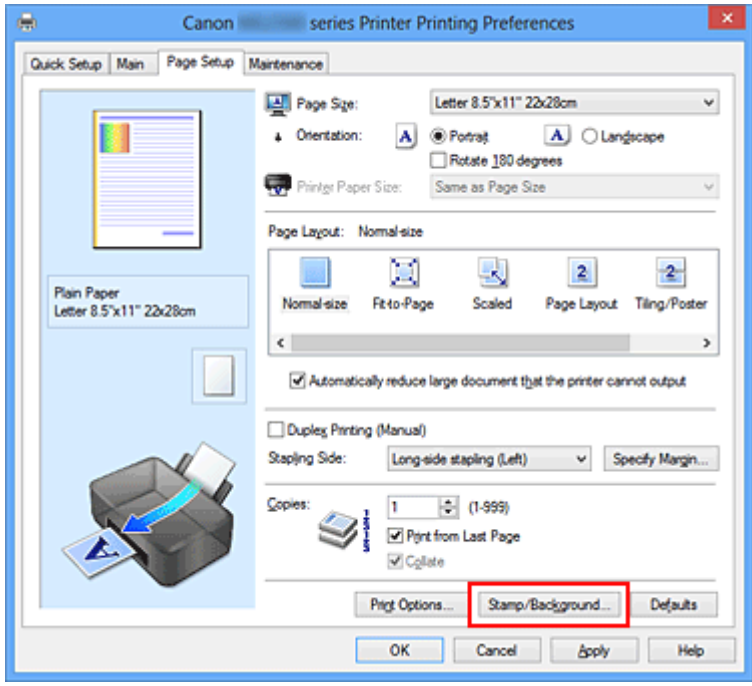

Otevře se dialogové okno **Razítko/Pozadí (Stamp/Background)** nebo **Razítko (Stamp)**.

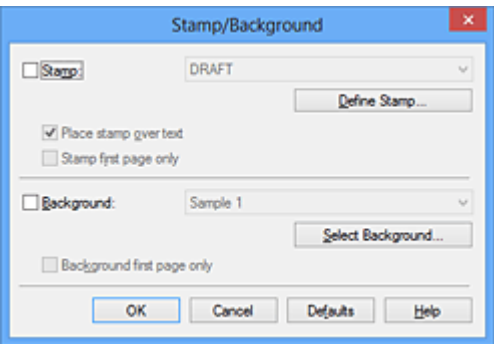

## **Poznámka**

- V ovladači tiskárny XPS je místo tlačítka **Razítko/Pozadí... (Stamp/ Background...)** k dispozici tlačítko **Razítko... (Stamp...)** a lze použít pouze funkci razítka.
- **3.** Klepněte na tlačítko **Vlastní razítko... (Define Stamp...)**

Otevře se dialogové okno **Nastavení razítka (Stamp Settings)**.

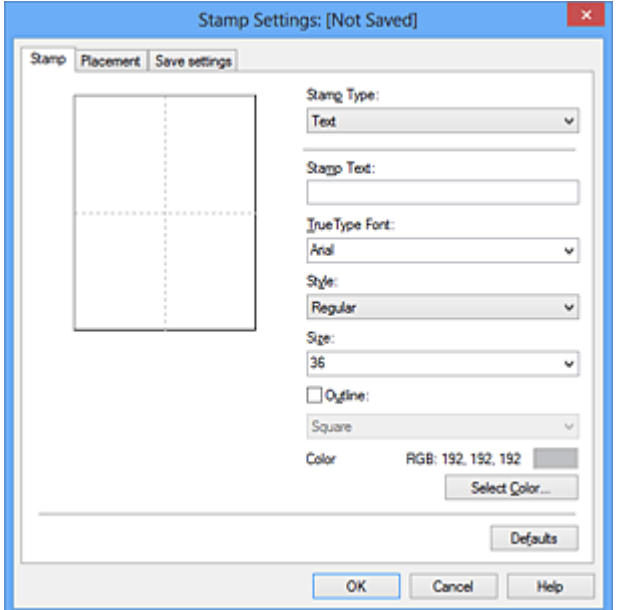

- **4.** Konfigurujte razítko a zároveň sledujte jeho náhled
	- **• Karta Razítko (Stamp)**

V nastavení **Typ razítka (Stamp Type)** vyberte v závislosti na daném účelu možnost **Text**, **Bitová mapa (Bitmap)** nebo **Datum/čas/jméno uživatele (Date/ Time/User Name)**.

- **•** Při registraci možnosti **Text** musí být znaky již zadány v poli **Text razítka (Stamp Text)**. Podle potřeby upravte nastavení **Písmo TrueType (TrueType Font)**, **Styl (Style)**, **Velikost (Size)** a **Obrys (Outline)**. Po klepnutí na tlačítko **Vybrat barvu... (Select Color...)** lze vybrat barvu razítka.
- **•** Pokud jste vybrali možnost **Bitová mapa (Bitmap)**, klepněte na tlačítko **Vybrat soubor... (Select File...)** a vyberte soubor bitové mapy (.bmp), který chcete použít. Podle potřeby změňte nastavení **Velikost (Size)** a **Průhledná bílá oblast (Transparent white area)**.
- **•** Pokud jste vybrali možnost **Datum/čas/jméno uživatele (Date/Time/User Name)**, zobrazí se v části **Text razítka (Stamp Text)** datum a čas vytvoření a

uživatelské jméno vytištěného objektu. Podle potřeby změňte nastavení **Písmo TrueType (TrueType Font)**, **Styl (Style)**, **Velikost (Size)** a **Obrys (Outline)**. Po klepnutí na tlačítko **Vybrat barvu... (Select Color...)** lze vybrat barvu razítka.

#### **Důležité**

 Je-li vybrána možnost **Datum/čas/jméno uživatele (Date/Time/User Name)**, bude pole **Text razítka (Stamp Text)** zobrazeno šedě.

#### **• Karta Umístění (Placement)**

Vyberte polohu razítka v seznamu **Poloha (Position)**. V seznamu **Poloha (Position)** můžete také vybrat možnost **Uživatelská (Custom)** a zadat souřadnice do polí **Pol. raz. x (X-Position)** a **Pol. raz. y (Y-Position)**. Razítko lze přemístit také přetažením v okně náhledu.

Chcete-li změnit úhel pozice razítka, přímo zadejte hodnotu do pole **Orientace (Orientation)**.

### **Důležité**

 Pokud je v nabídce **Typ razítka (Stamp Type)** na kartě **Razítko (Stamp)** vybrána možnost **Bitová mapa (Bitmap)**, možnost **Orientace (Orientation)** nelze upravit.

#### **5.** Uložte razítko

Klepněte na kartu **Uložit nastavení (Save settings)**, zadejte nový název do pole **Název (Title)** a klepněte na tlačítko **Uložit (Save)**. Po zobrazení výzvy k potvrzení klepněte na tlačítko **OK**.

### **Poznámka**

Na začátku a konci názvu nelze zadat mezery, tabulátory ani nové řádky.

#### **6.** Dokončete nastavení

Klepněte na tlačítko **OK**. Opět se otevře dialogové okno **Razítko/Pozadí (Stamp/ Background)** nebo **Razítko (Stamp)**.

Registrovaný název se zobrazí v seznamu **Razítko (Stamp)**.

### **Změna a registrace některých nastavení razítek**

**1.** Vyberte razítko, jehož nastavení chcete změnit

V dialogovém okně **Razítko/Pozadí (Stamp/Background)** (**Razítko (Stamp)**) zaškrtněte políčko **Razítko (Stamp)**. Následně ze seznamu vyberte název razítka, které chcete změnit.

- **2.** Klepněte na tlačítko **Vlastní razítko... (Define Stamp...)** Otevře se dialogové okno **Nastavení razítka (Stamp Settings)**.
- **3.** Konfigurujte razítko a zároveň sledujte jeho náhled
- **4.** Uložte razítko s přepsáním

Na kartě **Uložit nastavení (Save settings)** klepněte na tlačítko **Uložit s přepsáním (Save overwrite)**. Pokud chcete uložit razítko s jiným názvem, napište nový název do pole **Název (Title)** a klepněte na tlačítko **Uložit (Save)**. Po zobrazení výzvy k potvrzení klepněte na tlačítko **OK**.

**5.** Dokončete nastavení

Klepněte na tlačítko **OK**. Opět se otevře dialogové okno **Razítko/Pozadí (Stamp/ Background)** nebo **Razítko (Stamp)**.

Registrovaný název se zobrazí v seznamu **Razítko (Stamp)**.

## **Odstranění nepotřebného razítka**

- **1.** V dialogovém okně **Razítko/Pozadí (Stamp/Background)** nebo **Razítko (Stamp)** klepněte na tlačítko **Vlastní razítko... (Define Stamp...)**. Otevře se dialogové okno **Nastavení razítka (Stamp Settings)**.
- **2.** Vyberte razítko, které chcete odstranit

Na kartě **Uložit nastavení (Save settings)** v seznamu **Razítka (Stamps)** vyberte název razítka, která chcete odstranit. Poté klepněte na tlačítko **Odstranit (Delete)**. Po zobrazení výzvy k potvrzení klepněte na tlačítko **OK**.

**3.** Dokončete nastavení

Klepněte na tlačítko **OK**. Opět se otevře dialogové okno **Razítko/Pozadí (Stamp/ Background)** nebo **Razítko (Stamp)**.

## <span id="page-41-0"></span>**Registrace obrazových dat pro použití jako pozadí**

V případě použití některých ovladačů tiskárny nebo provozních prostředí nemusí být tato funkce k dispozici.

Můžete zvolit soubor bitové mapy (.bmp) a zaregistrovat jej jako nové pozadí. Můžete rovněž změnit a zaregistrovat některá nastavení existujících pozadí. Nepotřebná pozadí lze odstranit.

Při registraci obrazových dat, která mají být použita jako pozadí, postupujte takto:

### **Registrace nového pozadí**

- **1.** Otevřete [okno nastavení ovladače tiskárny](#page-93-0)
- **2.** Na kartě **Vzhled stránky (Page Setup)** klepněte na tlačítko **Razítko/ Pozadí... (Stamp/Background...)**

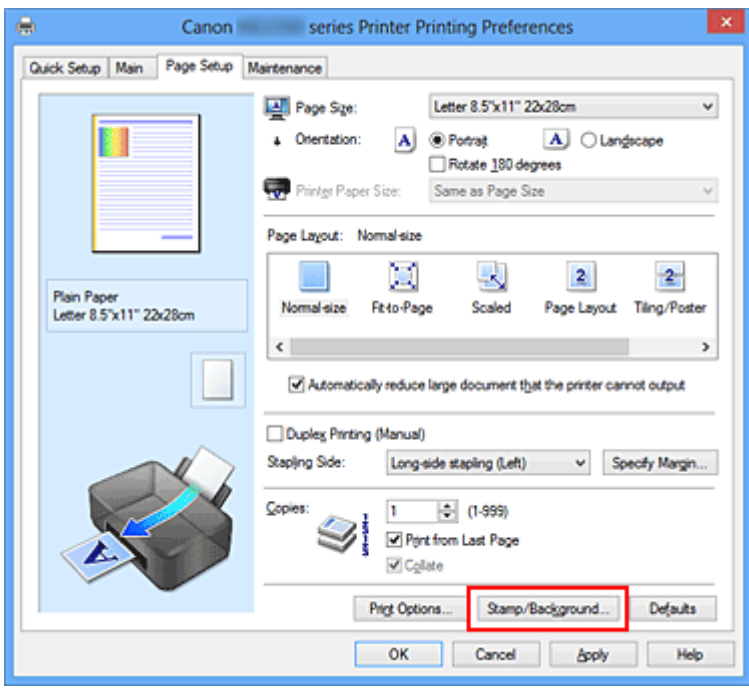

Otevře se dialogové okno **Razítko/Pozadí (Stamp/Background)**.

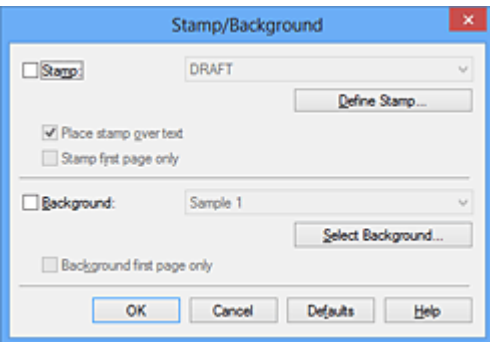

## **Poznámka**

- V ovladači tiskárny XPS je místo tlačítka **Razítko/Pozadí... (Stamp/ Background...)** k dispozici tlačítko **Razítko... (Stamp...)** a funkci **Pozadí (Background)** nelze použít.
- **3.** Klepněte na tlačítko **Vybrat pozadí... (Select Background...)**

Otevře se dialogové okno **Nastavení pozadí (Background Settings)**.

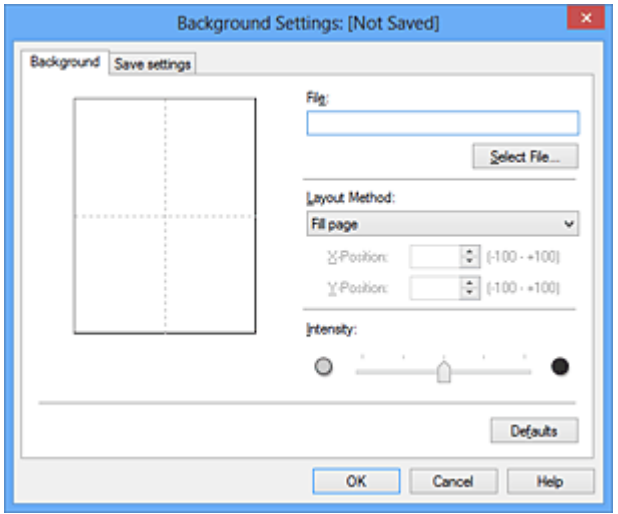

**4.** Vyberte soubor s obrázkem, který chcete zaregistrovat jako pozadí

Klepněte na tlačítko **Vybrat soubor... (Select File...)**. Vyberte cílový rastrový soubor (.bmp) a klepněte na tlačítko **Otevřít (Open)**.

**5.** S pomocí okna náhledu určete následující nastavení

#### **Metoda rozvržení (Layout Method)**

Vyberte způsob umístění obrazových dat pozadí. Vyberete-li možnost **Uživatelská (Custom)**, můžete zadat souřadnice do polí **Pol. raz. x (X-Position)** a **Pol. raz. y (Y-Position)**. Polohu pozadí lze také změnit přímo přetažením obrázku v okně náhledu.

#### **Intenzita (Intensity)**

Pomocí posuvníku **Intenzita (Intensity)** nastavte intenzitu obrazových dat pozadí. Posunutím posuvníku doprava lze pozadí ztmavit a posunutím posuvníku doleva lze pozadí zesvětlit. Pro tisk pozadí s původní intenzitou bitové mapy posuňte posuvník do polohy zcela vpravo.

**6.** Uložte pozadí

Klepněte na kartu **Uložit nastavení (Save settings)**, zadejte nový název do pole **Název (Title)** a klepněte na tlačítko **Uložit (Save)**. Po zobrazení výzvy k potvrzení klepněte na tlačítko **OK**.

## **Poznámka**

Na začátku a konci názvu nelze zadat mezery, tabulátory ani nové řádky.

**7.** Dokončete nastavení

Po klepnutí na tlačítko **OK** se znovu otevře dialogové okno **Razítko/Pozadí (Stamp/ Background)**.

V seznamu **Pozadí (Background)** se zobrazí zaregistrovaný název.

## **Změna a registrace některých nastavení pozadí**

**1.** Vyberte pozadí, jehož nastavení chcete změnit

V dialogovém okně **Razítko/Pozadí (Stamp/Background)** zaškrtněte políčko **Pozadí (Background)**. Následně ze seznamu vyberte název pozadí, které chcete změnit.

**2.** Klepněte na tlačítko **Vybrat pozadí... (Select Background...)**

Otevře se dialogové okno **Nastavení pozadí (Background Settings)**.

- **3.** Během prohlížení okna náhledu upravte každou z položek na kartě **Pozadí (Background)**
- **4.** Uložte pozadí

Na kartě **Uložit nastavení (Save settings)** klepněte na tlačítko **Uložit s přepsáním (Save overwrite)**. Pokud chcete uložit pozadí s jiným názvem, zadejte nový název do pole **Název (Title)** a klepněte na tlačítko **Uložit (Save)**. Po zobrazení výzvy k potvrzení klepněte na tlačítko **OK**.

**5.** Dokončete nastavení

Po klepnutí na tlačítko **OK** se znovu otevře dialogové okno **Razítko/Pozadí (Stamp/ Background)**.

V seznamu **Pozadí (Background)** se zobrazí zaregistrovaný název.

## **Odstranění nepotřebného pozadí**

**1.** V dialogovém okně **Razítko/Pozadí (Stamp/Background)** klepněte na tlačítko **Vybrat pozadí... (Select Background...)**

Otevře se dialogové okno **Nastavení pozadí (Background Settings)**.

**2.** Vyberte pozadí, které chcete odstranit

Vyberte název pozadí, které chcete odstranit, ze seznamu **Pozadí (Backgrounds)** na kartě **Uložit nastavení (Save settings)** a klepněte na tlačítko **Odstranit (Delete)**. Po zobrazení výzvy k potvrzení klepněte na tlačítko **OK**.

**3.** Dokončete nastavení

Po klepnutí na tlačítko **OK** se znovu otevře dialogové okno **Razítko/Pozadí (Stamp/ Background)**.

## **Nastavení tisku obálek**

Používáte-li ovladač tiskárny XPS, při čtení těchto informací nahrazujte odkaz "Monitor stavu Canon IJ" odkazem "Monitor stavu Canon IJ XPS".

Při tisku obálky postupujte takto:

- **1.** Vložte obálku do zařízení
- **2.** Otevřete [okno nastavení ovladače tiskárny](#page-93-0)
- **3.** Vyberte typ média

V části **Běžně používaná nastavení (Commonly Used Settings)** na kartě **Rychlé nastavení (Quick Setup)** vyberte možnost **Obálka (Envelope)**.

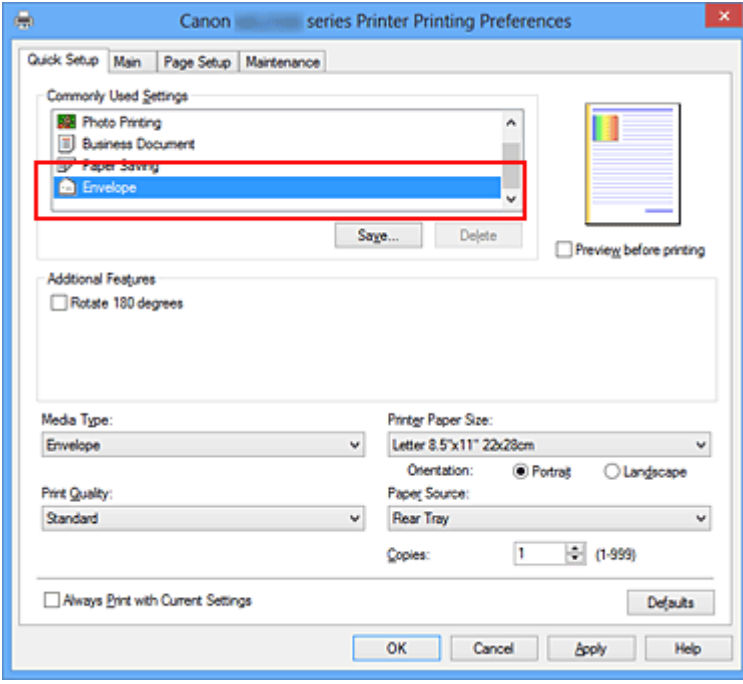

**4.** Vyberte požadovanou velikost tiskového papíru

Je-li zobrazeno dialogové okno **Nastavení velikosti obálky (Envelope Size Setting)**, vyberte možnost **Obchodní obálka 10 (Envelope Com 10)** nebo **Obálka DL (Envelope DL)** a poté klepněte na tlačítko **OK**.

**5.** Nastavte orientaci

Chcete-li tisknout adresu vodorovně, vyberte v poli **Orientace (Orientation)** nastavení **Na šířku (Landscape)**.

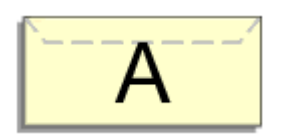

**6.** Vyberte požadovanou kvalitu tisku

V závislosti na požadované kvalitě vyberte v nastavení **Kvalita tisku (Print Quality)** možnost **Vysoká (High)** nebo **Standardní (Standard)**.

**7.** Dokončete nastavení

Klepněte na tlačítko **OK**. Po spuštění tisku budou data vytištěna na obálku.

## <span id="page-47-0"></span>**Zobrazení výsledků tisku před tiskem**

Používáte-li ovladač tiskárny XPS, při čtení těchto informací nahrazujte odkaz "Náhled na tiskárnu Canon IJ" odkazem "Náhled na tiskárnu Canon IJ XPS".

Výsledky tisku můžete zobrazit a zkontrolovat před vytištěním.

Chcete-li zobrazit výsledný tisk před tiskem, postupujte takto:

Zobrazení výsledků tisku můžete také nastavit na kartě **Rychlé nastavení (Quick Setup)**.

- **1.** Otevřete [okno nastavení ovladače tiskárny](#page-93-0)
- **2.** Nastavte náhled

Na kartě **Hlavní (Main)** zaškrtněte políčko **Náhled před tiskem (Preview before printing)**.

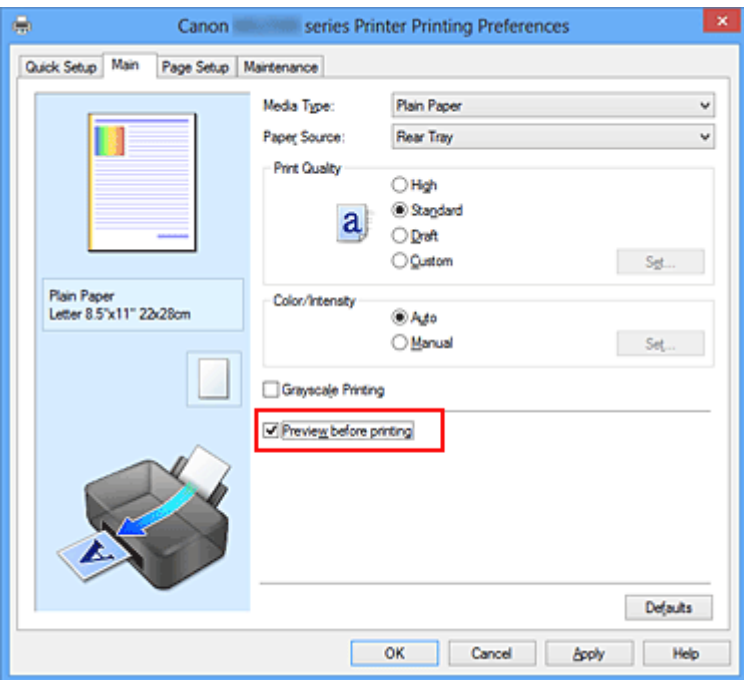

**3.** Dokončete nastavení

Klepněte na tlačítko **OK**.

Po spuštění tisku se otevře okno Náhled na tiskárnu Canon IJ a zobrazí se výsledky tisku.

## **Důležité**

 V dialogovém okně **Ruční nastavení barev (Manual Color Adjustment)** je na kartě **Nastavení barev (Color Adjustment)** k dispozici zaškrtávací políčko **Vytisknout vzorek pro nastavení barev (Print a pattern for color adjustment)**. Po zaškrtnutí tohoto políčka se možnost **Náhled před tiskem (Preview before printing)** zobrazí šedě a nebude dostupná.

## **Příbuzné téma**

[Náhled tiskárny Canon IJ](#page-99-0)

## **Nastavení rozměrů papíru (Uživatelská velikost)**

Pokud nelze vybrat velikost papíru v nastavení **Velikost stránky (Page Size)**, můžete určit výšku a šířku papíru. Taková velikost papíru se nazývá "uživatelská velikost".

Chcete-li zadat uživatelskou velikost papíru, postupujte takto:

Uživatelskou velikost papíru můžete také nastavit v části **Velikost papíru v tiskárně (Printer Paper Size)** na kartě **Rychlé nastavení (Quick Setup)**.

**1.** Nastavte uživatelskou velikost papíru v aplikačním softwaru

Zadejte vlastní velikost v nastavení velikosti papíru v softwarové aplikaci.

### **Důležité**

 Pokud aplikační software, pomocí kterého byl dokument vytvořen, obsahuje funkci zadávání hodnot výšky a šířky, zadávejte hodnoty pomocí této aplikace. Pokud softwarová aplikace, pomocí které byl dokument vytvořen, takovou funkci neobsahuje nebo pokud se dokument netiskne správně, zadávejte hodnoty pomocí ovladače tiskárny.

- **2.** Otevřete [okno nastavení ovladače tiskárny](#page-93-0)
- **3.** Vyberte požadovanou velikost tiskového papíru

Na kartě **Vzhled stránky (Page Setup)** v seznamu **Velikost stránky (Page Size)** vyberte možnost **Uživatelský... (Custom...)**.

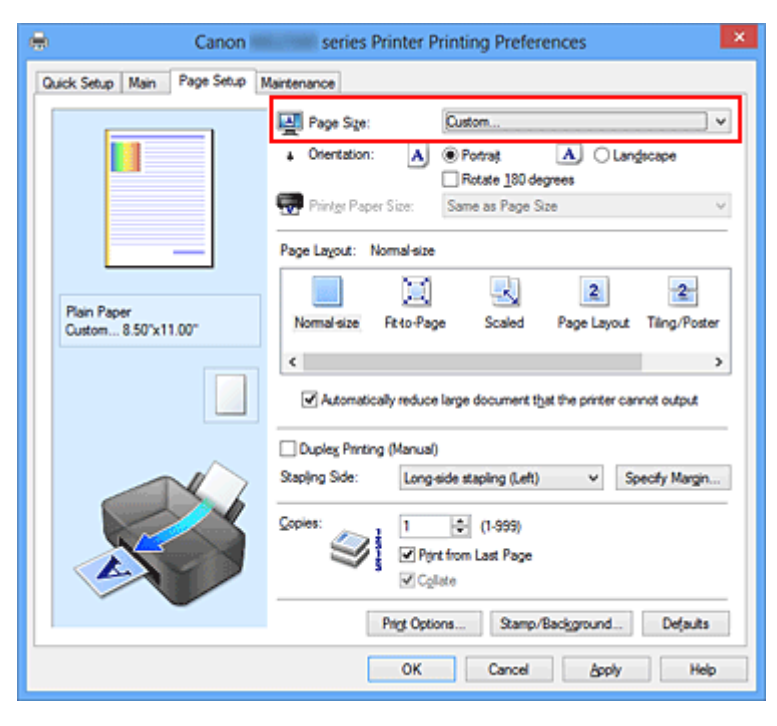

Otevře se dialogové okno **Uživatelská velikost papíru (Custom Paper Size)**.

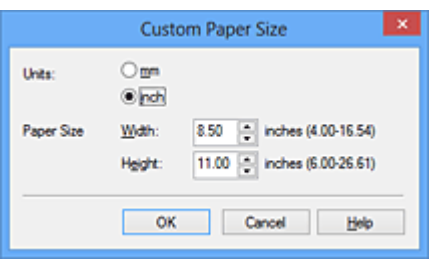

**4.** Nastavte uživatelskou velikost papíru

Vyberte **Jednotky (Units)** a zadejte velikost používaného papíru do polí **Výška (Height)** a **Šířka (Width)**. Poté klepněte na tlačítko **OK**.

**5.** Dokončete nastavení

Na kartě **Vzhled stránky (Page Setup)** klepněte na tlačítko **OK**. Po spuštění tisku budou data vytištěna podle zadané velikosti papíru.

# **Úprava tištěného dokumentu nebo přetisk z historie tisku**

Je-li použit standardní ovladač IJ, není tato funkce k dispozici.

V okně Náhled na tiskárnu Canon IJ XPS můžete upravit tištěný dokument nebo načíst historii tisku dokumentů a vytisknout dokument z ní.

Postup použití okna Náhled na tiskárnu Canon IJ XPS je následující:

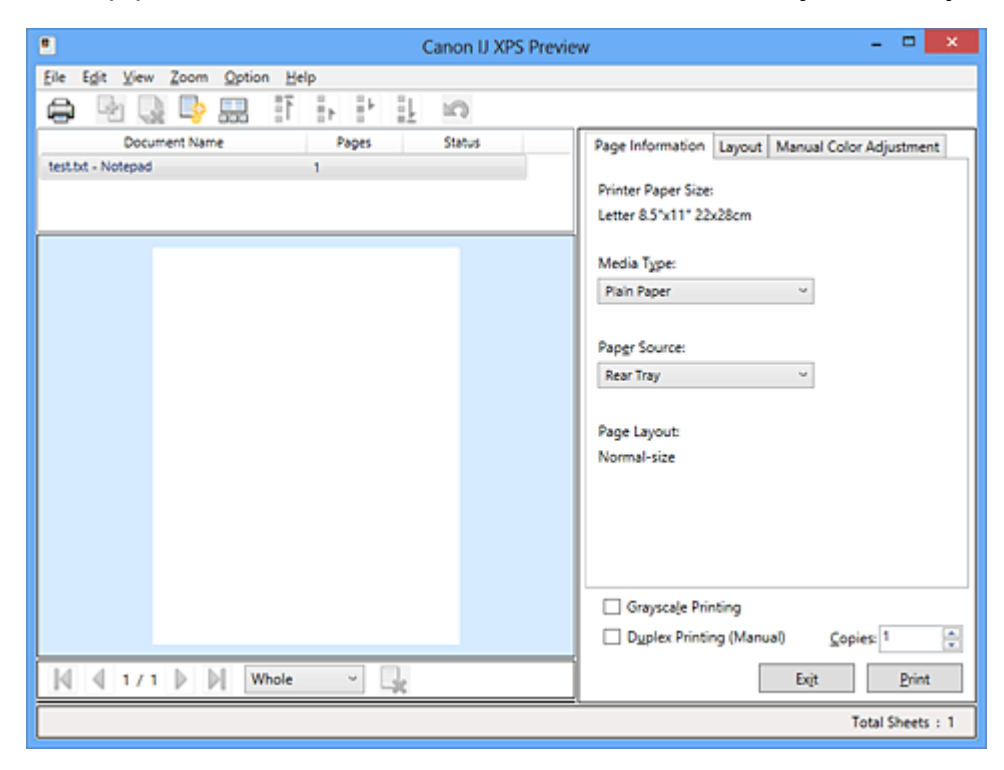

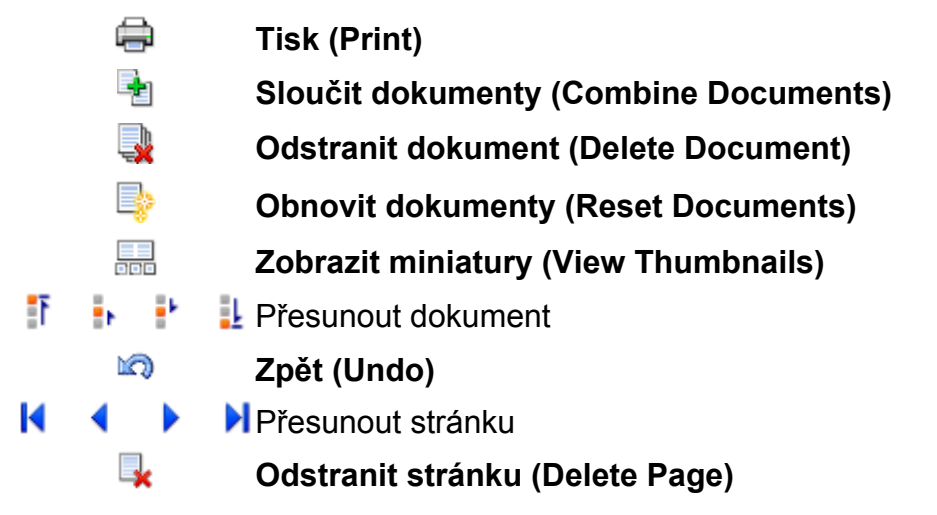

## **Poznámka**

 Chcete-li zobrazit všechny tištěné stránky tištěného dokumentu vybrané v seznamu **Název dokumentu (Document Name)**, klepněte na ikonu **Zobrazit miniatury (View Thumbnails)**.

Chcete-li skrýt tištěné stránky, klepněte znovu na ikonu **Zobrazit miniatury (View Thumbnails)**.

Klepnutím na ikonu **Zpět (Undo)** vrátíte právě provedenou změnu.

### **Úprava a tisk dokumentu k tisku**

Tisknete-li více dokumentů nebo stránek, můžete sloučit dokumenty, změnit pořadí tisku dokumentů nebo stránek nebo odstranit dokumenty či stránky.

**1.** Otevřete [okno nastavení ovladače tiskárny](#page-93-0)

#### **2.** Nastavte náhled

Na kartě **Hlavní (Main)** zaškrtněte políčko **Náhled před tiskem (Preview before printing)**.

**3.** Dokončete nastavení

Klepněte na tlačítko **OK**.

Před tiskem se otevře okno Náhled na tiskárnu Canon IJ XPS a zobrazí se výsledek tisku.

**4.** Úprava tištěných dokumentů a tištěných stránek

#### **• Sloučení tištěných dokumentů**

Sloučením více tištěných dokumentů lze vytvořit jeden dokument. Chcete-li vybrat více tištěných dokumentů, přidržte stisknutou klávesu Ctrl a klepněte na dokumenty, které chcete sloučit, nebo přidržte stisknutou klávesu Shift a stiskněte klávesu se šipkou nahoru nebo dolů.

Můžete také klepnout do prázdné oblasti v seznamu dokumentů a tažením myši vybrat více dokumentů.

Sloučením tištěných dokumentů můžete zabránit vkládání prázdných stránek při oboustranném tisku nebo tisku rozvržení stránky.

V seznamu **Název dokumentu (Document Name)** vyberte dokumenty, které chcete sloučit. Chcete-li sloučit dokumenty v uvedeném pořadí, v nabídce **Upravit (Edit)** vyberte možnost **Sloučit dokumenty (Combine Documents)** v části **Dokumenty (Documents)**. Dokumenty vybrané ke sloučení jsou před sloučením odstraněny ze seznamu a sloučený dokument je přidán do seznamu.

#### **• Změna pořadí tištěných dokumentů a tištěných stránek**

**•** Chcete-li změnit pořadí tištěných dokumentů, v seznamu **Název dokumentu (Document Name)** vyberte tištěný dokument, který chcete přesunout. Potom v nabídce **Upravit (Edit)** vyberte možnost **Přesunout dokument (Move Document)** v části **Dokumenty (Documents)** a vyberte příslušnou položku.

Také můžete klepnutím a přetažením tisknutého dokumentu změnit pořadí tisku.

- **•** Chcete-li změnit pořadí tištěných stránek, klepněte na položku **Zobrazit miniatury (View Thumbnails)** v nabídce **Možnosti (Option)** a vyberte tištěnou stránku, kterou chcete přesunout. Potom v nabídce **Upravit (Edit)** vyberte možnost **Přesunout stránku (Move Page)** v části **Stránky (Pages)** a vyberte příslušnou položku. Také můžete klepnutím a přetažením tisknuté stránky změnit pořadí tisku.
- **• Odstranění tištěných dokumentů a tištěných stránek**
	- **•** Chcete-li odstranit tištěný dokument, vyberte cílový dokument v seznamu **Název dokumentu (Document Name)** a v nabídce **Upravit (Edit)** zvolte položku **Dokumenty (Documents)** a poté příkaz **Odstranit dokument (Delete Document)**.
	- **•** Chcete-li odstranit tištěnou stránku, klepněte na položku **Zobrazit miniatury (View Thumbnails)** v nabídce **Možnosti (Option)** a vyberte tištěnou stránku, kterou chcete odstranit. Potom v nabídce **Upravit (Edit)** vyberte možnost **Odstranit stránku (Delete Page)** v části **Stránky (Pages)**.

#### **• Obnovení tisknuté stránky**

Můžete obnovit stránky, které byly odstraněny pomocí funkce **Odstranit stránku (Delete Page)**.

Chcete-li obnovit stránky, zaškrtněte políčko **Zobrazit odstraněné stránky (View Deleted Pages)** v nabídce **Možnosti (Option)** a ze zobrazených náhledů stránek vyberte stránky, které chcete obnovit. Potom v nabídce **Upravit (Edit)** vyberte možnost **Stránky (Pages)** a následně možnost **Obnovit stránku (Restore Page)**.

Po provedení úpravy tištěných dokumentů nebo tištěných stránek můžete podle potřeby změnit nastavení tisku na kartách **Informace o stránce (Page Information)**, **Rozvržení (Layout)** a **Ruční nastavení barev (Manual Color Adjustment)**.

## **Důležité**

 Chcete-li v seznamu zobrazit více dokumentů, otevřete náhled a znovu spusťte tisk.

 Chcete-li se vrátit k tištěným dokumentům v jejich původním stavu před úpravami v náhledu, v nabídce **Upravit (Edit)** vyberte možnost **Obnovit dokumenty (Reset Documents)** v části **Dokumenty (Documents)**.

 Pokud mají slučované dokumenty rozdílná nastavení tisku, může se zobrazit upozornění.

Před sloučením dokumentů zkontrolujte obsah zobrazené zprávy.

 Mají-li slučované dokumenty různé výstupní velikosti papíru a má být proveden oboustranný tisk nebo tisk rozvržení stránky, nemusí tiskárna u některých tištěných stránek vytvořit očekávané výsledky tisku. Před tiskem zkontrolujte náhled.

 V závislosti na nastavení tisku tištěného dokumentu nemusí být v okně Náhled na tiskárnu Canon IJ XPS k dispozici některé funkce.

### **Poznámka**

Položku **Název dokumentu (Document Name)** můžete libovolně přejmenovat.

### **5.** Spuštění tisku

Klepněte na tlačítko **Tisk (Print)**. Po spuštění tisku použije tiskárna k tisku dat určená nastavení.

## **Přetisk z historie tisku**

Pokud povolíte ukládání historie tisku klepnutím na položku **Uložit historii tisku (Save Print History)** v nabídce **Soubor (File)**, bude dokument vytištěný z náhledu uložen a lze jej přetisknout se stejným nastavením.

### **1.** Zobrazení historie tisku

Otevřete [okno nastavení ovladače tiskárny](#page-93-0). Potom na kartě **Údržba (Maintenance)** vyberte možnost **Zobrazit historii tisku (View Print History)**. Uložený tištěný dokument je zobrazen v náhledu.

## **Důležité**

- Chcete-li omezit počet záznamů v historii tisku, klepněte na položku **Omezení počtu položek historie (History Entry Limit)** v nabídce **Soubor (File)**.
- Dojde-li k překročení počtu záznamů, budou záznamy historie tisku odstraňovány počínaje nejstarším záznamem.

## **2.** Výběr tištěného dokumentu

V seznamu **Název dokumentu (Document Name)** vyberte dokument, který chcete vytisknout.

**3.** Spuštění tisku

Klepněte na tlačítko **Tisk (Print)**.

## **Příbuzné téma**

[Zobrazení výsledků tisku před tiskem](#page-47-0)

## **Změna kvality tisku a úprava obrazových dat**

- [Nastavení úrovně ve funkci Kvalita tisku \(Uživatelská\)](#page-56-0)
- [Tisk barevného dokumentu monochromaticky](#page-58-0)
- [Nastavení opravy barev](#page-60-0)
- [Optimální fotografický tisk obrazových dat](#page-63-0)
- [Nastavení barev v ovladači tiskárny](#page-65-0)
- [Tisk pomocí profilů ICC](#page-67-0)
- [Nastavení vyvážení barev](#page-71-0)
- [Nastavení vyvážení barev pomocí barevných vzorků \(ovladač tiskárny\)](#page-74-0)
- [Nastavení jasu](#page-79-0)
- [Nastavení intenzity](#page-81-0)
- [Nastavení kontrastu](#page-83-0)
- [Nastavení intenzity/kontrastu pomocí barevných vzorků \(ovladač tiskárny\)](#page-85-0)

## <span id="page-56-0"></span>**Nastavení úrovně ve funkci Kvalita tisku (Uživatelská)**

Úroveň kvality tisku lze nastavit v části **Uživatelská (Custom)**.

Chcete-li nastavit úroveň kvality tisku, postupujte následovně:

- **1.** Otevřete [okno nastavení ovladače tiskárny](#page-93-0)
- **2.** Vyberte požadovanou kvalitu tisku

Na kartě **Hlavní (Main)** vyberte v nabídce **Kvalita tisku (Print Quality)** možnost **Uživatelská (Custom)** a klepněte na tlačítko **Nastavit... (Set...)**.

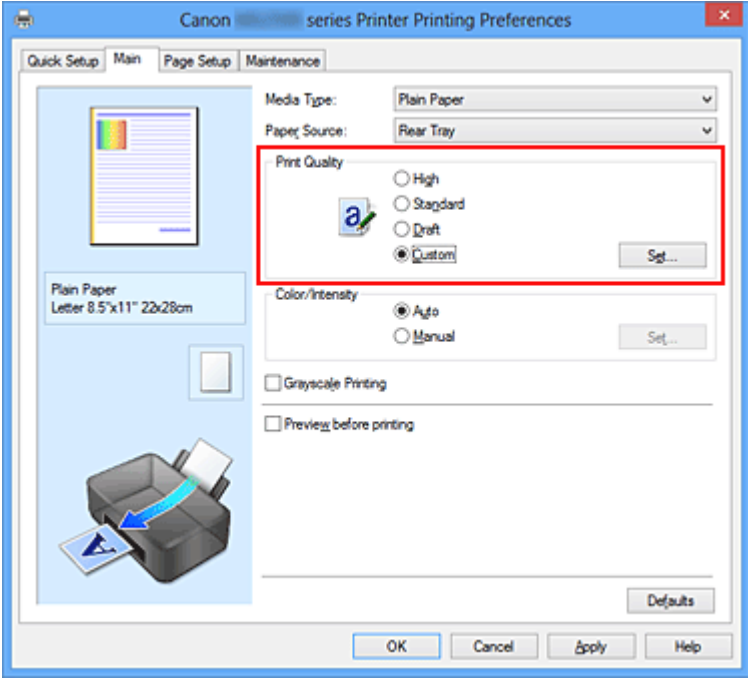

Otevře se dialogové okno **Uživatelská (Custom)**.

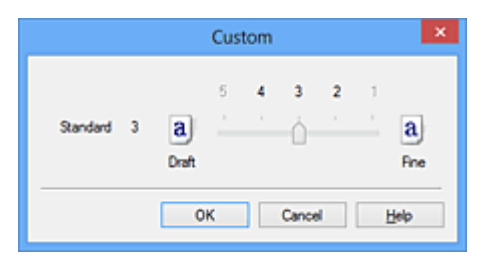

**3.** Nastavení úrovně kvality tisku

Přesunutím posuvníku nastavte úroveň kvality tisku a klepněte na tlačítko **OK**.

**4.** Dokončete nastavení

Na kartě **Hlavní (Main)** klepněte na tlačítko **OK**.

Po spuštění tisku budou obrazová data vytištěna s použitím vybrané úrovně kvality tisku.

## **Důležité**

 V závislosti na nastavení **Typ média (Media Type)** nelze některé úrovně kvality tisku vybrat.

### **Příbuzná témata**

- [Nastavení opravy barev](#page-60-0)
- [Nastavení vyvážení barev](#page-71-0)
- [Nastavení jasu](#page-79-0)
- [Nastavení intenzity](#page-81-0)
- [Nastavení kontrastu](#page-83-0)

## <span id="page-58-0"></span>**Tisk barevného dokumentu monochromaticky**

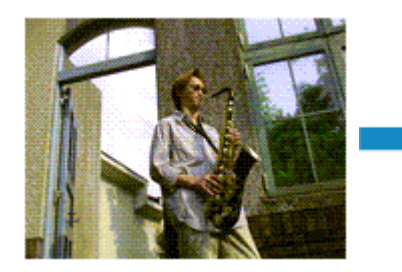

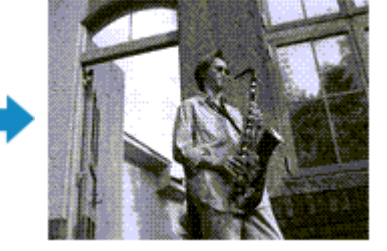

Chcete-li barevný dokument vytisknout monochromaticky (jednobarevně), postupujte takto: Tisk v odstínech šedi můžete také nastavit v části **Další funkce (Additional Features)** na kartě **Rychlé nastavení (Quick Setup)**.

- **1.** Otevřete [okno nastavení ovladače tiskárny](#page-93-0)
- **2.** Nastavte tisk v odstínech šedi

Na kartě **Hlavní (Main)** zaškrtněte políčko **Tisk v odstínech šedi (Grayscale Printing)**.

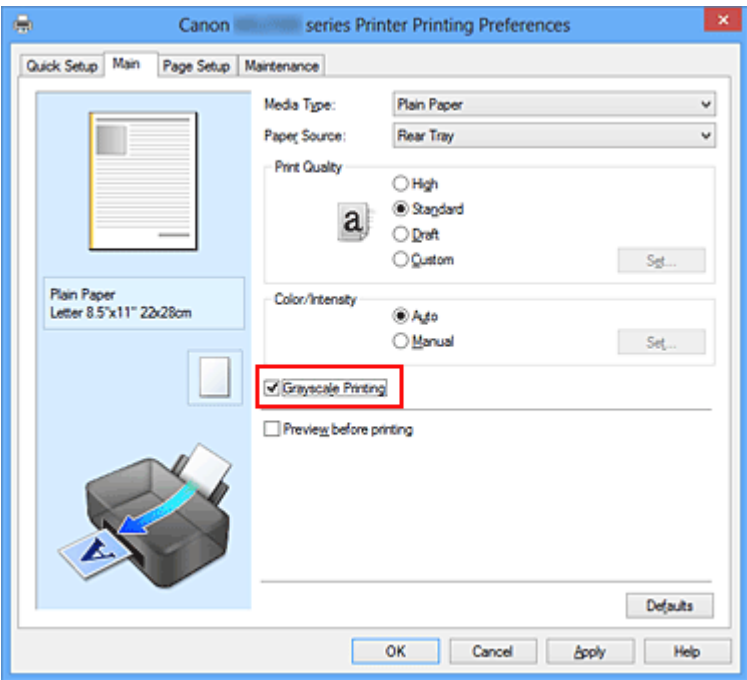

**3.** Dokončete nastavení

Klepněte na tlačítko **OK**.

Po spuštění tisku bude dokument převeden do odstínu šedi. To umožní vytisknout dokument monochromaticky.

### **Důležité**

 Pokud je zaškrtnuto políčko **Tisk v odstínech šedi (Grayscale Printing)**, ovladač tiskárny zpracovává data obrázku tak, jako by byla ve formátu sRGB. V tomto případě se mohou barvy skutečně vytištěné lišit od barev původního obrázku. Chcete-li použít funkci tisku v odstínech šedi k vytištění dat ve formátu Adobe RGB, převeďte data pomocí vhodného softwaru do formátu sRGB.

#### **Poznámka**

 Při zpracování funkce **Tisk v odstínech šedi (Grayscale Printing)** může být kromě černého inkoustu použito i malé množství barevných inkoustů.

## <span id="page-60-0"></span>**Nastavení opravy barev**

Můžete zadat způsob opravy barev vhodný pro typ dokumentu, který chcete vytisknout. Ovladač tiskárny normálně upravuje barvy prostřednictvím aplikace Canon Digital Photo Color, takže data jsou tištěna pomocí odstínů, kterým dává přednost většina uživatelů. Tato metoda je vhodná pro tisk dat formátu sRGB.

Chcete-li tisknout s efektivním použitím barevného prostoru obrazových dat (Adobe RGB nebo sRGB), vyberte možnost **ICM** (**Párování profilu ICC (ICC Profile Matching)**). Chcete-li tiskový profil ICC určit pomocí aplikace, vyberte možnost **Žádné (None)**.

Chcete-li určit nastavení Oprava barev, postupujte takto:

Opravu barev můžete nastavit také na kartě **Rychlé nastavení (Quick Setup)** vybráním možnosti **Tisk fotografií (Photo Printing)** v nabídce **Běžně používaná nastavení (Commonly Used Settings)** a následným vybráním možnosti **Ruční úprava Barva/ Intenzita (Color/Intensity Manual Adjustment)** v nabídce **Další funkce (Additional Features)**.

- **1.** Otevřete [okno nastavení ovladače tiskárny](#page-93-0)
- **2.** Zvolte ruční nastavení barev

Na kartě **Hlavní (Main)** vyberte pro položku **Barva/Intenzita (Color/Intensity)** možnost **Ručně (Manual)** a klepněte na tlačítko **Nastavit... (Set...)**.

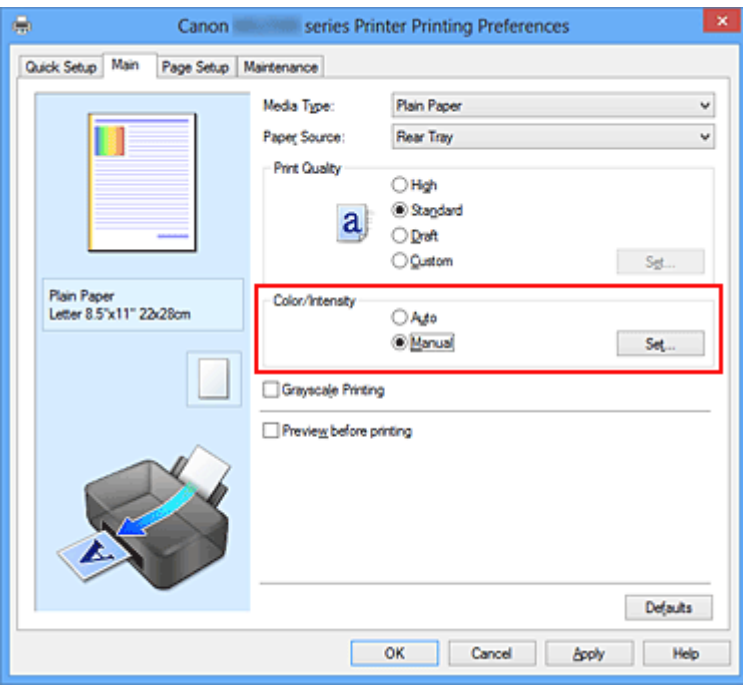

Otevře se dialogové okno **Ruční nastavení barev (Manual Color Adjustment)**.

**3.** Vyberte opravu barev

Klepněte na kartu **Soulad (Matching)**, vyberte nastavení **Oprava barev (Color Correction)** odpovídající pro daný účel a klepněte na tlačítko **OK**.

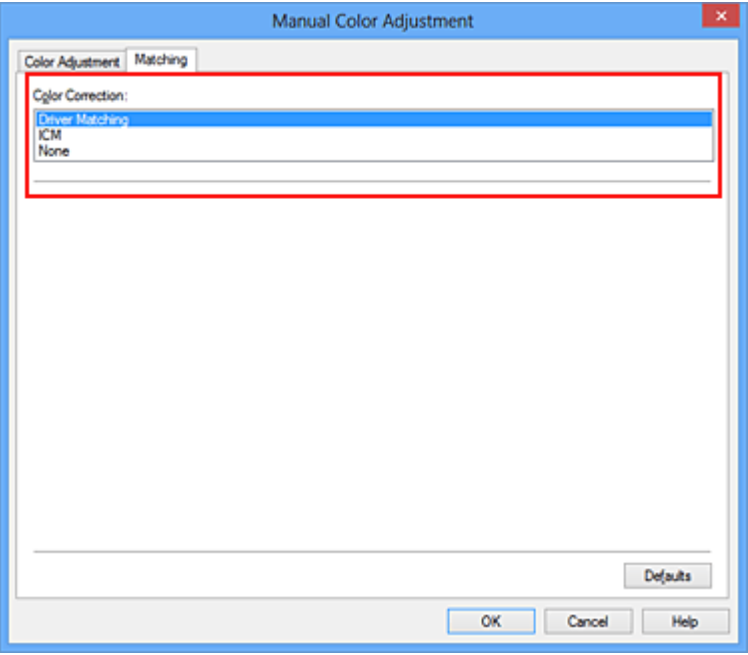

#### **Párování ovladače (Driver Matching)**

Pomocí aplikace Canon Digital Photo Color můžete vytisknout data sRGB pomocí barevných odstínů, kterým dává přednost většina uživatelů.

#### **ICM (Párování profilu ICC (ICC Profile Matching))**

Během tisku upraví barvy pomocí profilu ICC. Zadejte vstupní profil, který chcete použít.

#### **Žádné (None)**

Ovladač tiskárny neprovádí opravu barev. Tuto hodnotu vyberte v případě, že zadáváte samostatně vytvořený tiskový profil ICC v aplikaci pro tisk dat.

#### **4.** Dokončete nastavení

Na kartě **Hlavní (Main)** klepněte na tlačítko **OK**. Po spuštění tisku budou data dokumentu vytištěna s použitím zadané opravy barev.

## **Důležité**

 Je-li v aplikaci zakázána funkce ICM, nebude v nastavení **Oprava barev (Color Correction)** dostupná možnost **ICM** a tiskárna pravděpodobně nebude moci správně vytisknout obrazová data.

 Je-li na kartě **Hlavní (Main)** zaškrtnuto políčko **Tisk v odstínech šedi (Grayscale Printing)**, potom se funkce **Oprava barev (Color Correction)** zobrazí šedě a není dostupná.

## **Příbuzná témata**

- [Optimální fotografický tisk obrazových dat](#page-63-0)
- [Nastavení barev v ovladači tiskárny](#page-65-0)
- [Tisk pomocí profilů ICC](#page-67-0)

## <span id="page-63-0"></span>**Optimální fotografický tisk obrazových dat**

Při tisku obrázků pořízených digitálními fotoaparáty se tóny tištěných barev někdy jeví odlišně od tónů na skutečném obrázku nebo od tónů zobrazených na monitoru. Aby se výsledky tisku co nejvíce přiblížily požadovaným tónům barev, musíte vybrat metodu tisku, která je nejvhodnější pro použitou softwarovou aplikaci nebo pro daný účel.

### **Správa barev**

Zařízení, jako jsou digitální fotoaparáty, skenery, monitory nebo tiskárny, zpracovávají barvy různými způsoby. Správa barev (soulad barev) je metoda, která spravuje barvy závislé na zařízení jako společný barevný prostor.

V operačním systému Windows je integrován systém správy barev nazývaný ICM. Jako společný barevný prostor je často používán prostor Adobe RGB a sRGB. Prostor Adobe RGB obsahuje širší barevný prostor než prostor sRGB.

Profily ICC převádějí barvy závislé na zařízení do společného barevného prostoru. Použitím profilu ICC a provedením správy barev můžete barevný prostor obrazových dat převést do oblasti reprodukce barev, kterou je tiskárna schopná vyjádřit.

## **Výběr vhodné metody tisku pro určitá obrazová data**

Doporučená metoda tisku závisí na barevném prostoru (Adobe RGB nebo sRGB) obrazových dat nebo na použité aplikaci.

Existují dvě typické metody tisku.

Zkontrolujte barevný prostor (Adobe RGB nebo sRGB) obrazových dat a používanou aplikaci a potom vyberte metodu tisku vhodnou pro daný účel.

#### **[Nastavení barev v ovladači tiskárny](#page-65-0)**

Popisuje postup tisku dat sRGB pomocí funkce opravy barev v ovladači tiskárny.

#### • **Tisk pomocí aplikace Canon Digital Photo Color**

Tiskárna tiskne data v barevných odstínech, kterým dává přednost většina uživatelů, reprodukuje barvy původního obrázku a vytváří trojrozměrné efekty a výrazné ostré kontrasty.

#### • **Tisk s přímým použitím výsledků úprav a retušování v softwarové aplikaci**

Tiskárna při tisku zvýrazní jemný barevný rozdíl mezi tmavými a světlými oblastmi a nejtmavší a nejsvětlejší oblasti ponechá beze změny.

Tiskárna při tisku použije výsledky jemných úprav, jako jsou jemné úpravy jasu provedené pomocí softwarové aplikace.

#### **[Tisk pomocí profilů ICC](#page-67-0)**

Popisuje postup tisku s efektivním použitím barevného prostoru Adobe RGB nebo sRGB. Chcete-li tisknout pomocí společného barevného prostoru, je potřeba softwarovou aplikaci a ovladač tiskárny nastavit tak, aby se správa barev shodovala se vstupním profilem ICC obrazových dat.

Postup nastavení ovladače tiskárny se liší v závislosti na aplikačním softwaru, který je používán k tisku.

## <span id="page-65-0"></span>**Nastavení barev v ovladači tiskárny**

Zadáním funkce opravy barev v ovladači tiskárny můžete tisknout data formátu sRGB s barevnými tóny, které upřednostňuje většina uživatelů používající aplikaci Canon Digital Photo Color.

Pokud tisknete pomocí aplikačního softwaru, který dokáže identifikovat profily ICC a umožňuje je určit, použijte tiskový profil ICC v aplikačním softwaru a vyberte nastavení správy barev.

Postup pro nastavení barev v ovladači tiskárny:

- **1.** Otevřete [okno nastavení ovladače tiskárny](#page-93-0)
- **2.** Zvolte ruční nastavení barev

Na kartě **Hlavní (Main)** vyberte pro položku **Barva/Intenzita (Color/Intensity)** možnost **Ručně (Manual)** a klepněte na tlačítko **Nastavit... (Set...)**. Otevře se dialogové okno **Ruční nastavení barev (Manual Color Adjustment)**.

**3.** Vyberte opravu barev

Klepněte na kartu **Soulad (Matching)** a v seznamu **Oprava barev (Color Correction)** vyberte možnost **Párování ovladače (Driver Matching)**.

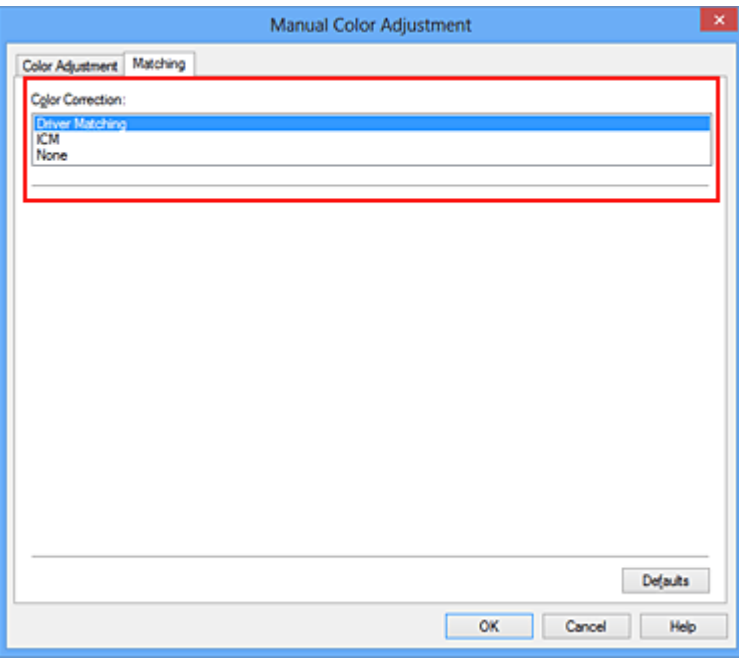

**4.** Nastavte ostatní položky

V případě potřeby klepněte na kartu **Nastavení barev (Color Adjustment)** a upravte vyvážení barev (**Azurová (Cyan)**, **Purpurová (Magenta)**, **Žlutá (Yellow)**). Dále

upravte nastavení **Jas (Brightness)**, **Intenzita (Intensity)** a **Kontrast (Contrast)** a poté klepněte na tlačítko **OK**.

**5.** Dokončete nastavení

Na kartě **Hlavní (Main)** klepněte na tlačítko **OK**. Během tisku dat bude ovladač tiskárny upravovat barvy.

### **Příbuzná témata**

- [Nastavení úrovně ve funkci Kvalita tisku \(Uživatelská\)](#page-56-0)
- [Nastavení opravy barev](#page-60-0)
- [Nastavení vyvážení barev](#page-71-0)
- [Nastavení jasu](#page-79-0)
- [Nastavení intenzity](#page-81-0)
- [Nastavení kontrastu](#page-83-0)

## <span id="page-67-0"></span>**Tisk pomocí profilů ICC**

Je-li v obrazových datech určen vstupní profil ICC, můžete efektivně tisknout za využití barevného prostoru dat (Adobe RGB nebo sRGB).

Postup pro nastavení ovladače tiskárny se liší v závislosti na aplikačním softwaru, který je používán k tisku.

## **Určení profilu ICC v aplikaci a tisk dat**

Pokud tisknete výsledky úprav a retušování v aplikaci Adobe Photoshop, Canon Digital Photo Professional nebo v jakékoli jiné aplikaci, která umožňuje zadat vstupní a tiskový profil ICC, efektivně při tisku využíváte barevný prostor vstupního profilu ICC zadaného v obrazových datech.

Chcete-li použít tuto metodu tisku, vyberte v aplikaci položky správy barev a zadejte v obrazových datech vstupní a tiskový profil ICC.

Položky správy barev v aplikaci vyberte i v případě, že při tisku používáte vlastní tiskový profil ICC z aplikace.

Pokyny naleznete v příručce k aplikaci, kterou používáte.

- **1.** Otevřete [okno nastavení ovladače tiskárny](#page-93-0)
- **2.** Zvolte ruční nastavení barev

Na kartě **Hlavní (Main)** vyberte pro položku **Barva/Intenzita (Color/Intensity)** možnost **Ručně (Manual)** a klepněte na tlačítko **Nastavit... (Set...)**. Otevře se dialogové okno **Ruční nastavení barev (Manual Color Adjustment)**.

**3.** Vyberte opravu barev

Klepněte na kartu **Soulad (Matching)** a v seznamu **Oprava barev (Color Correction)** vyberte možnost **Žádné (None)**.

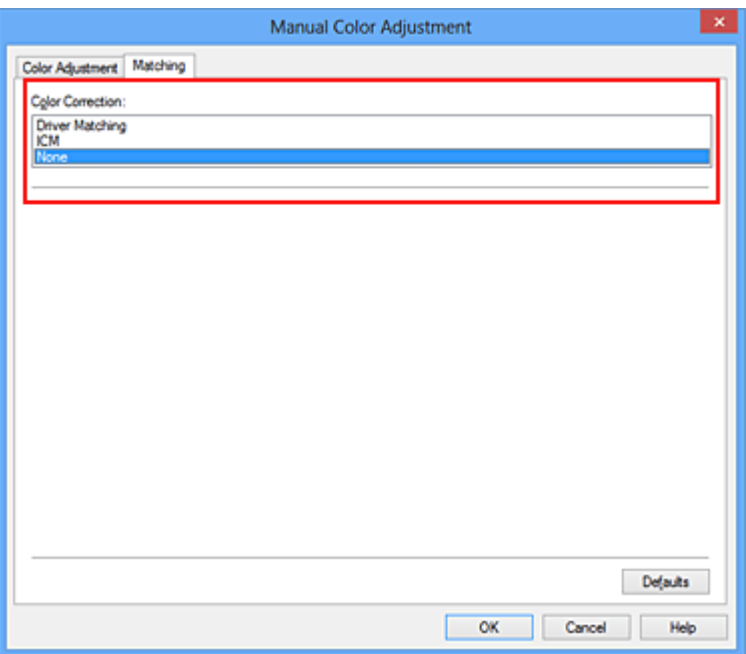

**4.** Nastavte ostatní položky

V případě potřeby klepněte na kartu **Nastavení barev (Color Adjustment)** a upravte vyvážení barev (**Azurová (Cyan)**, **Purpurová (Magenta)**, **Žlutá (Yellow)**). Dále upravte nastavení **Jas (Brightness)**, **Intenzita (Intensity)** a **Kontrast (Contrast)** a poté klepněte na tlačítko **OK**.

**5.** Dokončete nastavení

Na kartě **Hlavní (Main)** klepněte na tlačítko **OK**. Po spuštění tisku bude zařízení používat barevný prostor obrazových dat.

## **Zadání profilu ICC v ovladači tiskárny a následný tisk**

Tisk pomocí aplikace, která nedokáže rozpoznat vstupní profily ICC nebo umožňuje jejich zadání využitím barevného prostoru vstupního profilu ICC (sRGB) nalezeného v datech. Při tisku dat formátu Adobe RGB můžete data vytisknout v barevném prostoru Adobe RGB i tehdy, pokud aplikační software prostor Adobe RGB nepodporuje.

- **1.** Otevřete [okno nastavení ovladače tiskárny](#page-93-0)
- **2.** Zvolte ruční nastavení barev

Na kartě **Hlavní (Main)** vyberte pro položku **Barva/Intenzita (Color/Intensity)** možnost **Ručně (Manual)** a klepněte na tlačítko **Nastavit... (Set...)**. Otevře se dialogové okno **Ruční nastavení barev (Manual Color Adjustment)**.

**3.** Vyberte opravu barev

Klepněte na kartu **Soulad (Matching)** a v části **Oprava barev (Color Correction)** vyberte možnost **ICM** (**Párování profilu ICC (ICC Profile Matching)**).

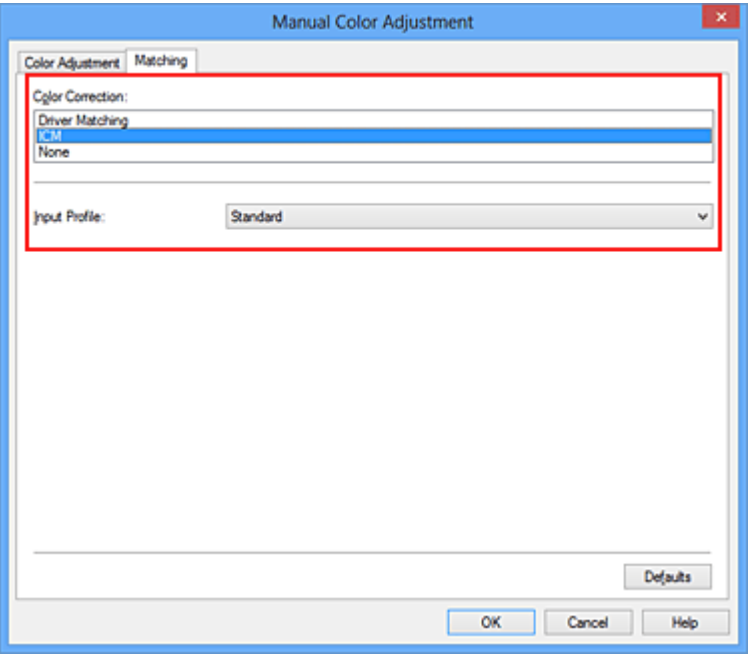

**4.** Vyberte vstupní profil

Vyberte nastavení **Vstupní profil (Input Profile)**, které odpovídá barevnému prostoru obrazových dat.

**• Pro data formátu sRGB a pro data bez vstupního profilu ICC:**

Vyberte možnost **Standardní (Standard)**.

**• Pro data formátu Adobe RGB:**

Vyberte možnost **Adobe RGB (1998)**.

### **Důležité**

- Pokud je vstupní profil určen v aplikačním softwaru, nastavení vstupního profilu v ovladači tiskárny bude neplatné.
- Pokud v počítači není nainstalován žádný vstupní profil ICC, možnost **Adobe RGB (1998)** se nezobrazí.
- **5.** Nastavte ostatní položky

V případě potřeby klepněte na kartu **Nastavení barev (Color Adjustment)** a upravte vyvážení barev (**Azurová (Cyan)**, **Purpurová (Magenta)**, **Žlutá (Yellow)**). Dále upravte nastavení **Jas (Brightness)**, **Intenzita (Intensity)** a **Kontrast (Contrast)** a poté klepněte na tlačítko **OK**.

**6.** Dokončete nastavení

Na kartě **Hlavní (Main)** klepněte na tlačítko **OK**. Po spuštění tisku bude zařízení používat barevný prostor obrazových dat.

### **Příbuzná témata**

- [Nastavení úrovně ve funkci Kvalita tisku \(Uživatelská\)](#page-56-0)
- [Nastavení opravy barev](#page-60-0)
- [Nastavení vyvážení barev](#page-71-0)
- [Nastavení jasu](#page-79-0)
- [Nastavení intenzity](#page-81-0)
- [Nastavení kontrastu](#page-83-0)

## <span id="page-71-0"></span>**Nastavení vyvážení barev**

Tóny barev je možné upravit při tisku.

Protože pomocí této funkce se nastavuje vyvážení barev výstupu změnou koncentrace inkoustu jednotlivých barev, dochází ke změně celkového vyvážení barev dokumentu. Chcete-li provést výraznou změnu vyvážení barev, použijte softwarovou aplikaci. Chcete-li provést pouze drobnou úpravu vyvážení barev, použijte ovladač tiskárny. Na následujícím příkladu je zobrazen případ, kdy je vyvážení barev použito ke zvýšení intenzity azurové a k zeslabení žluté barvy, aby byly všechny barvy stejnoměrnější.

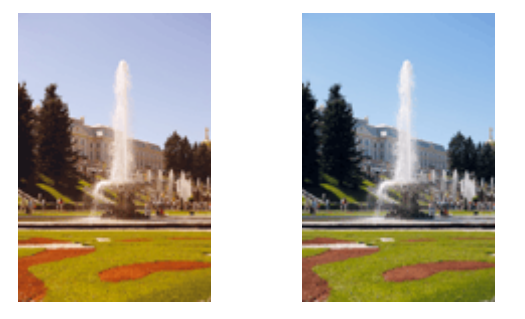

Bez úprav Nastavení vyvážení barev

Chcete-li nastavit vyvážení barev, postupujte takto:

Vyvážení barev můžete nastavit také na kartě **Rychlé nastavení (Quick Setup)** vybráním možnosti **Tisk fotografií (Photo Printing)** v nabídce **Běžně používaná nastavení (Commonly Used Settings)** a následným vybráním možnosti **Ruční úprava Barva/ Intenzita (Color/Intensity Manual Adjustment)** v nabídce **Další funkce (Additional Features)**.

- **1.** Otevřete [okno nastavení ovladače tiskárny](#page-93-0)
- **2.** Zvolte ruční nastavení barev

Na kartě **Hlavní (Main)** vyberte pro položku **Barva/Intenzita (Color/Intensity)** možnost **Ručně (Manual)** a klepněte na tlačítko **Nastavit... (Set...)**.
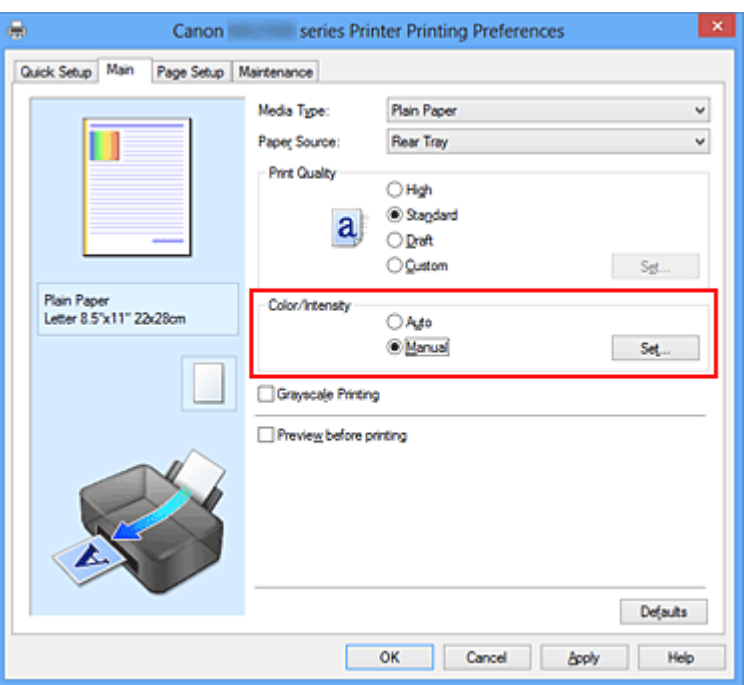

Otevře se dialogové okno **Ruční nastavení barev (Manual Color Adjustment)**.

### **3.** Nastavení vyvážení barev

Pro nastavení **Azurová (Cyan)**, **Purpurová (Magenta)** a **Žlutá (Yellow)** je k dispozici samostatný posuvník. Přesunutím posuvníku doprava dojde k zesílení příslušné barvy, posunutím doleva dojde k zeslabení příslušné barvy. Pokud například zeslabíte azurovou barvu, dojde k zesílení barvy červené. Můžete rovněž ručně zadat hodnotu propojenou s posuvníkem. Zadejte hodnotu v rozmezí od -50 do 50. Aktuální nastavení se zobrazí v náhledu nastavení na levé straně okna ovladače tiskárny.

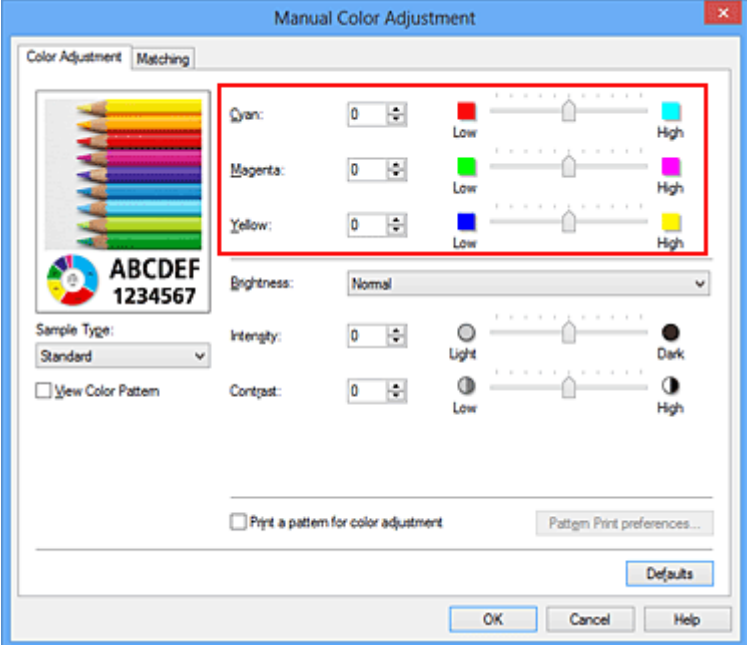

Po nastavení všech barev klepněte na tlačítko **OK**.

## **Důležité**

- Posuvník nastavujte postupně.
- **4.** Dokončete nastavení

Na kartě **Hlavní (Main)** klepněte na tlačítko **OK**.

Po spuštění tisku bude dokument vytištěn s nastaveným vyvážením barev.

### **Důležité**

 Je-li zaškrtnuto políčko **Tisk v odstínech šedi (Grayscale Printing)** na kartě **Hlavní (Main)**, vyvážení barev (**Azurová (Cyan)**, **Purpurová (Magenta)**, **Žlutá (Yellow)**) jsou zobrazena šedě a nejsou k dispozici.

## **Příbuzná témata**

- [Nastavení úrovně ve funkci Kvalita tisku \(Uživatelská\)](#page-56-0)
- [Nastavení opravy barev](#page-60-0)
- [Nastavení vyvážení barev pomocí barevných vzorků \(ovladač tiskárny\)](#page-74-0)
- [Nastavení jasu](#page-79-0)
- [Nastavení intenzity](#page-81-0)
- [Nastavení kontrastu](#page-83-0)
- [Nastavení intenzity/kontrastu pomocí barevných vzorků \(ovladač tiskárny\)](#page-85-0)

# <span id="page-74-0"></span>**Nastavení vyvážení barev pomocí barevných vzorků (ovladač tiskárny)**

Nastavení vyvážení barev můžete upravit podle výsledků tisku vzorku.

Pokud upravíte vyvážení barev nebo intenzitu/kontrast v dokumentu, funkce tisku vzorku vytiskne výsledky nastavení v podobě seznamu spolu s hodnotami nastavení.

Následující postup popisuje postup nastavení vyvážení barev podle vzorku.

- **1.** Otevřete [okno nastavení ovladače tiskárny](#page-93-0)
- **2.** Zvolte ruční nastavení barev

Na kartě **Hlavní (Main)** vyberte pro položku **Barva/Intenzita (Color/Intensity)** možnost **Ručně (Manual)** a klepněte na tlačítko **Nastavit... (Set...)**.

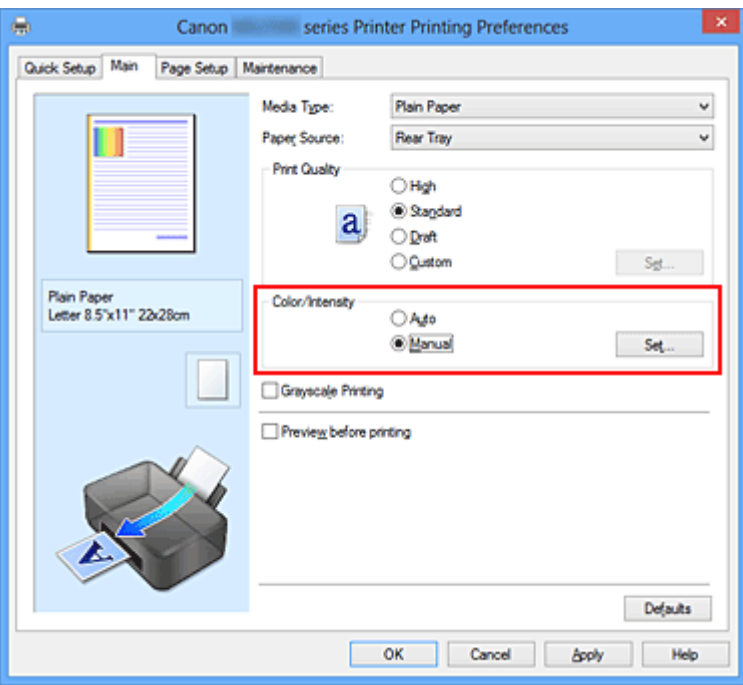

Otevře se dialogové okno **Ruční nastavení barev (Manual Color Adjustment)**.

**3.** Výběr tisku vzorku

Na kartě **Nastavení barev (Color Adjustment)** zaškrtněte políčko **Vytisknout vzorek pro nastavení barev (Print a pattern for color adjustment)** a klepněte na tlačítko **Předvolby tisku vzorku... (Pattern Print preferences...)**.

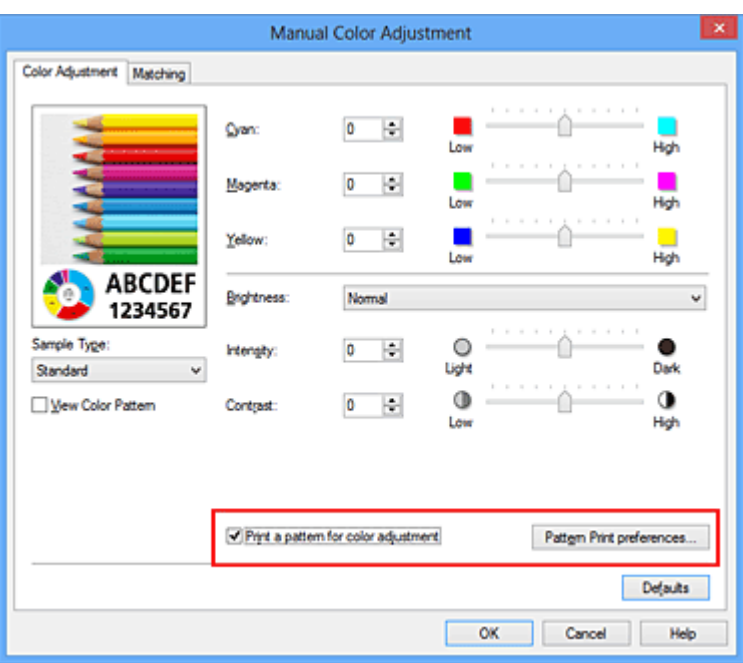

**4.** Nastavení tisku vzorku

Po otevření dialogového okna **Tisk vzorku (Pattern Print)** nastavte následující položky a poté klepněte na tlačítko **OK**.

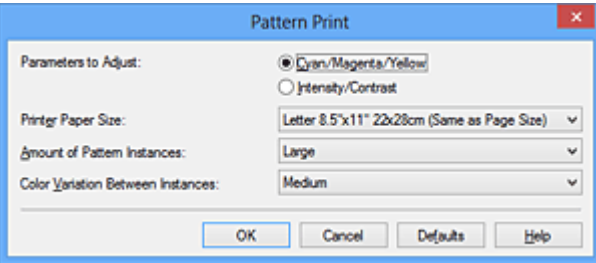

### **Nastavované parametry (Parameters to Adjust)**

Vyberte možnosti **Azurová/Purpurová/Žlutá (Cyan/Magenta/Yellow)**.

## **Důležité**

 Je-li zaškrtnuto políčko **Tisk v odstínech šedi (Grayscale Printing)** na kartě **Hlavní (Main)**, možnosti **Azurová/Purpurová/Žlutá (Cyan/Magenta/Yellow)** jsou zobrazeny šedě a nejsou k dispozici.

### **Velikost papíru v tiskárně (Printer Paper Size)**

Vyberte velikost papíru pro tisk vzorku.

### **Poznámka**

 V závislosti na velikosti papíru vybrané na kartě **Vzhled stránky (Page Setup)** nemusí být některé velikosti papíru k dispozici.

### **Počet vzorků (Amount of Pattern Instances)**

Výběrem jedné z možností **Největší (Largest)**, **Velký (Large)** nebo **Malý (Small)** nastavte počet vytištěných vzorků.

## **Poznámka**

 Možnosti **Největší (Largest)** a **Velký (Large)** nelze vybrat, jsou-li zvoleny určité velikosti papíru nebo výstupní velikosti papíru.

#### **Rozdíl barev mezi vzorky (Color Variation Between Instances)**

Nastavte míru změny barvy mezi sousedními vzorky.

## **Poznámka**

 Možnost **Velký (Large)** představuje přibližně dvojnásobek možnosti **Střední (Medium)**, možnost **Malý (Small)** pak přibližně polovinu možnosti **Střední (Medium)**.

### **5.** Kontrola výsledků tisku vzorku

Klepnutím na tlačítko **OK** na kartě **Nastavení barev (Color Adjustment)** zavřete dialogové okno **Ruční nastavení barev (Manual Color Adjustment)**. Klepnutím na tlačítko **OK** na kartě **Hlavní (Main)** zahajte tisk. Zařízení vytiskne vzorek, ve kterém je nastavené vyvážení barev uprostřed.

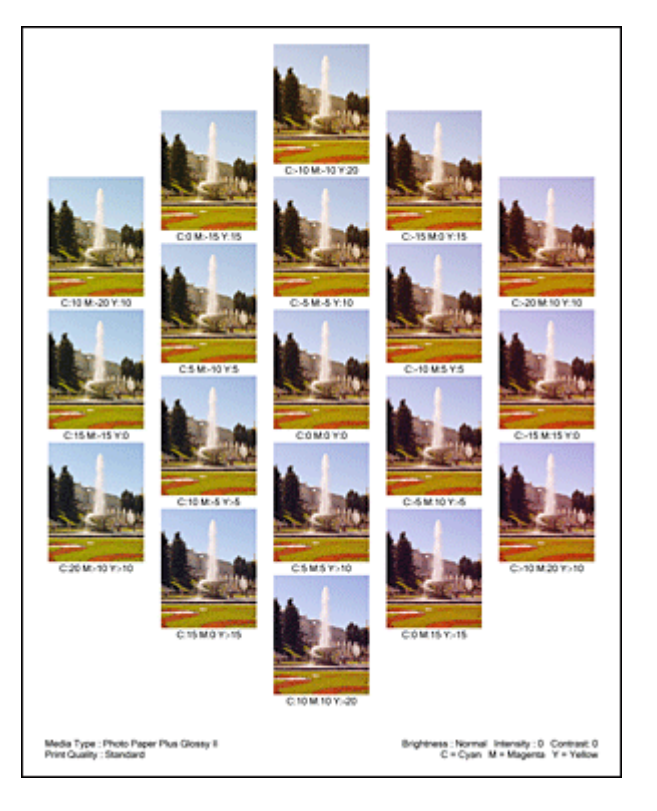

# **Důležité**

 Vzorky se běžně vytisknou podle středních hodnot v nastavení vyvážení barev. Pokud je však v nabídce **Nastavení inkoustové kazety (Ink Cartridge Settings)**

na kartě **Údržba (Maintenance)** vybrána možnost **Pouze černá (Black Only)**, nastavení vyvážení barev se při tisku vzorku nepoužijí.

**6.** Nastavení vyvážení barev

Prohledněte si vytištěný výsledek a vyberte obrázek, který se vám nejvíce líbí. Poté zadejte čísla vyvážení barev vytištěná pod obrázkem do polí **Azurová (Cyan)**, **Purpurová (Magenta)** a **Žlutá (Yellow)** na kartě **Nastavení barev (Color Adjustment)**.

Zrušte zaškrtnutí políčka **Vytisknout vzorek pro nastavení barev (Print a pattern for color adjustment)** a klepněte na tlačítko **OK**.

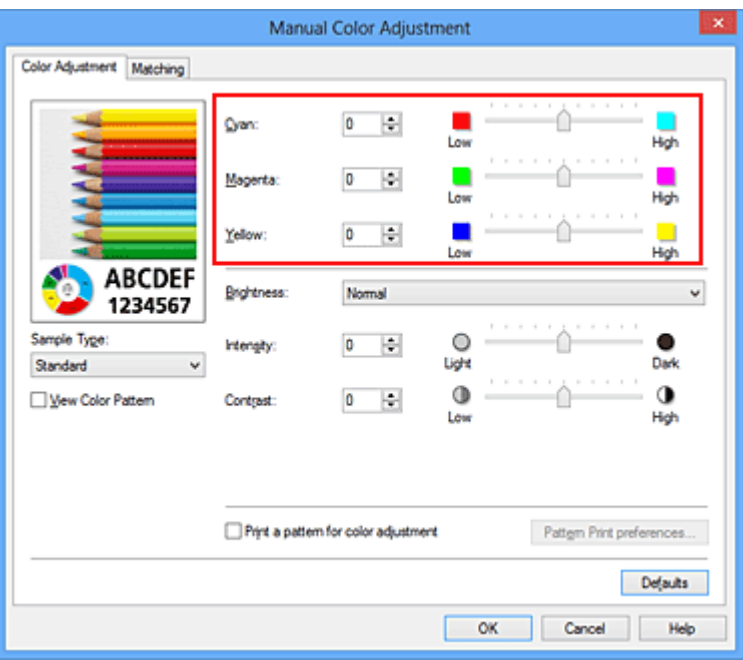

## **Poznámka**

 Vyvážení barev můžete nastavit také na kartě **Rychlé nastavení (Quick Setup)** vybráním možnosti **Tisk fotografií (Photo Printing)** v nabídce **Běžně používaná nastavení (Commonly Used Settings)** a následným vybráním možnosti **Ruční úprava Barva/Intenzita (Color/Intensity Manual Adjustment)** v nabídce **Další funkce (Additional Features)**.

**7.** Dokončete nastavení

Na kartě **Hlavní (Main)** klepněte na tlačítko **OK**.

Po spuštění tisku bude dokument vytištěn s vyvážením barev nastaveným pomocí funkce tisku vzorku.

## **Důležité**

- Je-li zaškrtnuto políčko **Vytisknout vzorek pro nastavení barev (Print a pattern for color adjustment)** na kartě **Nastavení barev (Color Adjustment)**, následující položky jsou zobrazeny šedě a nelze upravit jejich nastavení:
	- **• Náhled před tiskem (Preview before printing)** na kartě **Hlavní (Main)**
	- **•** Možnosti **Sešívaná strana (Stapling Side)** a **Zadat okraj... (Specify Margin...)** na kartě **Vzhled stránky (Page Setup)** (Je-li nastavena funkce **Oboustranný tisk (Ručně) (Duplex Printing (Manual))**, lze nastavit pouze možnost **Sešívaná strana (Stapling Side)**.)
- Vzorek můžete vytisknout pouze v případě, že je v nastavení **Rozvržení stránky (Page Layout)** na kartě **Vzhled stránky (Page Setup)** vybrána možnost **Normální velikost (Normal-size)**.
- Je-li na kartě **Hlavní (Main)** zaškrtnuto políčko **Tisk v odstínech šedi (Grayscale Printing)**, potom se funkce **Azurová (Cyan)**, **Purpurová (Magenta)** a **Žlutá (Yellow)** zobrazí šedě a nejsou dostupné.
- V závislosti na aplikačním softwaru nemusí být tato funkce dostupná.

### **Příbuzná témata**

- [Nastavení vyvážení barev](#page-71-0)
- [Nastavení intenzity](#page-81-0)
- [Nastavení kontrastu](#page-83-0)
- [Nastavení intenzity/kontrastu pomocí barevných vzorků \(ovladač tiskárny\)](#page-85-0)

# <span id="page-79-0"></span>**Nastavení jasu**

Při tisku můžete změnit jas všech obrazových dat.

Tato funkce nemění čistě bílou ani čistě černou barvu, ale mění jas přechodových barev. Na následujícím příkladu je zobrazen výsledek tisku při změně nastavení jasu.

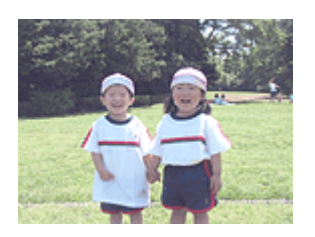

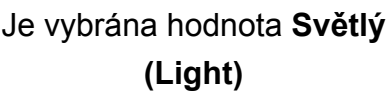

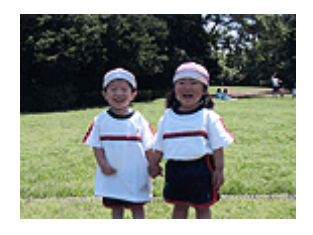

Je vybrána hodnota **Normální (Normal)**

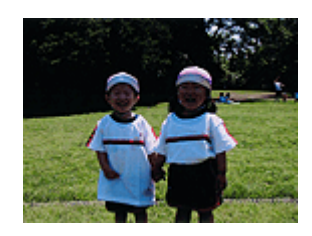

Je vybrána hodnota **Tmavý (Dark)**

Chcete-li nastavit hodnotu jasu, postupujte takto:

Jas můžete nastavit také na kartě **Rychlé nastavení (Quick Setup)** vybráním možnosti **Tisk fotografií (Photo Printing)** v nabídce **Běžně používaná nastavení (Commonly Used Settings)** a následným vybráním možnosti **Ruční úprava Barva/Intenzita (Color/ Intensity Manual Adjustment)** v nabídce **Další funkce (Additional Features)**.

- **1.** Otevřete [okno nastavení ovladače tiskárny](#page-93-0)
- **2.** Zvolte ruční nastavení barev

Na kartě **Hlavní (Main)** vyberte pro položku **Barva/Intenzita (Color/Intensity)** možnost **Ručně (Manual)** a klepněte na tlačítko **Nastavit... (Set...)**.

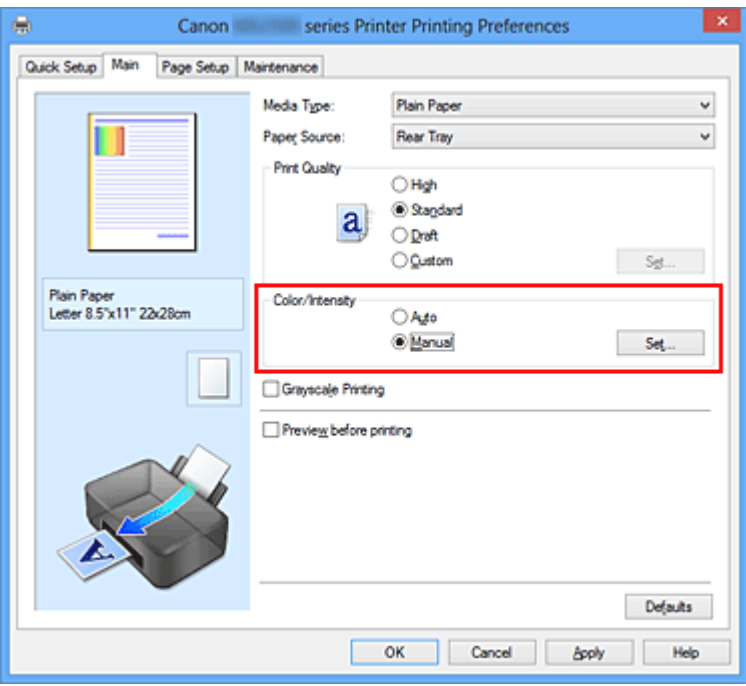

Otevře se dialogové okno **Ruční nastavení barev (Manual Color Adjustment)**.

## **3.** Zadejte jas

Vyberte pro nastavení **Jas (Brightness)** možnost **Světlý (Light)**, **Normální (Normal)** nebo **Tmavý (Dark)** a klepněte na tlačítko **OK**. Aktuální nastavení se zobrazí v náhledu nastavení na levé straně okna ovladače tiskárny.

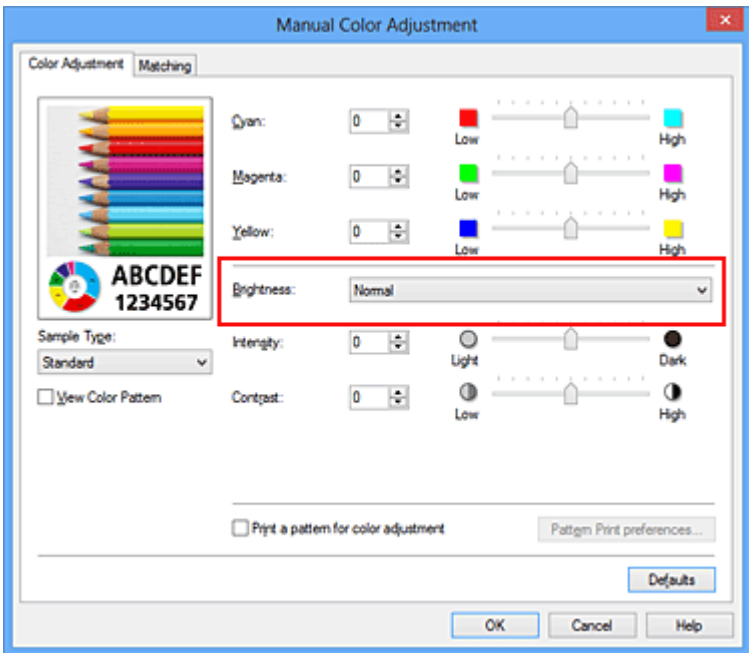

**4.** Dokončete nastavení

Na kartě **Hlavní (Main)** klepněte na tlačítko **OK**. Po spuštění tisku budou data vytištěna s použitím zadané hodnoty jasu.

## **Příbuzná témata**

- [Nastavení úrovně ve funkci Kvalita tisku \(Uživatelská\)](#page-56-0)
- [Nastavení opravy barev](#page-60-0)
- [Nastavení vyvážení barev](#page-71-0)
- [Nastavení intenzity](#page-81-0)
- [Nastavení kontrastu](#page-83-0)

# <span id="page-81-0"></span>**Nastavení intenzity**

Během tisku můžete zředit (zesvětlit) nebo zintenzívnit (ztmavit) barvy všech obrázkových dat.

Na následujícím příkladu je zobrazen případ, kdy je zvýšením intenzity při tisku obrazových dat dosaženo zintenzívnění všech barev.

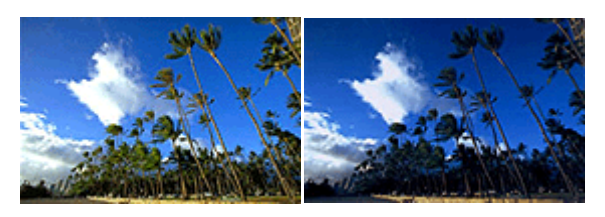

Bez úprav Vyšší Intenzita

Chcete-li upravit nastavení intenzity, postupujte takto:

Intenzitu můžete nastavit také na kartě **Rychlé nastavení (Quick Setup)** vybráním možnosti **Tisk fotografií (Photo Printing)** v nabídce **Běžně používaná nastavení (Commonly Used Settings)** a následným vybráním možnosti **Ruční úprava Barva/ Intenzita (Color/Intensity Manual Adjustment)** v nabídce **Další funkce (Additional Features)**.

- **1.** Otevřete [okno nastavení ovladače tiskárny](#page-93-0)
- **2.** Zvolte ruční nastavení barev

Na kartě **Hlavní (Main)** vyberte pro položku **Barva/Intenzita (Color/Intensity)** možnost **Ručně (Manual)** a klepněte na tlačítko **Nastavit... (Set...)**.

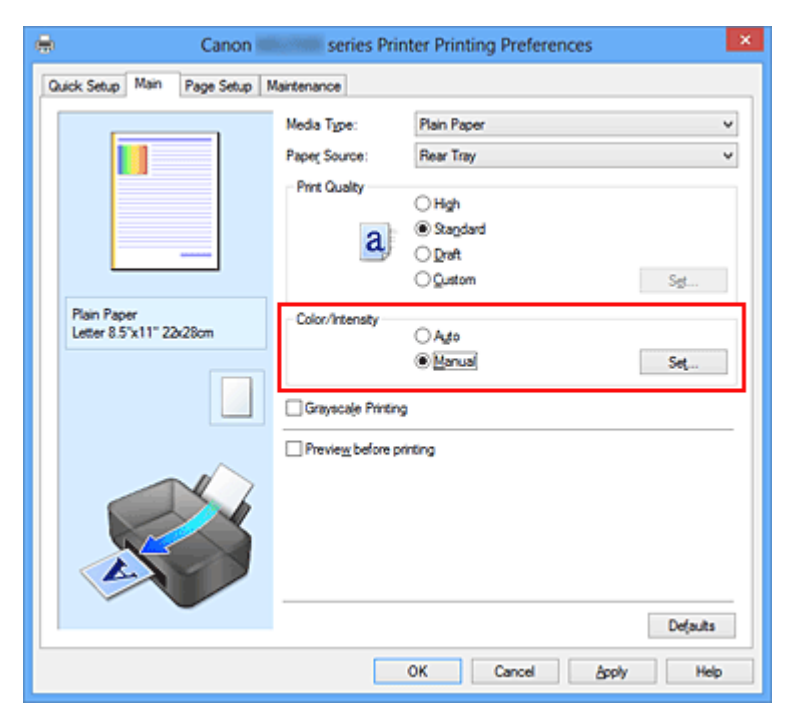

Otevře se dialogové okno **Ruční nastavení barev (Manual Color Adjustment)**.

### **3.** Nastavte intenzitu

Posunutím jezdce **Intenzita (Intensity)** doprava barvy zintenzivníte (ztmavíte) a posunutím jezdce doleva barvy zředíte (zesvětlíte).

Můžete rovněž ručně zadat hodnotu propojenou s posuvníkem. Zadejte hodnotu v rozmezí od -50 do 50. Aktuální nastavení se zobrazí v náhledu nastavení na levé straně okna ovladače tiskárny.

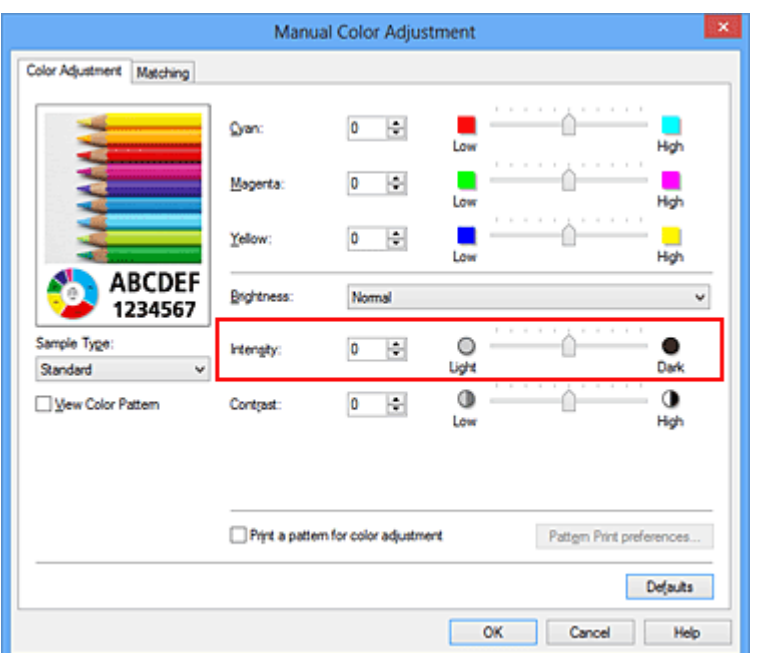

Po nastavení všech barev klepněte na tlačítko **OK**.

### **Důležité**

- Posuvník nastavujte postupně.
- **4.** Dokončete nastavení

Na kartě **Hlavní (Main)** klepněte na tlačítko **OK**. Po spuštění tisku budou obrazová data vytištěna s upravenou intenzitou.

## **Příbuzná témata**

- [Nastavení úrovně ve funkci Kvalita tisku \(Uživatelská\)](#page-56-0)
- [Nastavení opravy barev](#page-60-0)
- [Nastavení vyvážení barev](#page-71-0)
- [Nastavení vyvážení barev pomocí barevných vzorků \(ovladač tiskárny\)](#page-74-0)
- [Nastavení jasu](#page-79-0)
- [Nastavení kontrastu](#page-83-0)
- [Nastavení intenzity/kontrastu pomocí barevných vzorků \(ovladač tiskárny\)](#page-85-0)

# <span id="page-83-0"></span>**Nastavení kontrastu**

Je možné upravit kontrast obrázku během tisku.

Chcete-li zvýraznit rozdíly mezi světlými a tmavými částmi obrázku, zvyšte kontrast. Chcete-li naopak rozdíly mezi světlými a tmavými částmi obrázku snížit, kontrast snižte.

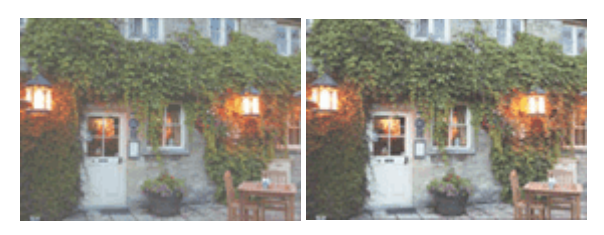

Bez úprav Nastavení kontrastu

Chcete-li upravit nastavení kontrastu, postupujte takto:

Kontrast můžete nastavit také na kartě **Rychlé nastavení (Quick Setup)** vybráním možnosti **Tisk fotografií (Photo Printing)** v nabídce **Běžně používaná nastavení (Commonly Used Settings)** a následným vybráním možnosti **Ruční úprava Barva/ Intenzita (Color/Intensity Manual Adjustment)** v nabídce **Další funkce (Additional Features)**.

- **1.** Otevřete [okno nastavení ovladače tiskárny](#page-93-0)
- **2.** Zvolte ruční nastavení barev

Na kartě **Hlavní (Main)** vyberte pro položku **Barva/Intenzita (Color/Intensity)** možnost **Ručně (Manual)** a klepněte na tlačítko **Nastavit... (Set...)**.

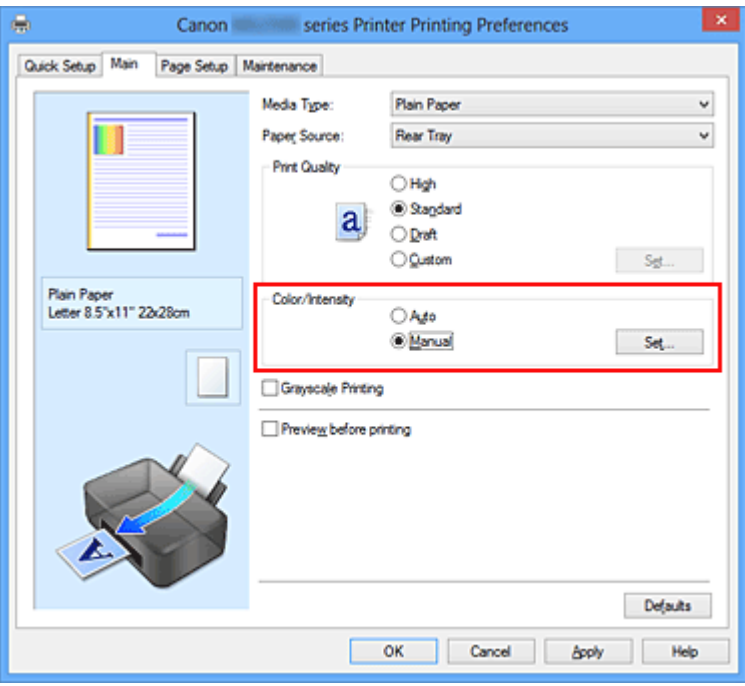

Otevře se dialogové okno **Ruční nastavení barev (Manual Color Adjustment)**.

### **3.** Nastavení kontrastu

Posunutím posuvníku **Kontrast (Contrast)** doprava se kontrast zvýší, posunutím doleva se kontrast sníží.

Můžete rovněž ručně zadat hodnotu propojenou s posuvníkem. Zadejte hodnotu v rozmezí od -50 do 50. Aktuální nastavení se zobrazí v náhledu nastavení na levé straně okna ovladače tiskárny.

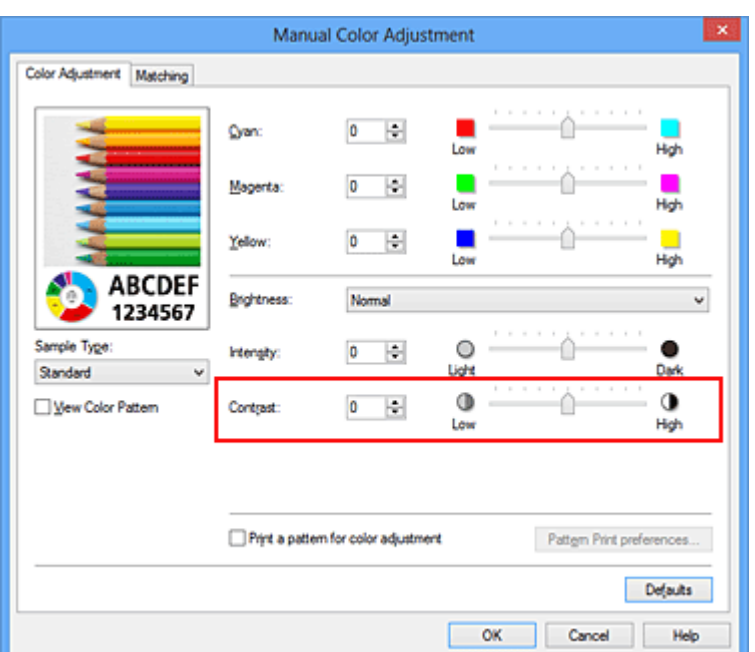

Po nastavení všech barev klepněte na tlačítko **OK**.

### **Důležité**

- Posuvník nastavujte postupně.
- **4.** Dokončete nastavení

Na kartě **Hlavní (Main)** klepněte na tlačítko **OK**. Po spuštění tisku budou obrazová data vytištěna s nastaveným kontrastem.

### **Příbuzná témata**

- [Nastavení úrovně ve funkci Kvalita tisku \(Uživatelská\)](#page-56-0)
- [Nastavení opravy barev](#page-60-0)
- [Nastavení vyvážení barev](#page-71-0)
- [Nastavení vyvážení barev pomocí barevných vzorků \(ovladač tiskárny\)](#page-74-0)
- [Nastavení jasu](#page-79-0)
- [Nastavení intenzity](#page-81-0)
- [Nastavení intenzity/kontrastu pomocí barevných vzorků \(ovladač tiskárny\)](#page-85-0)

# <span id="page-85-0"></span>**Nastavení intenzity/kontrastu pomocí barevných vzorků (ovladač tiskárny)**

Nastavení intenzity a kontrastu můžete upravit podle výsledků tisku vzorku. Pokud upravíte vyvážení barev nebo intenzitu/kontrast v dokumentu, funkce tisku vzorku vytiskne výsledky nastavení v podobě seznamu spolu s hodnotami nastavení.

Následující postup popisuje postup nastavení intenzity a kontrastu podle vzorku.

- **1.** Otevřete [okno nastavení ovladače tiskárny](#page-93-0)
- **2.** Zvolte ruční nastavení barev

Na kartě **Hlavní (Main)** vyberte pro položku **Barva/Intenzita (Color/Intensity)** možnost **Ručně (Manual)** a klepněte na tlačítko **Nastavit... (Set...)**.

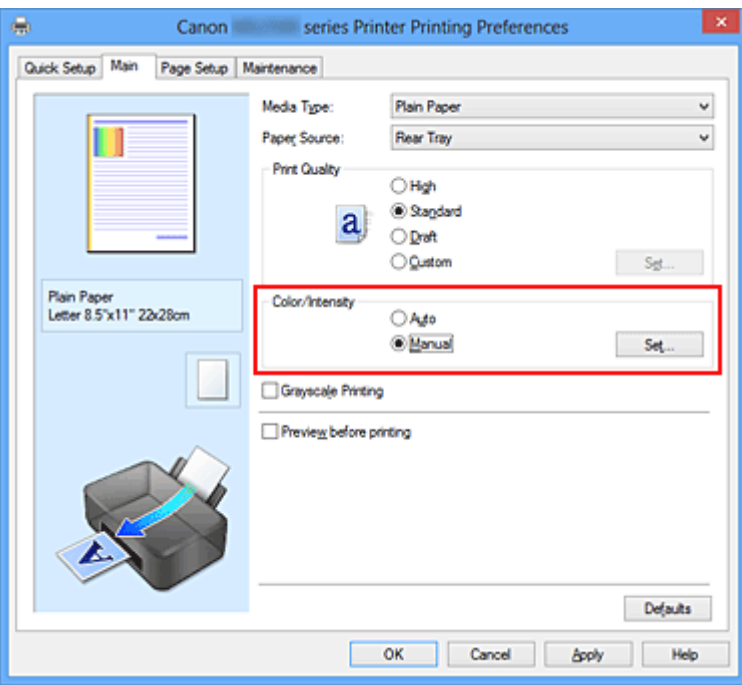

Otevře se dialogové okno **Ruční nastavení barev (Manual Color Adjustment)**.

**3.** Výběr tisku vzorku

Na kartě **Nastavení barev (Color Adjustment)** zaškrtněte políčko **Vytisknout vzorek pro nastavení barev (Print a pattern for color adjustment)** a klepněte na tlačítko **Předvolby tisku vzorku... (Pattern Print preferences...)**.

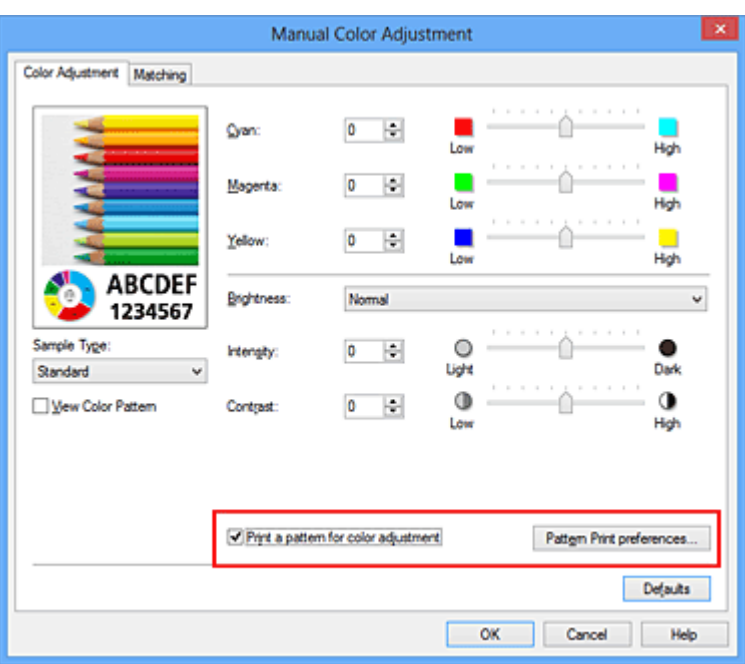

**4.** Nastavení tisku vzorku

Po otevření dialogového okna **Tisk vzorku (Pattern Print)** nastavte následující položky a poté klepněte na tlačítko **OK**.

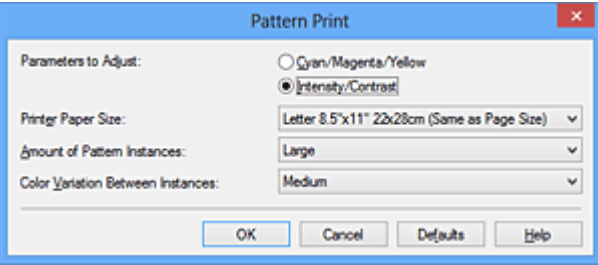

# **Nastavované parametry (Parameters to Adjust)**

Vyberte možnost **Intenzita/Kontrast (Intensity/Contrast)**.

### **Velikost papíru v tiskárně (Printer Paper Size)**

Vyberte velikost papíru pro tisk vzorku.

## **Poznámka**

 V závislosti na velikosti papíru vybrané na kartě **Vzhled stránky (Page Setup)** nemusí být některé velikosti papíru k dispozici.

### **Počet vzorků (Amount of Pattern Instances)**

Výběrem jedné z možností **Největší (Largest)**, **Velký (Large)** nebo **Malý (Small)** nastavte počet vytištěných vzorků.

## **Poznámka**

 Možnosti **Největší (Largest)** a **Velký (Large)** nelze vybrat, jsou-li zvoleny určité velikosti papíru nebo výstupní velikosti papíru.

### **Rozdíl barev mezi vzorky (Color Variation Between Instances)**

Nastavte míru změny barvy mezi sousedními vzorky.

## **Poznámka**

 Možnost **Velký (Large)** představuje přibližně dvojnásobek možnosti **Střední (Medium)**, možnost **Malý (Small)** pak přibližně polovinu možnosti **Střední (Medium)**.

### **5.** Kontrola výsledků tisku vzorku

Klepnutím na tlačítko **OK** na kartě **Nastavení barev (Color Adjustment)** zavřete dialogové okno **Ruční nastavení barev (Manual Color Adjustment)**. Klepnutím na tlačítko **OK** na kartě **Hlavní (Main)** zahajte tisk. Zařízení vytiskne vzorek, ve kterém jsou nastavené hodnoty intenzity a kontrastu vytištěny uprostřed.

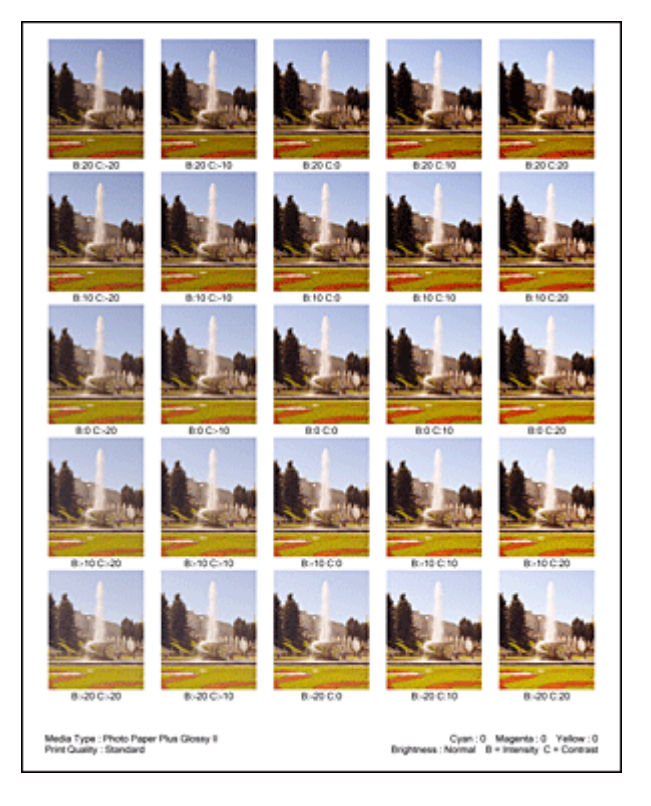

## **6.** Nastavení intenzity a kontrastu

Prohledněte si vytištěný výsledek a vyberte obrázek, který se vám nejvíce líbí. Poté zadejte hodnoty intenzity a kontrastu vytištěné pod obrázkem do polí **Intenzita (Intensity)** a **Kontrast (Contrast)** na kartě **Nastavení barev (Color Adjustment)**. Zrušte zaškrtnutí políčka **Vytisknout vzorek pro nastavení barev (Print a pattern for color adjustment)** a klepněte na tlačítko **OK**.

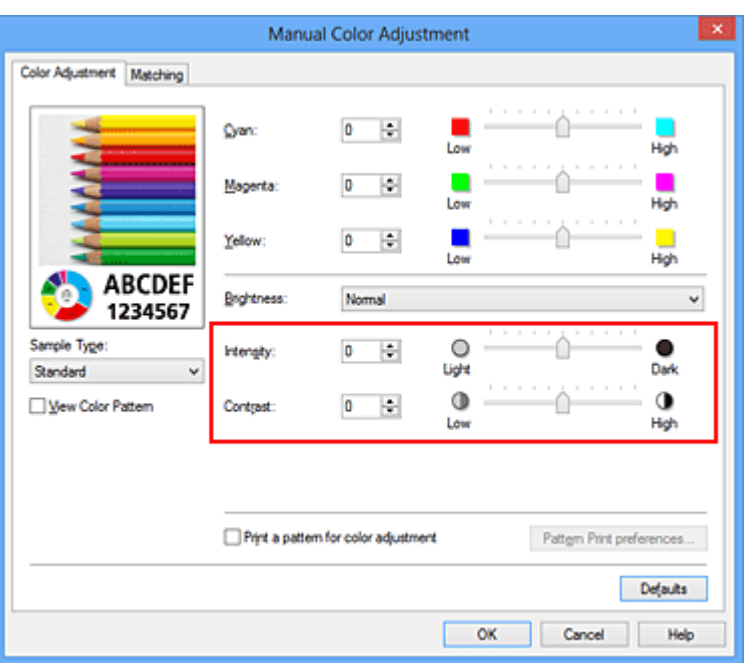

### **Poznámka**

- Hodnoty intenzity a kontrastu můžete nastavit také na kartě **Rychlé nastavení (Quick Setup)** po klepnutí na tlačítko **Tisk fotografií (Photo Printing)** v části **Běžně používaná nastavení (Commonly Used Settings)** a zvolení možnosti **Ruční úprava Barva/Intenzita (Color/Intensity Manual Adjustment)** v části **Další funkce (Additional Features)**.
- **7.** Dokončete nastavení

Na kartě **Hlavní (Main)** klepněte na tlačítko **OK**.

Po spuštění tisku bude dokument vytištěn s intenzitou a kontrastem nastavenými pomocí funkce tisku vzorku.

## **Důležité**

- Je-li zaškrtnuto políčko **Vytisknout vzorek pro nastavení barev (Print a pattern for color adjustment)** na kartě **Nastavení barev (Color Adjustment)**, následující položky jsou zobrazeny šedě a nelze upravit jejich nastavení:
	- **• Náhled před tiskem (Preview before printing)** na kartě **Hlavní (Main)**
	- **•** Možnosti **Sešívaná strana (Stapling Side)** a **Zadat okraj... (Specify Margin...)** na kartě **Vzhled stránky (Page Setup)** (Je-li nastavena funkce **Oboustranný tisk (Ručně) (Duplex Printing (Manual))**, lze nastavit pouze možnost **Sešívaná strana (Stapling Side)**.)
- Vzorek můžete vytisknout pouze v případě, že je v nastavení **Rozvržení stránky (Page Layout)** na kartě **Vzhled stránky (Page Setup)** vybrána možnost **Normální velikost (Normal-size)**.
- V závislosti na aplikačním softwaru nemusí být tato funkce dostupná.

# **Příbuzná témata**

- [Nastavení vyvážení barev](#page-71-0)
- [Nastavení vyvážení barev pomocí barevných vzorků \(ovladač tiskárny\)](#page-74-0)
- [Nastavení intenzity](#page-81-0)
- [Nastavení kontrastu](#page-83-0)

# **Přehled ovladače tiskárny**

- [Ovladač tiskárny Canon IJ](#page-91-0)
- [Otevření okna nastavení ovladače tiskárny](#page-93-0)
- [Monitor stavu Canon IJ](#page-95-0)
- [Kontrola stavu inkoustu z počítače](#page-97-0)
- [Náhled tiskárny Canon IJ](#page-99-0)
- [Odstranění nepotřebné tiskové úlohy](#page-100-0)
- [Pokyny k používání \(ovladač tiskárny\)](#page-101-0)

# <span id="page-91-0"></span>**Ovladač tiskárny Canon IJ**

Ovladač tiskárny Canon IJ (dále označovaný jako ovladač tiskárny) je software, který je nainstalovaný v počítači a umožňuje tisk dat pomocí tohoto zařízení.

Ovladač tiskárny převádí tisková data vytvořená softwarovou aplikací na data, která umí tiskárna zpracovat, a odesílá takto převedená data do tiskárny.

Protože různé modely podporují různé formáty tiskových dat, potřebujete speciální verzi ovladače tiskárny pro každý z modelů.

## **Typy ovladače tiskárny**

V systému Windows Vista SP1 nebo novějším lze nainstalovat kromě běžného ovladače tiskárny ovladač tiskárny XPS:

Ovladač tiskárny XPS je vhodný k tisku ze softwarové aplikace, která podporuje tisk XPS.

### **Důležité**

 Chcete-li používat ovladač tiskárny XPS, musí již být v počítači nainstalován standardní ovladač tiskárny.

### **Instalace ovladače tiskárny**

- Chcete-li nainstalovat běžný ovladač tiskárny, vložte Instalační disk CD-ROM dodaný se zařízením a nainstalujte ovladač pomocí možnosti **Znovu spustit instalaci (Start Setup Again)**.
- Chcete-li nainstalovat ovladač tiskárny XPS, vložte Instalační disk CD-ROM dodaný se zařízením a v nabídce **Přidat software (Add Software)** vyberte možnost **Ovladač XPS (XPS Driver)**.

## **Výběr ovladače tiskárny**

Chcete-li určit ovladač tiskárny, otevřete dialogové okno **Tisk (Print)** v softwarové aplikaci, kterou používáte. Výběrem tiskárny "XXX Printer" (kde "XXX" představuje název modelu) zvolíte běžný ovladač tiskárny a výběrem tiskárny "XXX Printer XPS" (kde "XXX" představuje název modelu) zvolíte ovladač tiskárny XPS.

## **Zobrazení příručky pomocí ovladače zařízení**

Chcete-li zobrazit popis karty v okně nastavení ovladače tiskárny, nalezněte kartu klepnutím na tlačítko **Nápověda (Help)**.

# **Příbuzné téma**

[Otevření okna nastavení ovladače tiskárny](#page-93-0)

# <span id="page-93-0"></span>**Otevření okna nastavení ovladače tiskárny**

Okno nastavení ovladače tiskárny lze otevřít z používané aplikace nebo pomocí ikony tiskárny.

### **Otevření okna ovladače tiskárny v aplikaci**

Podle níže uvedeného postupu nakonfigurujete před tiskem profil tisku.

**1.** V aplikačním softwaru vyberte příkaz, který slouží k tisku

Obvykle pomocí příkazu **Tisk (Print)** v nabídce **Soubor (File)** otevřete dialogové okno **Tisk (Print)**.

**2.** Vyberte název modelu a klepněte na tlačítko **Předvolby (Preferences)** (nebo **Vlastnosti (Properties)**)

Zobrazí se okno nastavení ovladače tiskárny.

### **Poznámka**

 V závislosti na používané aplikaci se mohou lišit názvy příkazů a nabídek a může být nutné provést více kroků. Podrobné informace naleznete v uživatelské příručce k aplikaci.

### **Otevření okna nastavení ovladače tiskárny pomocí ikony tiskárny**

Pomocí níže uvedeného postupu provedete údržbové operace v zařízení, jako je čištění tiskové hlavy, nebo nakonfigurujete profil tisku společný pro všechny aplikační softwary.

- **1.** Vyberte podle popisu níže:
	- **•** Pokud používáte systém Windows 8, z ovládacích tlačítek na pracovní ploše vyberte položky **Nastavení (Settings)** -> **Ovládací panely (Control Panel)** -> **Hardware a zvuk (Hardware and Sound)** -> **Zařízení a tiskárny (Devices and Printers)**.
	- **•** Používáte-li systém Windows 7, klepněte postupně na položky **Start** -> **Zařízení a tiskárny (Devices and Printers)**.
	- **•** Používáte-li systém Windows Vista, klepněte postupně na položky **Start** -> **Ovládací panely (Control Panel)** -> **Hardware a zvuk (Hardware and Sound)** - > **Tiskárny (Printers)**.
- **•** Používáte-li systém Windows XP, klepněte postupně na položky **start** -> **Ovládací panely (Control Panel)** -> **Tiskárny a jiný hardware (Printers and Other Hardware)** -> **Tiskárny a faxy (Printers and Faxes)**.
- **2.** Klepněte pravým tlačítkem na ikonu s názvem modelu a poté v zobrazené nabídce vyberte možnost **Předvolby tisku (Printing preferences)**

Zobrazí se okno nastavení ovladače tiskárny.

## **Důležité**

 Otevřete-li okno nastavení tiskového ovladače pomocí příkazu **Vlastnosti tiskárny (Printer properties)** (Windows 8, Windows 7) nebo **Vlastnosti (Properties)** (Windows Vista, Windows XP), zobrazí se karty týkající se funkcí systému Windows, jako například karta **Porty (Ports)** nebo **Upřesnit (Advanced)**. Tyto karty se nezobrazí při otevření pomocí příkazu **Předvolby tisku (Printing preferences)** nebo pomocí softwarové aplikace. Informace o kartách týkajících se funkcí systému Windows naleznete v uživatelské příručce k systému Windows.

# <span id="page-95-0"></span>**Monitor stavu Canon IJ**

Používáte-li ovladač tiskárny XPS, při čtení těchto informací nahrazujte odkaz "Monitor stavu Canon IJ" odkazem "Monitor stavu Canon IJ XPS".

Monitor stavu Canon IJ je softwarová aplikace, která zobrazuje stav zařízení a průběh tisku. Stav zařízení je oznamován pomocí obrázků, ikon a zpráv.

### **Spuštění aplikace Monitor stavu Canon IJ**

Aplikace Monitor stavu Canon IJ se spouští automaticky po odeslání tiskových dat do zařízení. Po spuštění se na hlavním panelu objeví tlačítko aplikace Monitor stavu Canon IJ.

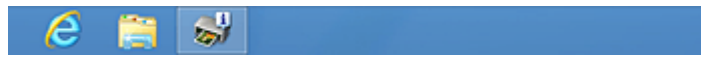

Na hlavním panelu klepněte na tlačítko monitoru stavu. Zobrazí se okno aplikace Monitor stavu Canon IJ.

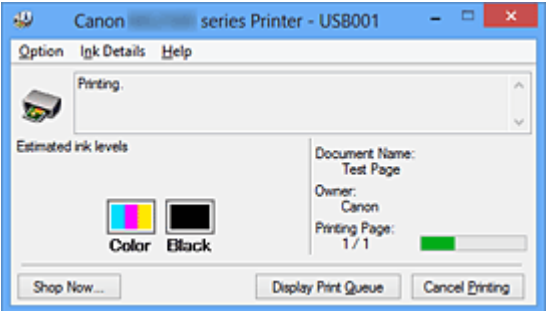

## **Poznámka**

- Chcete-li spustit aplikaci Monitor stavu Canon IJ, když zařízení netiskne, otevřete [okno](#page-93-0) [nastavení ovladače tiskárny](#page-93-0) a klepněte na možnost **Zobrazit stav tiskárny (View Printer Status)** na kartě **Údržba (Maintenance)**.
- Informace zobrazené v okně Canon IJ Monitor stavu se mohou lišit v závislosti na zemi nebo oblasti, kde se zařízení používá.

## **Když dojde k chybám**

Aplikace Monitor stavu Canon IJ se automaticky zobrazí v případě výskytu chyby (např. pokud v tiskárně dojde papír nebo dochází inkoust).

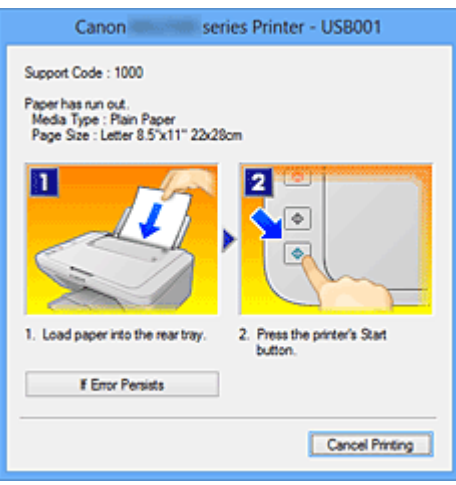

V takovém případě proveďte příslušnou akci podle uvedeného postupu.

# <span id="page-97-0"></span>**Kontrola stavu inkoustu z počítače**

Používáte-li ovladač tiskárny XPS, při čtení těchto informací nahrazujte odkaz "Monitor stavu Canon IJ" odkazem "Monitor stavu Canon IJ XPS".

Podle potřeby můžete zkontrolovat zbývající hladinu inkoustu a typy kazety FINE modelu.

- **1.** Otevřete [okno nastavení ovladače tiskárny](#page-93-0)
- **2.** Spuštění aplikace Monitor stavu Canon IJ

Na kartě **Údržba (Maintenance)** klepněte na tlačítko **Zobrazit stav tiskárny (View Printer Status)**.

Otevře se monitor stavu Canon IJ a objeví se obrázek se stavem inkoustu.

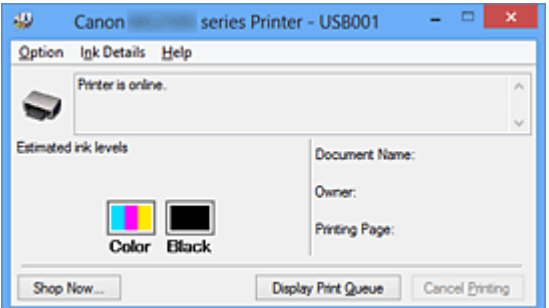

## **Poznámka**

- Informace zobrazené v okně Canon IJ Monitor stavu se mohou lišit v závislosti na zemi nebo oblasti, kde se zařízení používá.
- Upozornění na hladinu zbývajícího inkoustu indikuje značka zobrazená přes ikonu inkoustu.

Například: **O** 

Dochází inkoust. Připravte novou inkoustovou kazetu.

**3.** Podle potřeby klepněte na tlačítko **Podrobnosti o inkoustu (Ink Details)**.

K dispozici vám budou informace o inkoustu.

Pokud se objeví varování nebo chyba týkající se zbývajícího množství inkoustu, v horní části obrázku dialogového okna **Podrobnosti o inkoustu (Ink Details)** se zobrazí ikona upozornění.

V takovém případě proveďte příslušnou akci podle uvedeného postupu na obrazovce.

# **Poznámka**

 Dialogové okno **Podrobnosti o inkoustu (Ink Details)** lze také otevřít klepnutím na ikonu inkoustu v rámci monitoru stavu Canon IJ.

# <span id="page-99-0"></span>**Náhled tiskárny Canon IJ**

Náhled tiskárny Canon IJ je aplikace, která ještě před tiskem zobrazí, jak bude vypadat výsledný tisk.

Náhled vychází z informací, které jsou nastaveny v ovladači tiskárny a umožňuje zkontrolovat rozvržení dokumentu, pořadí tisku a počet stránek. Můžete také změnit nastavení typu média.

Pokud chcete před tiskem zobrazit náhled, otevřete [okno nastavení ovladače tiskárny](#page-93-0), klepněte na kartu **Hlavní (Main)** a zaškrtněte políčko **Náhled před tiskem (Preview before printing)**.

Pokud nechcete náhled před tiskem zobrazit, zrušte zaškrtnutí tohoto políčka.

### **Důležité**

■ Používáte-li ovladač tiskárny XPS, přečtěte si téma [Úprava tištěného dokumentu nebo](#page-51-0) [přetisk z historie tisku](#page-51-0).

### **Příbuzné téma**

[Zobrazení výsledků tisku před tiskem](#page-47-0)

# <span id="page-100-0"></span>**Odstranění nepotřebné tiskové úlohy**

Používáte-li ovladač tiskárny XPS, při čtení těchto informací nahrazujte odkaz "Monitor stavu Canon IJ" odkazem "Monitor stavu Canon IJ XPS".

Pokud tiskárna nezačne tisknout, pravděpodobně v ní zůstala data zrušené nebo neúspěšné tiskové úlohy.

Odstraňte nepotřebné tiskové úlohy pomocí aplikace Monitor stavu Canon IJ.

**1.** Zobrazení okna Monitor stavu Canon IJ

Na hlavním panelu klepněte na tlačítko monitoru stavu. Zobrazí se okno aplikace Monitor stavu Canon IJ.

**2.** Zobrazte tiskové úlohy

Klepněte na tlačítko **Zobrazit tiskovou frontu (Display Print Queue)**. Otevře se okno tiskové fronty.

**3.** Odstraňte tiskové úlohy

V nabídce **Tiskárna (Printer)** klepněte na příkaz **Zrušit tisk všech dokumentů (Cancel All Documents)**.

Po zobrazení okna se žádostí o potvrzení klepněte na tlačítko **Ano (Yes)**.

Tímto je dokončeno odstranění tiskové úlohy.

### **Důležité**

 Tiskovou úlohu jiného uživatele mohou odstranit pouze uživatelé, kteří mají přiděleno oprávnění ke správě tiskárny.

### **Poznámka**

 Následkem této operace budou smazány veškeré tiskové úlohy. Pokud seznam tiskových úloh obsahoval nezbytné tiskové úlohy, zahajte proces tisku znovu od začátku.

# <span id="page-101-0"></span>**Pokyny k používání (ovladač tiskárny)**

Na tento ovladač tiskárny se vztahují následující omezení. Při používání ovladače tiskárny mějte na paměti následující body.

### **Omezení ovladače tiskárny**

- Při použití některých aplikací nemusí být na kartě **Vzhled stránky (Page Setup)** v ovladači tiskárny dostupné nastavení **Počet kopií (Copies)**. V takovém případě použijte nastavení počtu kopií v dialogovém okně **Tisk (Print)** softwarové aplikace.
- Pokud se nastavení **Jazyk (Language)** v dialogovém okně **Etiketa (About)** na kartě **Údržba (Maintenance)** liší od jazyka rozhraní operačního systému, nemusí být okno s nastavením ovladače tiskány zobrazeno správně.
- Neměňte ve vlastnostech tiskárny nastavení položek na kartě **Upřesnit (Advanced)**. Pokud změníte některou z těchto položek, nebude možné správně používat následující funkce.

Následující funkce nebudou fungovat také v případě, že je v dialogovém okně **Tisk (Print)** dané softwarové aplikace vybrána možnost **Tisk do souboru (Print to file)**. Tyto funkce nebudou fungovat ani v aplikacích, které zakazují zařazování EMF, např. Adobe Photoshop LE a MS Photo Editor.

- **Náhled před tiskem (Preview before printing)** na kartě **Hlavní (Main)**
- Možnost **Prevence ztráty tiskových dat (Prevention of Print Data Loss)** v dialogovém okně **Možnosti tisku (Print Options)** na kartě **Vzhled stránky (Page Setup)**
- **Rozvržení stránky (Page Layout)**, **Vedle sebe/Plakát (Tiling/Poster)**, **Brožura (Booklet)**, **Oboustranný tisk (Ručně) (Duplex Printing (Manual))**, **Zadat okraj... (Specify Margin...)**, **Tisk od poslední stránky (Print from Last Page)**, **Kompletovat (Collate)** a **Razítko/Pozadí... (Stamp/Background...)** (**Razítko... (Stamp...)**) na kartě **Vzhled stránky (Page Setup)**
- Možnost **Vytisknout vzorek pro nastavení barev (Print a pattern for color adjustment)** na kartě **Nastavení barev (Color Adjustment)** v dialogovém okně **Ruční nastavení barev (Manual Color Adjustment)**
- Protože se rozlišení v zobrazení náhledu liší od rozlišení tisku, mohou se text a čáry v zobrazení náhledu jevit odlišně od skutečného výsledku tisku.
- V některých aplikacích je tisk rozdělen do několika tiskových úloh. Chcete-li tisk zrušit, odstraňte všechny dílčí tiskové úlohy.
- Pokud se obrazová data nevytiskla správně, zobrazte na kartě **Vzhled stránky (Page Setup)** dialogové okno **Možnosti tisku (Print Options)** a změňte nastavení **Vypnout ICM - vyžadováno aplikací (Disable ICM required from the application software)**. Tím se může problém vyřešit.

### **Poznámka**

 Je-li použit ovladač tiskárny XPS, nelze možnost **Vypnout ICM - vyžadováno aplikací (Disable ICM required from the application software)** použít.

### **Důležité informace o aplikacích s omezením**

- V aplikaci Microsoft Word (Microsoft Corporation) platí následující omezení.
	- Pokud v aplikaci Microsoft Word existují stejné funkce pro tisk jako v ovladači tiskárny, nastavte tyto funkce v aplikaci Word.
	- Je-li pro položku **Rozvržení stránky (Page Layout)** na kartě ovladače tiskárny **Vzhled stránky (Page Setup)** použita možnost **Přizpůsobené velikosti stránky (Fitto-Page)**, **V měřítku (Scaled)** nebo **Rozvržení stránky (Page Layout)**, dokument nemusí být v některých verzích aplikace Word vytištěn běžným způsobem.
	- Je-li položka **Velikost stránky (Page Size)** v aplikaci Word nastavena na hodnotu "XXX Zvětšit/zmenšit", dokument nemusí být v některých verzích aplikace Word vytištěn běžným způsobem.

Pokud k takovéto situaci dojde, postupujte podle následujícího postupu.

- 1. Otevřete dialogové okno **Tisk (Print)** aplikace Word.
- 2. Otevřete [okno nastavení ovladače tiskárny](#page-93-0) a na kartě **Vzhled stránky (Page Setup)** nastavte položku **Velikost stránky (Page Size)** na stejnou velikost papíru, jaká je určena v aplikaci Word.
- 3. Nastavte požadované **Rozvržení stránky (Page Layout)** a klepnutím na tlačítko **OK** okno zavřete.
- 4. Zavřete dialogové okno **Tisk (Print)**, aniž byste zahájili tisk.
- 5. Otevřete znovu dialogové okno **Tisk (Print)** aplikace Word.
- 6. Znovu otevřete dialogové okno nastavení ovladače tiskárny a klepněte na tlačítko **OK**.
- 7. Spusťte tisk.
- Je-li v aplikaci Adobe Illustrator (Adobe Systems Incorporated) povolena funkce tisku bitové mapy, může tisk trvat delší dobu nebo nemusí být vytištěna některá data. Zkuste tisk opakovat po zrušení zaškrtnutí možnosti **Tisk bitové mapy (Bitmap Printing)** v dialogovém okně **Tisk (Print)**.

# **Popis ovladače tiskárny**

- [Popis karty Rychlé nastavení](#page-105-0)
- [Popis karty Hlavní](#page-113-0)
- [Popis karty Vzhled stránky](#page-121-0)
- [Popis karty Údržba](#page-138-0)
- [Popis aplikace Náhled na tiskárnu Canon IJ](#page-148-0)
- [Popis aplikace Náhled na tiskárnu Canon IJ XPS](#page-152-0)
- [Popis dialogového okna Monitor stavu Canon IJ](#page-164-0)

# <span id="page-105-0"></span>**Popis karty Rychlé nastavení**

Karta **Rychlé nastavení (Quick Setup)** slouží k registraci běžně používaných nastavení tisku. Pokud vyberete zaregistrované nastavení, zařízení se automaticky přepne na přednastavené položky.

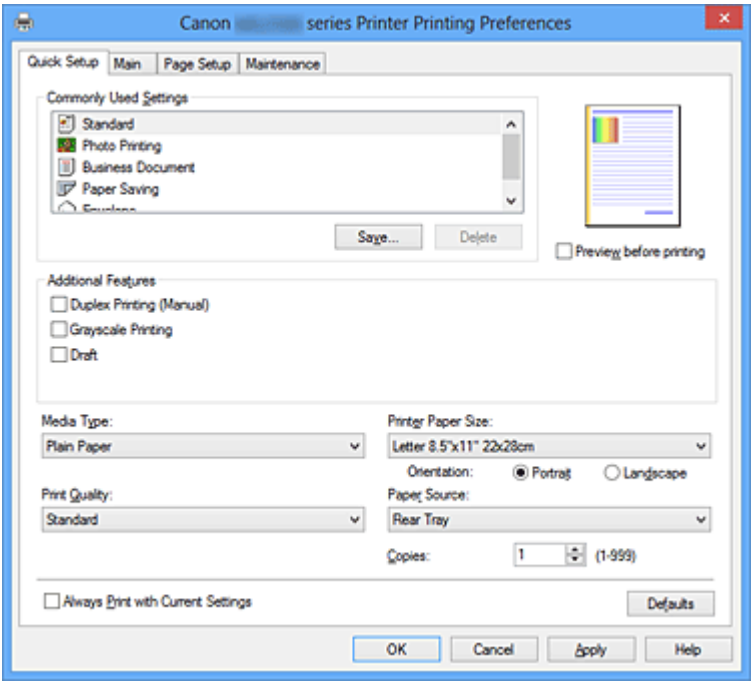

### **Běžně používaná nastavení (Commonly Used Settings)**

Jsou zaregistrovány názvy a ikony často používaných profilů tisku. Pokud vyberete profil tisku podle účelu použití dokumentu, použijí se nastavení odpovídající tomuto účelu. Navíc jsou v části **Další funkce (Additional Features)** zobrazeny funkce, které by mohly být pro vybraný profil tisku užitečné.

Profil tisku můžete rovněž změnit a zaregistrovat jej pod novým názvem. Zaregistrovaný profil tisku lze odstranit.

Uspořádání profilů lze změnit přetažením jednotlivých profilů nebo stisknutím klávesy CTRL a současným stisknutím šipky nahoru nebo dolů.

### **Standardní (Standard)**

Toto jsou výchozí nastavení.

Pokud položky **Velikost stránky (Page Size)**, **Orientace (Orientation)** a **Počet kopií (Copies)** nastavíte v aplikaci, mají tato nastavení přednost.

### **Tisk fotografií (Photo Printing)**

Pokud při tisku fotografie vyberete toto nastavení, je nastaven fotografický papír a široce používaná velikost fotografie.

Pokud položky **Orientace (Orientation)** a **Počet kopií (Copies)** nastavíte v aplikaci, mají tato nastavení přednost.

### **Obchodní dokument (Business Document)**

Toto nastavení vyberte při tisku obecného dokumentu.

Pokud položky **Velikost stránky (Page Size)**, **Orientace (Orientation)** a **Počet kopií (Copies)** nastavíte v aplikaci, mají tato nastavení přednost.

### **Úspora papíru (Paper Saving)**

Toto nastavení vyberte, chcete-li při tisku obecného dokumentu šetřit papír. Políčka **Tisk 2-na-1 (2-on-1 Printing)** a **Oboustranný tisk (Ručně) (Duplex Printing (Manual))** se zaškrtnou automaticky.

Pokud položky **Velikost stránky (Page Size)**, **Orientace (Orientation)** a **Počet kopií (Copies)** nastavíte v aplikaci, mají tato nastavení přednost.

### **Obálka (Envelope)**

Pokud toto nastavení vyberete pro tisk obálek, položka **Typ média (Media Type)** se automaticky nastaví na možnost **Obálka (Envelope)**. Velikost použitých obálek vyberte v dialogovém okně **Nastavení velikosti obálky (Envelope Size Setting)**.

## **Poznámka**

 Kombinace v oblasti **Další funkce (Additional Features)** zobrazená pro profil tisku vybraný při uložení nově přidaného profilu tisku se zobrazí také v případě, že vyberete přidaný profil tisku.

### **Uložit... (Save...)**

Zobrazí Dialogové okno Uložit běžně používaná nastavení (Save Commonly Used Settings).

Na toto tlačítko klepněte, pokud chcete informace nastavené na kartách **Rychlé nastavení (Quick Setup)**, **Hlavní (Main)** a **Vzhled stránky (Page Setup)** uložit do seznamu **Běžně používaná nastavení (Commonly Used Settings)**.

### **Dialogové okno Uložit běžně používaná nastavení (Save Commonly Used Settings)**

Toto dialogové okno umožňuje uložit informace nastavené na kartách **Rychlé nastavení (Quick Setup)**, **Hlavní (Main)** a **Vzhled stránky (Page Setup)** a přidat tyto informace do seznamu **Běžně používaná nastavení (Commonly Used Settings)** na kartě **Rychlé nastavení (Quick Setup)**.

### **Název (Name)**

Zadejte název profilu tisku, který chcete uložit.

Zadat můžete až 255 znaků.

Tento název se, spolu s přiřazenou ikonou, zobrazí v seznamu **Běžně používaná nastavení (Commonly Used Settings)** na kartě **Rychlé nastavení (Quick Setup)**.

### **Možnosti... (Options...)**

Otevře Dialogové okno Uložit běžně používaná nastavení (Save Commonly Used Settings).

Změní podrobnosti profilu tisku, který má být uložen.

### **Dialogové okno Uložit běžně používaná nastavení (Save Commonly Used Settings)**

Vyberte, aby tyto ikony profilu tisku byly registrovány v seznamu **Běžně používaná nastavení (Commonly Used Settings)**, a změňte položky, které mají být uloženy v profilech tisku.

#### **Ikona (Icon)**

Vyberte ikonu profilu tisku, který chcete uložit. Vybraná ikona se, spolu se svým názvem, zobrazí v seznamu **Běžně používaná nastavení (Commonly Used Settings)** na kartě **Rychlé nastavení (Quick Setup)**.

### **Uložit nastavení Velikost papíru (Save the paper size setting)** Uloží velikost papíru do profilu tisku v seznamu **Běžně používaná nastavení (Commonly Used Settings)**.

Toto políčko zaškrtněte, má-li být při výběru profilu tisku použita uložená velikost papíru.

Není-li toto políčko zaškrtnuto, není velikost papíru uložena a následně není při výběru příslušného profilu tisku ani použita. Tiskárna místo toho tiskne na velikost papíru zadanou pomocí aplikace.

### **Uložit nastavení Orientace (Save the orientation setting)**

Uloží nastavení **Orientace (Orientation)** do profilu tisku v seznamu **Běžně používaná nastavení (Commonly Used Settings)**.

Toto políčko zaškrtněte, má-li být při výběru profilu tisku použita uložená orientace tisku.

Není-li toto políčko zaškrtnuto, není orientace tisku uložena a následně není při výběru příslušného profilu tisku ani použita položka **Orientace (Orientation)**. Tiskárna místo toho tiskne s orientací tisku zadanou pomocí aplikace.

#### **Uložit nastavení Počet kopií (Save the copies setting)**

Uloží nastavení **Počet kopií (Copies)** do profilu tisku v seznamu **Běžně používaná nastavení (Commonly Used Settings)**.

Toto políčko zaškrtněte, má-li být při výběru profilu tisku použito uložené nastavení kopií.

Není-li toto políčko zaškrtnuto, není nastavení kopií uloženo a následně není při výběru příslušného profilu tisku ani použita položka **Počet kopií**
**(Copies)**. Tiskárna místo toho tiskne s nastavením kopií zadaným pomocí aplikace.

# **Odstranit (Delete)**

Odstraní zaregistrovaný profil tisku.

V seznamu **Běžně používaná nastavení (Commonly Used Settings)** vyberte název nastavení, které chcete odstranit, a klepněte na tlačítko **Odstranit (Delete)**. Když se zobrazí žádost o potvrzení, klepnutím na tlačítko **OK** zadaný profil tisku odstraňte.

# **Poznámka**

Profily tisku registrované v počátečním nastavení nelze odstranit.

# **Náhled nastavení**

Obrázek papíru zobrazuje, jak bude originál umístěn na list papíru. Můžete zkontrolovat celkový obraz rozvržení.

# **Náhled před tiskem (Preview before printing)**

Zobrazí vzhled výsledku tisku ještě před samotným vytištěním dat. Chcete-li zobrazit náhled před tiskem, zaškrtněte toto políčko. Pokud nechcete náhled zobrazit, zrušte zaškrtnutí tohoto políčka.

# **Důležité**

 Před využitím funkce Náhled tisku Canon IJ XPS je třeba v počítači nainstalovat profil Microsoft .NET Framework 4 Client Profile.

# **Další funkce (Additional Features)**

Zobrazí často používané užitečné funkce profilu tisku, který na kartě **Rychlé nastavení (Quick Setup)** vyberete do seznamu **Běžně používaná nastavení (Commonly Used Settings)**.

Pokud umístíte ukazatel myši do blízkosti funkce, kterou lze změnit, zobrazí se popis této funkce.

Chcete-li funkci aktivovat, zaškrtněte odpovídající políčko. Chcete-li funkci deaktivovat, zrušte zaškrtnutí odpovídajícího políčka.

U některých funkcí lze na kartách **Hlavní (Main)** a **Vzhled stránky (Page Setup)** nastavit podrobné nastavení.

# **Tisk 2-na-1 (2-on-1 Printing)**

Vytiskne dvě stránky příslušného dokumentu vedle sebe na jeden list papíru. Chcete-li změnit posloupnost stránek, klepněte na kartu **Vzhled stránky (Page Setup)**, pro položku **Rozvržení stránky (Page Layout)** vyberte možnost **Rozvržení stránky (Page Layout)** a klepněte na tlačítko **Zadat... (Specify...)**. V zobrazeném [Dialogové](#page-123-0)

[okno Tisk rozvržené stránky \(Page Layout Printing\)](#page-123-0) můžete upřesnit nastavení **Pořadí stránek (Page Order)**.

# **Tisk 4-na-1 (4-on-1 Printing)**

Vytiskne čtyři stránky příslušného dokumentu vedle sebe na jeden list papíru. Chcete-li změnit posloupnost stránek, klepněte na kartu **Vzhled stránky (Page Setup)**, pro položku **Rozvržení stránky (Page Layout)** vyberte možnost **Rozvržení stránky (Page Layout)** a klepněte na tlačítko **Zadat... (Specify...)**. V zobrazeném [Dialogové](#page-123-0) [okno Tisk rozvržené stránky \(Page Layout Printing\)](#page-123-0) můžete upřesnit nastavení **Pořadí stránek (Page Order)**.

# **Oboustranný tisk (Ručně) (Duplex Printing (Manual))**

Vyberte, zda má být dokument vytištěn ručně z obou stran nebo z jedné strany papíru. Chcete-li změnit sešívanou stranu nebo šířku okraje, nastavte nové hodnoty na kartě **Vzhled stránky (Page Setup)**.

# **Tisk v odstínech šedi (Grayscale Printing)**

Tato funkce převede při tisku dokumentu data na monochromatická.

# **Koncept (Draft)**

Toto nastavení je vhodné pro zkušební tisk.

# **Otočit o 180 stupňů (Rotate 180 degrees)**

Vytiskne dokument otočený o 180 stupňů oproti směru podávání papíru. Šířka oblasti tisku a velikost přesahu nakonfigurované v jiné aplikaci budou svisle i vodorovně převráceny.

**Ruční úprava Barva/Intenzita (Color/Intensity Manual Adjustment)** Vyberte, pokud nastavíte metodu **Oprava barev (Color Correction)** a jednotlivá nastavení jako **Azurová (Cyan)**, **Purpurová (Magenta)**, **Žlutá (Yellow)**, **Jas (Brightness)**, **Intenzita (Intensity)**, **Kontrast (Contrast)** apod.

# **Důležité**

 V závislosti na profilu tisku vybraném v seznamu **Běžně používaná nastavení (Commonly Used Settings)** mohou být některé funkce zobrazeny šedě a nebude možné je změnit.

# **Typ média (Media Type)**

Vybere typ papíru pro tisk.

Vyberte typ média odpovídající papíru vloženému do tiskárny. Tím zaručíte náležitý tisk na konkrétní papír.

# **Velikost papíru v tiskárně (Printer Paper Size)**

Vybere velikost papíru právě vloženého do zařízení.

Velikost papíru se za normálních podmínek nastavuje automaticky podle nastavení výstupní velikosti papíru a dokument je vytištěn bez změny měřítka.

Pokud v položce **Další funkce (Additional Features)** nastavíte možnost **Tisk 2-na-1 (2 on-1 Printing)** nebo **Tisk 4-na-1 (4-on-1 Printing)**, lze velikost papíru nastavit ručně pomocí položky **Velikost stránky (Page Size)** na kartě **Vzhled stránky (Page Setup)**. Pokud je vybraná velikost papíru menší než v položce **Velikost stránky (Page Size)**, obraz stránky bude zmenšen.

Pokud je vybraná velikost papíru větší než v položce **Velikost stránky (Page Size)**, obraz stránky bude zvětšen.

# **Dialogové okno Uživatelská velikost papíru (Custom Paper Size)**

Toto dialogové okno umožňuje určit uživatelskou velikost (šířku a výšku) papíru.

#### **Jednotky (Units)**

Vyberte jednotky pro zadání velikosti papíru definované uživatelem.

# **Velikost papíru (Paper Size)**

Určuje hodnoty **Šířka (Width)** a **Výška (Height)** uživatelské velikosti papíru. Rozměry jsou zobrazeny pomocí jednotek určených v položce **Jednotky (Units)**.

### **Orientace (Orientation)**

Vybere orientaci tisku.

Pokud aplikace použitá k vytvoření dokumentu obsahuje podobnou funkci, vyberte stejnou orientaci, jakou jste vybrali v této aplikaci.

# **Na výšku (Portrait)**

Vytiskne dokument tak, že jeho horní a dolní hrana jsou v souladu se směrem podávání papíru. Toto je výchozí nastavení.

# **Na šířku (Landscape)**

Vytiskne dokument otočený o 90 stupňů oproti směru podávání papíru.

Směr rotace lze změnit na kartě **Údržba (Maintenance)** otevřením dialogového okna **Uživatelská nastavení (Custom Settings)** a zaškrtnutím políčka **Otočit o 90 stupňů vlevo při orientaci [Na šířku] (Rotate 90 degrees left when orientation is [Landscape])**.

Políčko **Otočit o 90 stupňů vlevo při orientaci [Na šířku] (Rotate 90 degrees left when orientation is [Landscape])** zaškrtněte, chcete-li během tisku otočit dokument o 90 stupňů doleva.

Zrušte zaškrtnutí políčka **Otočit o 90 stupňů vlevo při orientaci [Na šířku] (Rotate 90 degrees left when orientation is [Landscape])**, chcete-li během tisku otočit dokument o 90 stupňů doprava.

# **Kvalita tisku (Print Quality)**

Vybere požadovanou kvalitu tisku.

Pomocí jedné z následujících položek nastavte úroveň kvality tisku, která odpovídá zamýšlenému účelu.

Chcete-li úroveň kvality tisku nastavit jednotlivě, klepněte na kartu **Hlavní (Main)** a pro položku **Kvalita tisku (Print Quality)** vyberte možnost **Uživatelská (Custom)**. Položka **Nastavit... (Set...)** se stane aktivní. Klepnutím na tlačítko **Nastavit... (Set...)** otevřete [Dialogové okno Uživatelská \(Custom\)](#page-114-0) (Custom) a zadejte požadovaná nastavení.

# **Vysoká (High)**

Upřednostní kvalitu tisku před rychlostí.

# **Standardní (Standard)**

Tiskne průměrnou rychlostí v průměrné kvalitě.

# **Koncept (Draft)**

Toto nastavení je vhodné pro zkušební tisk.

# **Zdroj papíru (Paper Source)**

Zobrazí zdroj, z něhož je papír podáván.

# **Počet kopií (Copies)**

Slouží k zadání počtu kopií, které se mají vytisknout. Lze určit hodnotu v rozmezí od 1 do 999.

# **Důležité**

 Pokud softwarová aplikace, pomocí které byl dokument vytvořen, obsahuje stejnou funkci, zadejte nastavení v ovladači tiskárny. Pokud však nejsou výsledky tisku uspokojivé, použijte nastavení funkce v softwarové aplikaci.

# **Vždy tisknout s aktuálním nastavením (Always Print with Current Settings)**

Vytiskne dokumenty pomocí aktuálního nastavení počínaje dalším zpracováním tisku. Pokud tuto funkci vyberete a potom zavřete [okno nastavení ovladače tiskárny](#page-93-0), informace nastavené na kartách **Rychlé nastavení (Quick Setup)**, **Hlavní (Main)** a **Vzhled stránky (Page Setup)** budou uloženy a tisk pomocí stejných nastavení bude možný počínaje dalším zpracováním tisku.

# **Důležité**

- Pokud se přihlásíte pomocí jiného uživatelského jména, nastavení nastavená v době, kdy byla tato funkce aktivní, nebudou v nastavení tisku zohledněna.
- Pokud je zadáno nějaké nastavení v aplikaci, má přednost.

# **Výchozí (Defaults)**

Obnoví všechna změněná nastavení na výchozí hodnoty.

Klepnutím na toto tlačítko vraťte u všech nastavení na kartách **Rychlé nastavení (Quick Setup)**, **Hlavní (Main)** a **Vzhled stránky (Page Setup)** jejich výchozí hodnoty (nastavení výrobce).

# **Příbuzná témata**

- [Tisk s využitím snadného nastavení](#page-6-0)
- [Nastavení funkcí Velikost stránky a Orientace](#page-11-0)
- [Nastavení počtu kopií a pořadí tisku](#page-13-0)
- [Oboustranný tisk](#page-31-0)
- [Nastavení tisku obálek](#page-45-0)
- [Zobrazení výsledků tisku před tiskem](#page-47-0)
- [Nastavení rozměrů papíru \(Uživatelská velikost\)](#page-49-0)
- [Tisk barevného dokumentu monochromaticky](#page-58-0)
- [Nastavení opravy barev](#page-60-0)
- [Nastavení vyvážení barev](#page-71-0)
- [Nastavení vyvážení barev pomocí barevných vzorků \(ovladač tiskárny\)](#page-74-0)
- [Nastavení jasu](#page-79-0)
- [Nastavení intenzity](#page-81-0)
- [Nastavení kontrastu](#page-83-0)
- [Nastavení intenzity/kontrastu pomocí barevných vzorků \(ovladač tiskárny\)](#page-85-0)
- Registrace často používaného profilu tisku

# **Popis karty Hlavní**

Karta **Hlavní (Main)** umožňuje vytvořit základní nastavení tisku s ohledem na typ média. Pokud není požadován speciální tisk, lze pomocí nastavení položek na této kartě provést normální tisk.

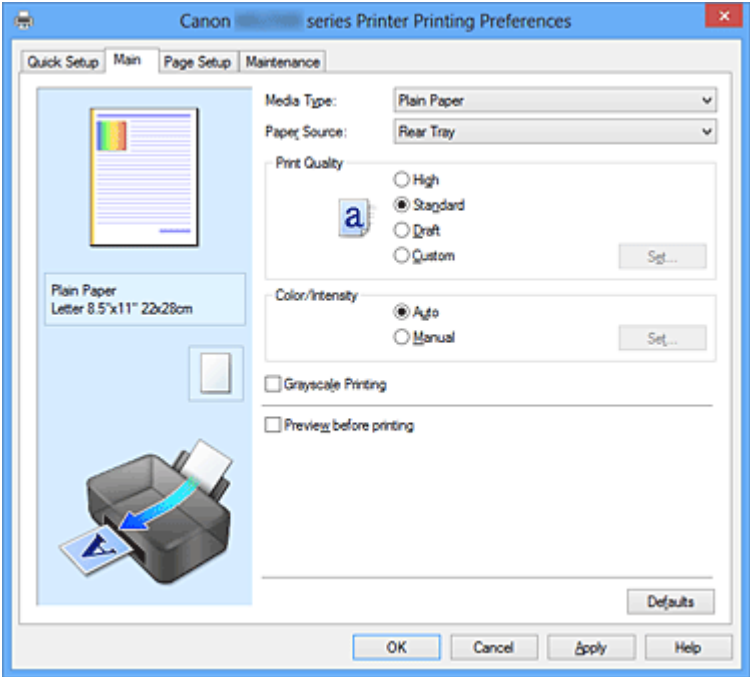

#### **Náhled nastavení**

Obrázek papíru zobrazuje, jak bude originál umístěn na list papíru. Můžete zkontrolovat celkový obraz rozvržení.

# **Typ média (Media Type)**

Vybere typ papíru pro tisk.

Vyberte typ média odpovídající papíru vloženému do zařízení. Tím zaručíte náležitý tisk na konkrétní papír.

# **Zdroj papíru (Paper Source)**

Zobrazí zdroj, z něhož je papír podáván.

# **Kvalita tisku (Print Quality)**

Vybere požadovanou kvalitu tisku. Pomocí jedné z následujících položek nastavte úroveň kvality tisku, která odpovídá

# **Vysoká (High)**

zamýšlenému účelu.

Upřednostní kvalitu tisku před rychlostí.

# **Standardní (Standard)**

Tiskne průměrnou rychlostí v průměrné kvalitě.

# <span id="page-114-0"></span>**Koncept (Draft)**

Toto nastavení je vhodné pro zkušební tisk.

# **Uživatelský (Custom)**

Tuto možnost vyberte, pokud chcete nastavit kvalitu tisku samostatně.

Položka **Nastavit... (Set...)** je aktivní a je možné otevřít Dialogové okno Uživatelská (Custom) a zadat uživatelská nastavení.

# **Nastavit... (Set...)**

Otevřete dialogové okno **Uživatelská (Custom)**. Zde lze jednotlivě nastavit úroveň kvality tisku.

Toto tlačítko aktivujte výběrem možnosti **Uživatelská (Custom)** položky **Kvalita tisku (Print Quality)**.

# **Dialogové okno Uživatelská (Custom)**

Nastavte úroveň kvality a vyberte požadovanou kvalitu tisku.

# **Kvalita**

Úroveň kvality tisku lze upravit pomocí posuvníku.

# **Důležité**

 V závislosti na nastavení **Typ média (Media Type)** nelze některé úrovně kvality tisku vybrat.

# **Poznámka**

 S posuvníkem jsou propojeny režimy kvality tisku **Vysoká (High)**, **Standardní (Standard)** a **Koncept (Draft)**. Proto se při přesunutí posuvníku vlevo zobrazí odpovídající kvalita a hodnota. Je to totéž, jako když je pro položku **Kvalita tisku (Print Quality)** na kartě **Hlavní (Main)** použito odpovídající políčko přepínače.

# **Barva/Intenzita (Color/Intensity)**

Vybere metodu nastavení barev.

# **Automaticky (Auto)**

Hodnoty **Azurová (Cyan)**, **Purpurová (Magenta)**, **Žlutá (Yellow)**, **Jas (Brightness)**, **Intenzita (Intensity)** a **Kontrast (Contrast)** apod. se nastaví automaticky.

# **Ručně (Manual)**

Vyberte, pokud nastavíte metodu **Oprava barev (Color Correction)** a jednotlivá nastavení jako **Azurová (Cyan)**, **Purpurová (Magenta)**, **Žlutá (Yellow)**, **Jas (Brightness)**, **Intenzita (Intensity)**, **Kontrast (Contrast)** apod. Položka **Nastavit... (Set...)** je aktivní a je možné otevřít kartu [Karta Nastavení barev](#page-115-0) a <span id="page-115-0"></span>kartu [Karta Soulad](#page-118-0) dialogového okna **Ruční nastavení barev (Manual Color Adjustment)** a zadat požadovaná nastavení.

# **Nastavit... (Set...)**

V dialogovém okně **Ruční nastavení barev (Manual Color Adjustment)** můžete upravit jednotlivá nastavení barev, například **Azurová (Cyan)**, **Purpurová (Magenta)**, **Žlutá (Yellow)**, **Jas (Brightness)**, **Intenzita (Intensity)** nebo **Kontrast (Contrast)** na kartě **Nastavení barev (Color Adjustment)** a vybrat metodu **Oprava barev (Color Correction)** na kartě **Soulad (Matching)**.

# **Poznámka**

 Pokud chcete k úpravě barev použít profil ICC, nastavte jej pomocí dialogového okna **Ruční nastavení barev (Manual Color Adjustment)**.

# **Karta Nastavení barev (Color Adjustment)**

Tato karta umožňuje upravit vyvážení barev změnou nastavení možností **Azurová (Cyan)**, **Purpurová (Magenta)**, **Žlutá (Yellow)**, **Jas (Brightness)**, **Intenzita (Intensity)** a **Kontrast (Contrast)**.

# **Náhled (Preview)**

Zobrazí účinek nastavení barev.

Při úpravě každé položky dojde ke změně barvy a jasu. Stav nastavení barev lze jednoduše zkontrolovat změnou náhledu obrázku na takový, který je podobný těm, jež mají být vytištěny pomocí funkce **Typ vzorku (Sample Type)**.

# **Typ vzorku (Sample Type)**

Vybere obrázek náhledu zobrazený na kartě **Nastavení barev (Color Adjustment)**.

V případě potřeby vyberte z možností **Standardní (Standard)**, **Portrét (Portrait)**, **Krajina (Landscape)** nebo **Grafika (Graphics)** obrázek náhledu, který je nejpodobnější výsledkům tisku.

# **Zobrazit barevný vzorek (View Color Pattern)**

Zobrazí vzorek pro kontrolu změn barev způsobených nastavením barev. Toto políčko zaškrtněte, pokud chcete náhled obrázku zobrazit s barevným vzorkem.

Zaškrtnutí tohoto políčka zrušte, pokud chcete náhled obrázku zobrazit s typem vzorku.

# **Poznámka**

 Pokud zaškrtnete políčko **Tisk v odstínech šedi (Grayscale Printing)**, bude grafika vytištěna monochromaticky.

# **Azurová (Cyan) / Purpurová (Magenta) / Žlutá (Yellow)**

Upraví sílu barev **Azurová (Cyan)**, **Purpurová (Magenta)** a **Žlutá (Yellow)**. Posunutím posuvníku doprava lze barvu zesílit a posunutím posuvníku doleva lze barvu zeslabit.

Můžete rovněž ručně zadat hodnotu propojenou s posuvníkem. Zadejte hodnotu v rozmezí od -50 do 50.

Tato úprava změní relativní množství inkoustu pro jednotlivé použité barvy, čímž dojde ke změně celkového vyvážení barev dokumentu. Chcete-li provést výraznou změnu celkového vyvážení barev, použijte svou aplikaci. Chcete-li provést pouze drobnou úpravu vyvážení barev, použijte ovladač tiskárny.

#### **Jas (Brightness)**

Vybere jas tisku.

Úroveň čistě bílé a černé nelze změnit. Lze však změnit jas barev mezi bílou a černou.

# **Intenzita (Intensity)**

Slouží k nastavení celkové intenzity tisku.

Posunutím posuvníku doprava intenzitu zvýšíte, posunutím posuvníku doleva ji snížíte.

Můžete rovněž ručně zadat hodnotu propojenou s posuvníkem. Zadejte hodnotu v rozmezí od -50 do 50.

# **Kontrast (Contrast)**

V obrázku, který chcete vytisknout, upraví kontrast mezi světlou a tmavou. Posunutím posuvníku doprava se kontrast zvýší, posunutím doleva se kontrast sníží.

Můžete rovněž ručně zadat hodnotu propojenou s posuvníkem. Zadejte hodnotu v rozmezí od -50 do 50.

# **Důležité**

 Je-li zaškrtnuto políčko **Tisk v odstínech šedi (Grayscale Printing)** na kartě **Hlavní (Main)**, možnosti **Azurová (Cyan)**, **Purpurová (Magenta)** a **Žlutá (Yellow)** jsou zobrazeny šedě a nejsou k dispozici.

# **Vytisknout vzorek pro nastavení barev**

Pokud dojde ke změně vyvážení barev nebo intenzity/kontrast v dokumentu, funkce tisku vzorku vytiskne seznam nastavení spolu s hodnotami nastavení. Tuto funkci vyberte při tisku vzorku pro nastavení barev. Položka **Předvolby tisku vzorku... (Pattern Print preferences...)** se stane aktivní a otevře se [Dialogové okno Tisk vzorku \(Pattern Print\),](#page-117-0) kde je možno nastavit vzorek.

### <span id="page-117-0"></span>**Předvolby tisku vzorku... (Pattern Print preferences...)**

Otevře se dialogové okno **Tisk vzorku (Pattern Print)**, které umožní nastavit položky úprav a nastavení tisku vzorku, například počet vzorků.

#### **Dialogové okno Tisk vzorku (Pattern Print)**

Provede nastavení pro tisk vzorků, které umožní zkontrolovat vyvážení barev a intenzitu a kontrast dokumentů.

#### **Nastavované parametry (Parameters to Adjust)**

Vyberte položku, která má být zkontrolována pomocí tisku vzorku.

# **Azurová/Purpurová/Žlutá (Cyan/Magenta/Yellow)**

Vytiskne vzorek, který umožňuje zkontrolovat vyvážení azurové, purpurové a žluté barvy.

#### **Intenzita/Kontrast (Intensity/Contrast)**

Vytiskne vzorek, který umožňuje zkontrolovat vyvážení intenzity a kontrastu.

# **Důležité**

 Je-li zaškrtnuto políčko **Tisk v odstínech šedi (Grayscale Printing)** na kartě **Hlavní (Main)**, možnost **Azurová/Purpurová/ Žlutá (Cyan/Magenta/Yellow)** je zobrazena šedě a není k dispozici.

#### **Velikost papíru v tiskárně (Printer Paper Size)**

Vybere velikost papíru pro tisk vzorku.

Toto nastavení je propojeno s položkou **Velikost papíru v tiskárně (Printer Paper Size)** na kartě **Vzhled stránky (Page Setup)**.

# **Poznámka**

 V závislosti na velikosti papíru vybrané na kartě **Vzhled stránky (Page Setup)** nemusí být některé velikosti papíru k dispozici.

# **Počet vzorků (Amount of Pattern Instances)**

Nastaví počet vzorků, které se mají vytisknout. Můžete vybírat z možností **Největší (Largest)**, **Velký (Large)** a **Malý (Small)**. Pokud vyberete velikost vzorku, je počet vzorků, které lze vytisknout, následující:

**Největší (Largest) Azurová/Purpurová/Žlutá (Cyan/Magenta/Yellow)** 37 **Intenzita/Kontrast (Intensity/Contrast)** 49

<span id="page-118-0"></span>**Velký (Large) Azurová/Purpurová/Žlutá (Cyan/Magenta/Yellow)** 19 **Intenzita/Kontrast (Intensity/Contrast)** 25

**Malý (Small) Azurová/Purpurová/Žlutá (Cyan/Magenta/Yellow)** 7 **Intenzita/Kontrast (Intensity/Contrast)** 9

# **Poznámka**

- Možnosti **Největší (Largest)** a **Velký (Large)** nelze vybrat, jsou-li zvoleny určité velikosti papíru nebo výstupní velikosti papíru.
- V náhledu nastavení na kartě **Hlavní (Main)** je zobrazen obrázek, který umožňuje zkontrolovat celkové rozvržení.

**Rozdíl barev mezi vzorky (Color Variation Between Instances)** Nastaví míru změny barvy mezi sousedními vzorky. Lze nastavit hodnotu **Velký (Large)**, **Střední (Medium)** a **Malý (Small)**. Hodnota **Velký (Large)** způsobí velký počet změn, hodnota **Malý (Small)** způsobí malý počet změn.

# **Poznámka**

 Možnost **Velký (Large)** představuje přibližně dvojnásobek možnosti **Střední (Medium)**, možnost **Malý (Small)** pak přibližně polovinu možnosti **Střední (Medium)**.

#### **Karta Soulad (Matching)**

Umožňuje vybrat metodu úpravy barev vhodnou pro typ dokumentu, který chcete vytisknout.

#### **Oprava barev (Color Correction)**

Umožňuje vybrat hodnotu **Párování ovladače (Driver Matching)**, **ICM** (**Párování profilu ICC (ICC Profile Matching)**) nebo **Žádné (None)** s ohledem na zamýšlený účel tiskové operace.

# **Párování ovladače (Driver Matching)**

Pomocí aplikace Canon Digital Photo Color můžete vytisknout data sRGB pomocí barevných odstínů, kterým dává přednost většina uživatelů.

# **ICM (Párování profilu ICC (ICC Profile Matching))**

Během tisku upraví barvy pomocí profilu ICC. Zadejte vstupní profil, který chcete použít.

# **Žádné (None)**

Deaktivuje úpravu barev pomocí ovladače tiskárny.

# **Poznámka**

 V ovladači tiskárny XPS se položka **ICM** změnila na **Párování profilu ICC (ICC Profile Matching)**.

### **Vstupní profil (Input Profile)**

Určuje vstupní profil, který chcete použít, když vyberete hodnotu **ICM** (**Párování profilu ICC (ICC Profile Matching)**) položky **Oprava barev (Color Correction)**.

#### **Standardní (Standard)**

Je použit standardní profil tiskárny (sRGB), který podporuje barevný prostor ICM. Toto je výchozí nastavení.

#### **Adobe RGB (1998)**

Je použit profil Adobe RGB, který podporuje širší barevný prostor než profil sRGB.

# **Důležité**

 Pokud v počítači není nainstalován žádný vstupní profil Adobe RGB, možnost **Adobe RGB (1998)** se nezobrazí.

# **Poznámka**

 V ovladači tiskárny XPS se položka **ICM** změnila na **Párování profilu ICC (ICC Profile Matching)**.

# **Důležité**

- Je-li v aplikaci deaktivována funkce ICM, nebude v nastavení **ICM** dostupná možnost **Oprava barev (Color Correction)** a tiskárna pravděpodobně nebude moci správně vytisknout obrazová data.
- Je-li zaškrtnuto políčko **Tisk v odstínech šedi (Grayscale Printing)** na kartě **Hlavní (Main)**, možnost **Oprava barev (Color Correction)** je zobrazena šedě a není k dispozici.

# **Tisk v odstínech šedi (Grayscale Printing)**

Tato funkce převede při tisku dokumentu data na monochromatická.

Chcete-li vytisknout barevný dokument monochromaticky, zaškrtněte toto políčko.

Chcete-li vytisknout barevný dokument barevně, zrušte zaškrtnutí tohoto políčka.

# **Důležité**

 V závislosti na nastavení **Typ média (Media Type)** lze stejného výsledku tisku dosáhnout, i když dojde ke změně nastavení **Kvalita tisku (Print Quality)**.

#### **Náhled před tiskem (Preview before printing)**

Zobrazí vzhled výsledku tisku ještě před samotným vytištěním dat. Chcete-li zobrazit náhled před tiskem, zaškrtněte toto políčko. Pokud nechcete náhled zobrazit, zrušte zaškrtnutí tohoto políčka.

# **Důležité**

 Před využitím funkce Náhled tisku Canon IJ XPS je třeba v počítači nainstalovat profil Microsoft .NET Framework 4 Client Profile.

#### **Výchozí (Defaults)**

Obnoví všechna změněná nastavení na výchozí hodnoty.

Klepnutím na toto tlačítko obnovíte všechna nastavení na aktuální obrazovce na výchozí hodnoty (nastavení výrobce).

# **Funkce**

- [Nastavení úrovně ve funkci Kvalita tisku \(Uživatelská\)](#page-56-0)
- [Nastavení vyvážení barev](#page-71-0)
- [Nastavení jasu](#page-79-0)
- [Nastavení intenzity](#page-81-0)
- [Nastavení kontrastu](#page-83-0)
- [Nastavení vyvážení barev pomocí barevných vzorků \(ovladač tiskárny\)](#page-74-0)
- [Nastavení intenzity/kontrastu pomocí barevných vzorků \(ovladač tiskárny\)](#page-85-0)
- [Nastavení opravy barev](#page-60-0)
- [Nastavení barev v ovladači tiskárny](#page-65-0)
- [Tisk pomocí profilů ICC](#page-67-0)
- [Tisk barevného dokumentu monochromaticky](#page-58-0)
- [Zobrazení výsledků tisku před tiskem](#page-47-0)

# **Popis karty Vzhled stránky**

Karta **Vzhled stránky (Page Setup)** umožňuje určit, jak bude dokument uspořádán na papíru. Na této kartě lze také nastavit počet kopií a pořadí tisku. Pokud aplikace, ve které jste vytvořili dokument, obsahuje podobnou funkci, proveďte tato nastavení v aplikaci.

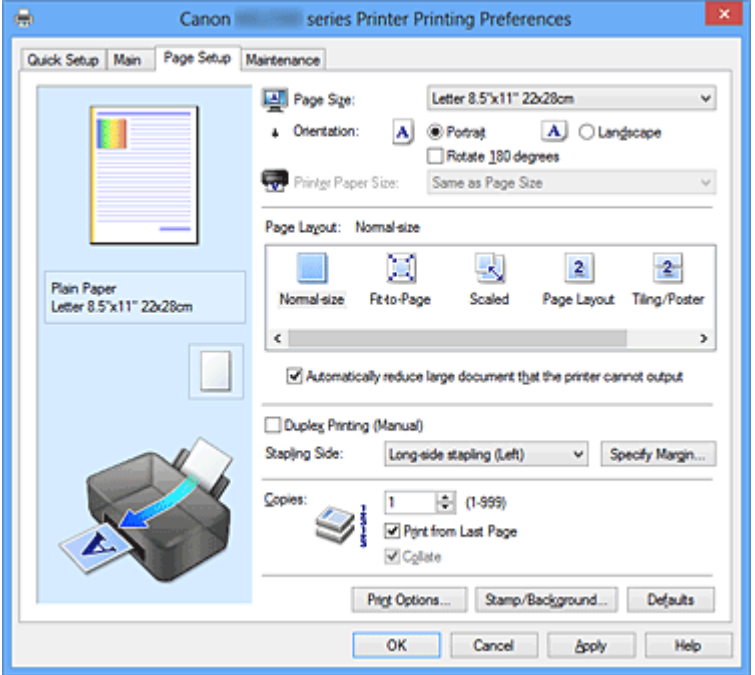

#### **Náhled nastavení**

Obrázek papíru zobrazuje, jak bude originál umístěn na list papíru. Můžete zkontrolovat celkový obraz rozvržení.

#### **Velikost stránky (Page Size)**

Vybere velikost stránky.

Ujistěte se, že jste použili stejnou velikost stránky, jakou jste vybrali v aplikaci.

# **Dialogové okno Uživatelská velikost papíru (Custom Paper Size)**

Toto dialogové okno umožňuje určit uživatelskou velikost (šířku a výšku) papíru.

#### **Jednotky (Units)**

Vyberte jednotky pro zadání velikosti papíru definované uživatelem.

# **Velikost papíru (Paper Size)**

Určuje hodnoty **Šířka (Width)** a **Výška (Height)** uživatelské velikosti papíru. Rozměry jsou zobrazeny pomocí jednotek určených v položce **Jednotky (Units)**.

# **Orientace (Orientation)**

Vybere orientaci tisku.

Pokud aplikace použitá k vytvoření dokumentu obsahuje podobnou funkci, vyberte stejnou orientaci, jakou jste vybrali v této aplikaci.

# **Na výšku (Portrait)**

Vytiskne dokument tak, že jeho horní a dolní hrana jsou v souladu se směrem podávání papíru. Toto je výchozí nastavení.

# **Na šířku (Landscape)**

Vytiskne dokument otočený o 90 stupňů oproti směru podávání papíru.

Směr rotace lze změnit na kartě **Údržba (Maintenance)** otevřením dialogového okna **Uživatelská nastavení (Custom Settings)** a zaškrtnutím políčka **Otočit o 90 stupňů vlevo při orientaci [Na šířku] (Rotate 90 degrees left when orientation is [Landscape])**.

Políčko **Otočit o 90 stupňů vlevo při orientaci [Na šířku] (Rotate 90 degrees left when orientation is [Landscape])** zaškrtněte, chcete-li během tisku otočit dokument o 90 stupňů doleva.

Zrušte zaškrtnutí políčka **Otočit o 90 stupňů vlevo při orientaci [Na šířku] (Rotate 90 degrees left when orientation is [Landscape])**, chcete-li během tisku otočit dokument o 90 stupňů doprava.

# **Otočit o 180 stupňů (Rotate 180 degrees)**

Vytiskne dokument otočený o 180 stupňů oproti směru podávání papíru. Šířka oblasti tisku a velikost přesahu nakonfigurované v jiné aplikaci budou svisle i vodorovně převráceny.

# **Velikost papíru v tiskárně (Printer Paper Size)**

Vybere velikost papíru právě vloženého do zařízení.

Výchozí nastavení je **Stejně jako velikost stránky (Same as Page Size)**, které slouží k tisku v běžné velikosti.

Pokud v položce **Rozvržení stránky (Page Layout)** vyberete možnost **Přizpůsobené velikosti stránky (Fit-to-Page)**, **V měřítku (Scaled)**, **Rozvržení stránky (Page Layout)**, **Vedle sebe/Plakát (Tiling/Poster)** nebo **Brožura (Booklet)**, můžete vybrat velikost papíru v tiskárně.

Pokud je vybraná velikost papíru menší než v položce **Velikost stránky (Page Size)**, velikost dokumentu bude zmenšena. Pokud je vybraná velikost papíru větší než v položce **Velikost stránky (Page Size)**, velikost dokumentu bude zvětšena.

# **Rozvržení stránky**

Vybere velikost dokumentu, který chcete vytisknout, a typ tisku.

# **Normální velikost (Normal-size)**

Jedná se o běžnou metodu tisku. Vyberte ji, pokud nezadáváte žádné rozvržení stránky.

# <span id="page-123-0"></span>**Automaticky zmenšit velikost dokumentu, který nemůže tiskárna vytisknout (Automatically reduce large document that the printer cannot output)**

Pokud tiskárna nemůže vytisknout velikost papíru dokumentu, zařízení může automaticky snížit velikost dokumentu při tisku.

Zaškrtněte toto políčko, pokud chcete snížit velikost dokumentu při tisku. Zrušte zaškrtnutí tohoto políčka, pokud chcete dokument vytisknout v původní velikosti.

# **Přizpůsobené velikosti stránky (Fit-to-Page)**

Tato funkce umožňuje automatické zvětšení nebo zmenšení dokumentů tak, aby odpovídaly velikosti papíru vloženého do tiskárny, bez změny velikosti papíru, kterou jste zadali v aplikaci.

# **V měřítku (Scaled)**

Dokumenty lze pro tisk zvětšit nebo zmenšit. Zadejte velikost v položce **Velikost papíru v tiskárně (Printer Paper Size)** nebo zadejte měřítko do pole **Měřítko (Scaling)**.

# **Měřítko (Scaling)**

Určuje poměr zvětšení nebo zmenšení dokumentu, který chcete vytisknout.

# **Rozvržení stránky (Page Layout)**

Na jeden list papíru lze vytisknout více stránek dokumentu. Klepnutím na tlačítko **Zadat... (Specify...)** zobrazte Dialogové okno Tisk rozvržené stránky (Page Layout Printing) a určete způsob přiřazení stránek.

# **Zadat... (Specify...)**

Otevře dialogové okno **Tisk rozvržené stránky (Page Layout Printing)**. Klepnutím na toto tlačítko zobrazte podrobnosti tisku rozvržené stránky.

# **Dialogové okno Tisk rozvržené stránky (Page Layout Printing)**

Toto dialogové okno umožňuje vybrat počet stránek dokumentu, které mají být umístěny na jeden list papíru, pořadí stránek a zda má být kolem každé stránky dokumentu vytištěno ohraničení stránky.

Nastavení zadaná v tomto dialogovém okně lze potvrdit v náhledu nastavení v ovladači tiskárny.

# **Ikona Náhled**

Zobrazí nastavení provedená v dialogovém okně **Tisk rozvržené stránky (Page Layout Printing)**.

Můžete zkontrolovat výsledek tisku ještě před samotným vytištěním dat.

# **Stránky (Pages)**

Určuje počet stránek dokumentu, které mají být umístěny na jeden list.

# **Pořadí stránek (Page Order)**

Určuje orientaci dokumentu, který má být vytištěn na list papíru.

### **Ohraničení stránky (Page Border)**

Kolem každé stránky dokumentu vytiskne ohraničení stránky. Chcete-li vytisknout ohraničení stránky, zaškrtněte toto políčko. Pokud nechcete ohraničení vytisknout, zrušte zaškrtnutí tohoto políčka.

#### **Vedle sebe/Plakát (Tiling/Poster)**

Tato funkce umožňuje zvětšit obrazová data, zvětšená data rozdělit na několik stránek a vytisknout je. Takto listy papíru lze také slepit a získat tiskovinu velkého formátu, např. plakát.

Klepnutím na tlačítko **Zadat... (Specify...)** zobrazte Dialogové okno Vedle sebe/Tisk plakátu (Tiling/Poster Printing) a určete počet stránek, na které mají být obrazová data rozdělena.

#### **Zadat... (Specify...)**

Otevře dialogové okno **Vedle sebe/Tisk plakátu (Tiling/Poster Printing)**. Klepnutím na toto tlačítko zobrazte podrobnosti tisku vedle sebe/tisku plakátu.

#### **Dialogové okno Vedle sebe/Tisk plakátu (Tiling/Poster Printing)**

Toto dialogové okno umožňuje vybrat velikost obrázku, který chcete vytisknout. Můžete také nastavit dělicí čáry a značky pro lepidlo, které nabízejí pohodlný způsob slepení plakátu ze stránek.

Nastavení zadaná v tomto dialogovém okně lze potvrdit v náhledu nastavení v ovladači tiskárny.

#### **Ikona Náhled**

Zobrazí nastavení dialogového okna **Vedle sebe/Tisk plakátu (Tiling/ Poster Printing)**.

Můžete zkontrolovat výsledek tisku.

# **Rozdělení obrazu (Image Divisions)**

Zadejte počet částí (svislé x vodorovné).

Se zvyšujícím se počtem rozdělení roste i počet listů použitých k tisku. Pokud následně slepíte stránky dohromady, abyste vytvořili plakát, vyšší počet rozdělení vám umožní vytvořit větší plakát.

# **Tisk "Odstřihnout/Slepit" na okraje (Print "Cut/Paste" in margins)**

Určuje, zda mají být na okraje vytištěna slova "Odstřihnout" a "Slepit". Tato slova slouží jako pokyny pro slepení plakátu z jednotlivých stránek. Chcete-li tato slova vytisknout, zaškrtněte toto políčko.

Pokud tato slova nechcete vytisknout, zrušte zaškrtnutí tohoto políčka.

# **Poznámka**

 V závislosti na používaném typu ovladače tiskárny a prostředí nemusí být tato funkce dostupná.

# **Tisk čar "Odstřihnout/Slepit" na okraje (Print "Cut/Paste" lines in margins)**

Určuje, zda mají být vytištěny dělicí čáry, které slouží jako pokyny pro slepení plakátu z jednotlivých stránek.

Chcete-li dělicí čáry vytisknout, zaškrtněte toto políčko.

Pokud nechcete dělicí čáry vytisknout, zrušte zaškrtnutí tohoto políčka.

# **Rozsah tištěných stránek (Print page range)**

Určuje rozsah tisku. Za normálních podmínek vyberte možnost **Vše (All)**. Vyberte položku **Stránky (Pages)** a určete konkrétní stránku nebo rozsah.

# **Poznámka**

 Pokud nebyly některé stránky vytištěny správně, určete stránky, které není třeba vytisknout – klepněte na ně v náhledu nastavení na kartě **Vzhled stránky (Page Setup)**. V tomto případě budou vytištěny pouze stránky zobrazené na obrazovce.

Můžete také vybrat položku **Stránky (Pages)** v seznamu **Rozsah tištěných stránek (Print page range)** a zadat rozsah tištěných stránek.

# **Brožura (Booklet)**

Tisk brožury je užitečná funkce pro vytvoření brožury. Data se tisknou na obě strany listu papíru. Tento typ tisku zaručí kompletování stránek ve správném pořadí podle jejich čísel tak, aby mohly být přeloženy a uprostřed sešity.

Klepnutím na tlačítko **Zadat... (Specify...)** zobrazte Dialogové okno Tisk brožury (Booklet Printing) a určete způsob přeložení.

# **Zadat... (Specify...)**

Otevře dialogové okno **Tisk brožury (Booklet Printing)**. Klepnutím na toto tlačítko zobrazte podrobnosti tisku brožury.

# **Dialogové okno Tisk brožury (Booklet Printing)**

Toto dialogové okno umožňuje nastavit způsob vazby dokumentu jako brožury. V tomto dialogovém okně lze také nastavit tisk pouze po jedné straně nebo tisk ohraničení stránky.

Nastavení zadaná v tomto dialogovém okně lze potvrdit v náhledu nastavení v ovladači tiskárny.

# **Ikona Náhled**

Zobrazí nastavení provedená v dialogovém okně **Tisk brožury (Booklet Printing)**.

Můžete zkontrolovat, jak bude dokument vypadat, když bude vytištěn jako brožura.

#### **Okraj pro sešití (Margin for stapling)**

Určuje stranu dokumentu, která má být sešita.

### **Vložit prázdnou stránku (Insert blank page)**

Vybere, zda má být dokument vytištěn z jedné nebo z obou stran brožury. Má-li být dokument vytištěn z jedné strany brožury, zaškrtněte toto políčko a vyberte stranu listu, kterou chcete ponechat prázdnou.

Pokud chcete tisknout z obou stran brožury, zrušte zaškrtnutí tohoto políčka.

# **Okraj (Margin)**

Určuje šířku okraje pro sešití. Zadaná šířka bude udávat okraj pro sešití od středu listu.

#### **Ohraničení stránky (Page Border)**

Kolem každé stránky dokumentu vytiskne ohraničení stránky. Chcete-li vytisknout ohraničení stránky, zaškrtněte toto políčko. Pokud nechcete ohraničení vytisknout, zrušte zaškrtnutí tohoto políčka.

#### **Oboustranný tisk (Ručně) (Duplex Printing (Manual))**

Vyberte, zda má být dokument vytištěn ručně z obou stran nebo z jedné strany papíru. Pokud chcete tisknout dokument z obou stran, zaškrtněte toto políčko. Pokud chcete tisknout dokument pouze z jedné strany, zrušte zaškrtnutí tohoto políčka. Tuto funkci lze použít pouze tehdy, je-li vybrána možnost **Běžný papír (Plain Paper)** volby **Typ média (Media Type)** a je-li vybrána jedna z položek **Normální velikost (Normal-size)**, **Přizpůsobené velikosti stránky (Fit-to-Page)**, **V měřítku (Scaled)** nebo **Rozvržení stránky (Page Layout)**.

# **Sešívaná strana (Stapling Side)**

Vybere polohu okraje pro sešití.

Tiskárna analyzuje nastavení **Orientace (Orientation)** a **Rozvržení stránky (Page Layout)** a automaticky vybere nejlepší polohu okraje pro sešití. Chcete-li ji změnit, zaškrtněte políčko **Sešívaná strana (Stapling Side)** a výběrem možnosti ze seznamu změňte polohu.

V [Dialogové okno Zadat okraj \(Specify Margin\),](#page-127-0) které se zobrazí po klepnutí na položku **Zadat okraj... (Specify Margin...)**, můžete určit šířku okraje pro sešití.

# <span id="page-127-0"></span>**Zadat okraj... (Specify Margin...)**

Otevře dialogové okno **Zadat okraj (Specify Margin)**.

Můžete zadat šířku okraje.

# **Dialogové okno Zadat okraj (Specify Margin)**

Toto dialogové okno umožňuje určit šířku okraje strany, která má být sešita. Pokud se dokument nevejde na jednu stránku, bude při tisku zmenšen.

# **Okraj (Margin)**

Určuje šířku okraje pro sešití.

Šířka strany zadaná pomocí položky **Sešívaná strana (Stapling Side)** bude udávat okraj pro sešití.

#### **Počet kopií (Copies)**

Slouží k zadání počtu kopií, které se mají vytisknout. Lze určit hodnotu v rozmezí od 1 do 999.

# **Důležité**

 Pokud aplikace použitá k vytvoření dokumentu obsahuje podobnou funkci, určete počet kopií v této aplikaci, a nikoli zde.

#### **Tisk od poslední stránky/Kompletovat**

Určuje pořadí tisku stránek dokumentu.

# **Tisk od poslední stránky (Print from Last Page)**

Pokud chcete začít tisknout od poslední stránky, zaškrtněte toto políčko. Pokud tak učiníte, nebudete muset po ukončení tisku řadit stránky do správného pořadí. Pokud chcete začít tisknout dokument v běžném pořadí od první stránky, zrušte zaškrtnutí tohoto políčka.

#### **Kompletovat (Collate)**

Pokud tisknete více kopií a chcete všechny stránky vytisknout jako zkompletované sady jednotlivých kopií, zaškrtněte toto políčko.

Pokud chcete všechny stránky se stejným číslem vytisknout seskupené pohromadě, zrušte zaškrtnutí tohoto políčka.

# **Důležité**

 Pokud softwarová aplikace, pomocí které byl dokument vytvořen, obsahuje stejnou funkci, upřednostňujte nastavení ovladače tiskárny. Pokud však nejsou výsledky tisku uspokojivé, použijte nastavení funkce v softwarové aplikaci. Pokud počet kopií a pořadí tisku určíte v aplikaci i v ovladači tiskárny, může být výsledný počet kopií násobkem hodnot obou nastavení nebo může být zakázáno určené pořadí tisku.

# **Možnosti tisku... (Print Options...)**

Otevře Dialogové okno Možnosti tisku (Print Options).

Změní nastavení ovladače tiskárny pro tištěná data odesílaná z aplikací.

### **Dialogové okno Možnosti tisku (Print Options)**

Provede změny v tištěných datech odeslaných do tiskárny.

V závislosti na používaném typu ovladače tiskárny a prostředí nemusí být tato funkce dostupná.

# **Vypnout ICM - vyžadováno aplikací (Disable ICM required from the application software)**

Deaktivuje funkci profilu ICM požadovanou v aplikaci.

Pokud aplikace používá k tisku dat profil Windows ICM, mohou být vytištěny neočekávané barvy nebo může dojít ke zpomalení tisku. Pokud dojde k těmto potížím, může je vyřešit zaškrtnutí tohoto políčka.

# **Důležité**

- Za běžných podmínek zrušte zaškrtnutí tohoto políčka.
- Tato funkce nefunguje, pokud je pro položku **Oprava barev (Color Correction)** na kartě **Soulad (Matching)** dialogového okna **Ruční nastavení barev (Manual Color Adjustment)** vybrána možnost **ICM**.

# **Poznámka**

 Kartu **Vypnout ICM - vyžadováno aplikací (Disable ICM required from the application software)** nelze použít s ovladačem tiskárny XPS.

# **Ignorovat nastavení barevného profilu z aplikačního softwaru (Disable the color profile setting of the application software)**

Zaškrtnutím tohoto políčka deaktivujete informace v barevném profilu nastavené v aplikaci.

Pokud jsou informace v barevném profilu nastavené v aplikaci odeslány do ovladače tiskárny, může výsledný tisk obsahovat neočekávané barvy. Pokud k tomu dojde, může problém vyřešit zaškrtnutí tohoto políčka.

# **Důležité**

- I když je toto políčko zaškrtnuto, jsou deaktivovány pouze některé informace v barevném profilu a tento profil lze stále použít pro tisk.
- Za běžných podmínek zrušte zaškrtnutí tohoto políčka.

# **Zrušit seskupení papírů (Ungroup Papers)**

Nastaví metodu zobrazení položek **Typ média (Media Type)**, **Velikost stránky (Page Size)** a **Velikost papíru v tiskárně (Printer Paper Size)**.

Chcete-li zobrazit položky odděleně, zaškrtněte toto políčko. Chcete-li zobrazit položky jako skupinu, zrušte zaškrtnutí tohoto políčka.

# **Zakázat softwarovým aplikacím komprimovat tisková data (Do not allow application software to compress print data)**

Aplikace nesmí tištěná data komprimovat.

Pokud výsledek tisku neobsahuje obrazová data nebo obsahuje neočekávané barvy, situaci může zlepšit zaškrtnutí tohoto políčka.

# **Důležité**

Za běžných podmínek zrušte zaškrtnutí tohoto políčka.

# **Poznámka**

 Kartu **Zakázat softwarovým aplikacím komprimovat tisková data (Do not allow application software to compress print data)** nelze použít s ovladačem tiskárny XPS.

# **Tisk po vytvoření tiskových dat podle stránek (Print after creating print data by page)**

Tištěná data jsou vytvářena v jednotkách stránek; tisk se spustí po dokončení zpracování jedné stránky tištěných dat.

Pokud tištěný dokument obsahuje neočekávané výsledky, např. vodorovné bílé pruhy, výsledek může zlepšit zaškrtnutí tohoto políčka.

# **Důležité**

Za běžných podmínek zrušte zaškrtnutí tohoto políčka.

# **Přizpůsobit obrázky podle interpolace s nejbližším okolím (Scale images using nearest-neighbor interpolation)**

Pokud má být obrázek při tisku zvětšen nebo zmenšen, tiskárna pro zvětšení nebo zmenšení obrázku používá jednoduchý postup interpolace.

Pokud nejsou obrazová data v tištěném dokumentu vytištěna zřetelně, výsledek může zlepšit zaškrtnutí tohoto políčka.

# **Důležité**

Za běžných podmínek zrušte zaškrtnutí tohoto políčka.

# **Poznámka**

 Možnost **Přizpůsobit obrázky podle interpolace s nejbližším okolím (Scale images using nearest-neighbor interpolation)** lze použít pouze s ovladačem tiskárny XPS.

# **Prevence ztráty tiskových dat (Prevention of Print Data Loss)**

Velikost tištěných dat vytvořených pomocí aplikace lze snížit a data potom vytisknout.

V závislosti na použité aplikaci mohou být obrazová data odříznuta nebo nemusí být vytištěna správně. V takovém případě vyberte možnost **Zapnuto (On)**. Pokud nebudete tuto funkci používat, vyberte možnost **Vypnuto (Off)**.

# **Důležité**

 Při použití této funkce může kvalita tisku v závislosti na tištěných datech nastavení kvality klesnout.

#### **Jednotka zpracování tiskových dat (Unit of Print Data Processing)**

Vybere jednotku zpracování tiskových dat, která má být odeslána do zařízení. Za normálních podmínek vyberte možnost **Doporučeno (Recommended)**.

# **Důležité**

Pro některá nastavení může být použit velký objem paměti.

Pokud je váš počítač vybaven malým objemem paměti, nastavení neměňte.

# **Poznámka**

 Kartu **Jednotka zpracování tiskových dat (Unit of Print Data Processing)** nelze použít s ovladačem tiskárny XPS.

# **Razítko/Pozadí... (Stamp/Background...) (Razítko... (Stamp...))**

#### Otevře Dialogové okno Razítko/Pozadí (Razítko).

Funkce **Razítko (Stamp)** umožňuje vytisknout text razítka nebo bitovou mapu přes data dokumentu nebo pod nimi. Můžete rovněž vytisknout datum, čas a uživatelské jméno. Funkce **Pozadí (Background)** umožňuje vytisknout světlý obrázek pod daty dokumentu.

# **Poznámka**

 V ovladači tiskárny XPS je místo tlačítka **Razítko/Pozadí... (Stamp/Background...)** k dispozici tlačítko **Razítko... (Stamp...)** a lze použít pouze funkci razítka.

V závislosti na používaném typu ovladače tiskárny a prostředí nemusí být funkce **Razítko (Stamp)** a **Pozadí (Background)** dostupné.

**Dialogové okno Razítko/Pozadí (Stamp/Background) (Razítko... (Stamp...))** Dialogové okno **Razítko/Pozadí (Stamp/Background)** (**Razítko... (Stamp...)**) umožňuje vytisknout razítko nebo pozadí přes stránky dokumentu nebo pod nimi. Kromě připravených razítek a pozadí můžete registrovat a používat i svá původní.

# **Poznámka**

 V ovladači tiskárny XPS je místo tlačítka **Razítko/Pozadí... (Stamp/ Background...)** k dispozici tlačítko **Razítko... (Stamp...)** a lze použít pouze funkci razítka.

#### **Razítko (Stamp)**

Tisk razítka je funkce, která přes dokument vytiskne razítko.

Zaškrtněte toto políčko a v seznamu vyberte název razítka, které chcete vytisknout. Klepnutím na tlačítko **Vlastní razítko... (Define Stamp...)** otevřete dialogové okno **Nastavení razítka (Stamp Settings)**, ve kterém lze nakonfigurovat podrobnosti razítka.

Pokud nechcete razítko vytisknout, zrušte zaškrtnutí tohoto políčka.

#### **Vlastní razítko... (Define Stamp...)**

Otevře dialogové okno **Nastavení razítka (Stamp Settings)**. Můžete zobrazit podrobnosti vybraného razítka nebo uložit nové razítko.

#### **Karta Razítko (Stamp)**

Karta Razítko umožňuje nastavit text nebo soubor bitové mapy (.bmp) jako razítko.

#### **Okno Náhled**

Zobrazí stav razítka nakonfigurovaný na jednotlivých kartách.

# **Typ razítka (Stamp Type)**

Určuje typ razítka.

Pokud chcete vytvořit razítko z textu, vyberte možnost **Text**. Pokud chcete použít soubor bitové mapy, vyberte možnost **Bitová mapa (Bitmap)**. Pokud vyberete možnost **Datum/čas/jméno uživatele (Date/Time/User Name)**, zobrazí se datum a čas vytvoření a uživatelské jméno vytištěného dokumentu.

Položky nastavení na kartě **Razítko (Stamp)** se mění v závislosti na vybraném typu.

# **Je-li možnost Typ razítka (Stamp Type) nastavena na hodnotu Text nebo Datum/čas/jméno uživatele (Date/Time/User Name)**

# **Text razítka (Stamp Text)**

Určuje textový řetězec razítka.

Zadat můžete až 64 znaků.

Pokud jste vybrali možnost **Datum/čas/jméno uživatele (Date/Time/User Name)**, zobrazí se v části **Text razítka (Stamp Text)** datum a čas vytvoření a uživatelské jméno vytištěného objektu.

# **Důležité**

 Je-li vybrána možnost **Datum/čas/jméno uživatele (Date/Time/User Name)**, bude pole **Text razítka (Stamp Text)** zobrazeno šedě a bude nedostupné.

### **Písmo TrueType (TrueType Font)**

Vybere typ písma textový řetězec razítka.

# **Styl (Style)**

Vybere styl písma textový řetězec razítka.

# **Velikost (Size)**

Vybere velikost písma textový řetězec razítka.

# **Obrys (Outline)**

Vybere rámeček, který ohraničí textový řetězec razítka. Pokud je v položce **Velikost (Size)** vybrána vysoká velikost písma, mohou znaky přesahovat přes hranice razítka.

# **Barva (Color)/Vybrat barvu... (Select Color...)**

Zobrazí aktuální barvu razítka.

Chcete-li vybrat jinou barvu, klepnutím na tlačítko **Vybrat barvu... (Select Color...)** otevřete dialogové okno **Barva (Color)**, ve kterém vyberete nebo vytvoříte barvu razítka.

# **Je-li v nastavení Typ razítka (Stamp Type) vybrána možnost Bitová mapa (Bitmap)**

# **Soubor (File)**

Určuje název souboru bitové mapy, který bude použit jako razítko.

#### **Vybrat soubor... (Select File...)**

Otevře dialogové okno otevření souboru. Klepnutím na toto tlačítko vyberte soubor bitové mapy, který chcete použít jako razítko.

# **Velikost (Size)**

Upraví velikost souboru bitové mapy pro razítko. Posunutím posuvníku doprava se velikost zvýší, posunutím doleva se velikost sníží.

# **Průhledná bílá oblast (Transparent white area)**

Určuje, zda mají být oblasti bitové mapy vyplněné bílou barvou nastaveny jako průhledné.

Mají-li být oblasti bitové mapy vyplněné bílou barvou nastaveny jako průhledné, zaškrtněte toto políčko.

Nemají-li být oblasti bitové mapy vyplněné bílou barvou nastaveny jako průhledné, zrušte zaškrtnutí tohoto políčka.

### **Poznámka**

 Klepnutím na položku **Výchozí (Defaults)** nastavte položku **Typ razítka (Stamp Type)** na hodnotu text, možnost **Text razítka (Stamp Text)** jako prázdnou, možnost **Písmo TrueType (TrueType Font)** na hodnotu Arial, možnost **Styl (Style)** na hodnotu Běžný, možnost **Velikost (Size)** na 36 bodů, políčko **Obrys (Outline)** nebude zaškrtnuté a možnost **Barva (Color)** bude nastavena na šedou s hodnotami RGB (192, 192, 192).

#### **Karta Umístění (Placement)**

Karta Umístění umožňuje nastavit polohu, ve které bude razítko vytištěno.

#### **Okno Náhled**

Zobrazí stav razítka nakonfigurovaný na jednotlivých kartách.

#### **Poloha (Position)**

Určuje polohu razítka na stránce.

Pokud v seznamu vyberete možnost **Uživatelská (Custom)**, můžete přímo zadat hodnoty souřadnic **Pol. raz. x (X-Position)** a **Pol. raz. y (Y-Position)**.

# **Orientace (Orientation)**

Určuje úhel natočení razítka. Úhel lze nastavit zadáním číselné hodnoty ve stupních.

Negativní hodnoty otočí razítkem doleva.

# **Poznámka**

 Položka **Orientace (Orientation)** je aktivní, pouze pokud je v položce **Typ razítka (Stamp Type)** na kartě **Razítko (Stamp)** vybrána možnost **Text** nebo **Datum/čas/jméno uživatele (Date/Time/User Name)**.

# **Poznámka**

 Klepnutím na položku **Výchozí (Defaults)** nastavte polohu razítka na možnost **Na střed (Center)** a orientaci na hodnotu 0.

# **Karta Uložit nastavení (Save settings)**

Karta **Uložit nastavení (Save settings)** umožňuje registrovat nové razítko nebo odstranit nepotřebné razítko.

# **Název (Title)**

Zadejte název, pod kterým bude vytvořené razítko uloženo. Zadat můžete až 64 znaků.

# **Poznámka**

 Na začátku a konci názvu nelze zadat mezery, tabulátory ani nové řádky.

#### **Razítka (Stamps)**

Zobrazí seznam názvů uložených razítek.

Do pole **Název (Title)** zadejte název, který bude zobrazen u odpovídajícího razítka.

#### **Uložit (Save)/Uložit s přepsáním (Save overwrite)**

Uloží razítko.

Do pole **Název (Title)** zadejte název a klepněte na toto tlačítko.

# **Odstranit (Delete)**

Odstraní nepotřebné razítko.

V seznamu **Razítka (Stamps)** určete název nepotřebného razítka a klepněte na toto tlačítko.

#### **Razítko umístit přes text (Place stamp over text)**

Nastaví způsob vytištění razítka přes dokument.

Chcete-li tuto možnost aktivovat, zaškrtněte políčko **Razítko (Stamp)**.

Chcete-li vytisknout razítko přes stránku dokumentu, zaškrtněte toto políčko. Razítko může překrýt vytištěná data.

Pokud chcete tisknout data dokumentu přes razítko, zrušte zaškrtnutí tohoto políčka. Razítko nebude vytištěná data překrývat.

# **Poznámka**

 V částech, kde se razítko a data dokumentu překrývají, se vytiskne přednostně razítko, protože razítko se tiskne přes data dokumentu. Pokud políčko nezaškrtnete, vytiskne se razítko za data dokumentu a v závislosti na použité aplikaci se může stát, že v překrývajících se částech bude část razítka skrytá.

# **Tisk poloprůhledného razítka (Print semitransparent stamp)**

Nastaví způsob vytištění razítka přes dokument.

Chcete-li tuto možnost aktivovat, zaškrtněte políčko **Razítko (Stamp)**.

Chcete-li vytisknout poloprůhledné razítko přes stránku dokumentu, zaškrtněte toto políčko.

Pokud chcete tisknout razítko přes data dokumentu, zrušte zaškrtnutí tohoto políčka. Razítko může překrýt vytištěná data.

# **Poznámka**

 Možnost **Tisk poloprůhledného razítka (Print semitransparent stamp)** lze použít pouze s ovladačem tiskárny XPS.

# **Razítko jen na první stránce (Stamp first page only)**

Pokud má dokument více než jednu stránku, vybere, zda má být razítko vytištěno pouze na první stránce, nebo na všech stránkách.

Chcete-li tuto možnost aktivovat, zaškrtněte políčko **Razítko (Stamp)**.

Pokud chcete tisknout razítko pouze na první stránce, zaškrtněte toto políčko.

Pokud chcete tisknout razítko na všech stránkách, zrušte zaškrtnutí tohoto políčka.

#### **Pozadí (Background)**

Funkce Tisk pozadí umožňuje vytisknout ilustraci nebo podobný objekt (bitová mapa apod.) pod stránkami dokumentu.

Chcete-li vytisknout pozadí, zaškrtněte toto políčko a v seznamu vyberte příslušný název.

Klepnutím na tlačítko **Vybrat pozadí... (Select Background...)** otevřete dialogové okno **Nastavení pozadí (Background Settings)**, ve kterém lze nakonfigurovat podrobnosti pozadí.

Pokud nechcete pozadí vytisknout, zrušte zaškrtnutí tohoto políčka.

### **Vybrat pozadí... (Select Background...)**

Otevře dialogové okno **Nastavení pozadí (Background Settings)**.

Jako pozadí lze zaregistrovat bitovou mapu a poté změnit metodu rozvržení a intenzitu vybraného pozadí.

# **Karta Pozadí (Background)**

Karta Pozadí umožňuje vybrat soubor bitové mapy (.bmp), který má být použit jako pozadí, nebo určit způsob tisku vybraného pozadí.

#### **Okno Náhled**

Zobrazí stav bitové mapy nastavené na kartě **Pozadí (Background)**.

#### **Soubor (File)**

Určuje název souboru bitové mapy, který bude použit jako pozadí.

# **Vybrat soubor... (Select File...)**

Otevře dialogové okno otevření souboru. Klepnutím na toto tlačítko vyberte soubor bitové mapy (.bmp), který chcete použít jako pozadí.

# **Metoda rozvržení (Layout Method)**

Určuje způsob umístění obrázku pozadí na papíru. Vyberete-li možnost **Uživatelská (Custom)**, můžete zadat souřadnice do polí **Pol. raz. x (X-Position)** a **Pol. raz. y (Y-Position)**.

#### **Intenzita (Intensity)**

Upraví intenzitu bitové mapy pro pozadí.

Posunutím posuvníku doprava intenzitu zvýšíte, posunutím posuvníku doleva ji snížíte. Pro tisk pozadí s původní intenzitou bitové mapy posuňte posuvník do polohy zcela vpravo.

# **Poznámka**

 V závislosti na používaném typu ovladače tiskárny a prostředí nemusí být tato funkce dostupná.

 Klepnutím na tlačítko **Výchozí (Defaults)** nastavte položku **Soubor (File)** jako prázdnou, položku **Metoda rozvržení (Layout Method)** na hodnotu **Vyplnit stránku (Fill page)** a posuvník **Intenzita (Intensity)** do střední polohy.

# **Karta Uložit nastavení (Save settings)**

Karta **Uložit nastavení (Save settings)** umožňuje registrovat nové pozadí nebo odstranit nepotřebné pozadí.

# **Název (Title)**

Zadejte název, pod kterým bude zadané pozadí uloženo. Zadat můžete až 64 znaků.

# **Poznámka**

 Na začátku a konci názvu nelze zadat mezery, tabulátory ani nové řádky.

#### **Pozadí (Backgrounds)**

Zobrazí seznam názvů registrovaných pozadí.

Do pole **Název (Title)** zadejte název, který bude zobrazen u odpovídajícího pozadí.

#### **Uložit (Save)/Uložit s přepsáním (Save overwrite)**

Uloží obrazová data jako pozadí. Po vyplnění pole **Název (Title)** klepněte na toto tlačítko.

# **Odstranit (Delete)**

Odstraní nepotřebné pozadí.

V seznamu **Pozadí (Backgrounds)** určete název nepotřebného pozadí a klepněte na toto tlačítko.

# **Pozadí jen na první stránce (Background first page only)**

Pokud má dokument více než jednu stránku, vybere, zda má být pozadí vytištěno pouze na první stránce, nebo na všech stránkách.

Chcete-li tuto možnost aktivovat, zaškrtněte políčko **Pozadí (Background)**.

Pokud chcete tisknout pozadí pouze na první stránce, zaškrtněte toto políčko.

Pokud chcete tisknout pozadí na všech stránkách, zrušte zaškrtnutí tohoto políčka.

# **Popis karty Údržba**

Karta **Údržba (Maintenance)** umožňuje provádět údržbu zařízení nebo měnit nastavení zařízení.

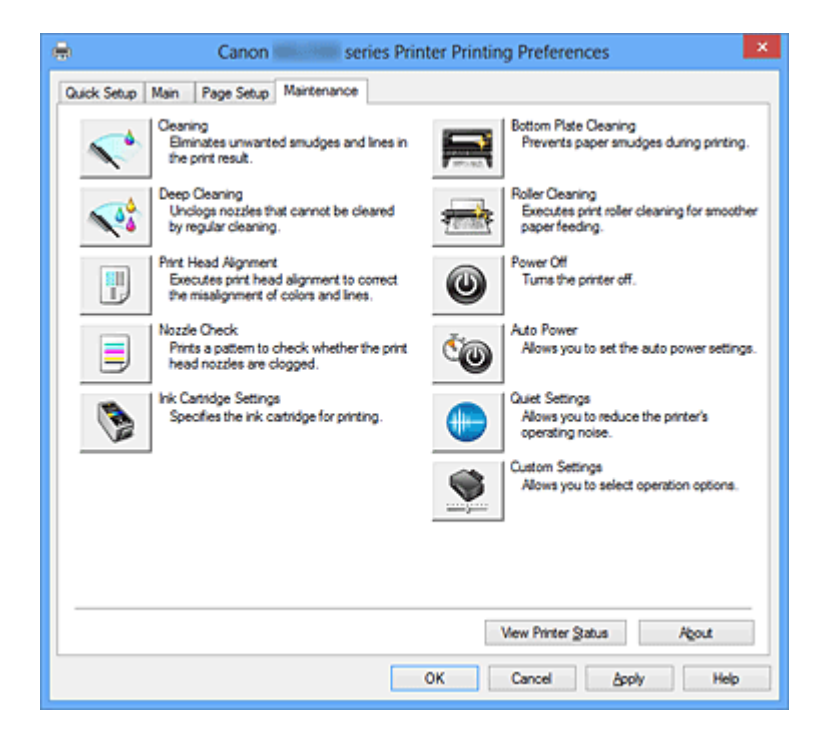

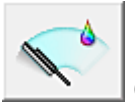

# **Čištění (Cleaning)**

Provede čištění tiskové hlavy.

Čištění tiskové hlavy odstraní překážky z trysek tiskové hlavy.

Čištění proveďte, pokud je tisk slabý nebo se některá barva netiskne, přestože jsou všechny hladiny inkoustu dostatečně vysoké.

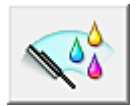

# **Hloubkové čištění (Deep Cleaning)**

Provede hloubkové čištění.

Hloubkové čištění proveďte tehdy, nevyřeší-li potíže s tiskovou hlavou dva pokusy o čištění.

# **Poznámka**

 Při nastavení možnosti **Hloubkové čištění (Deep Cleaning)** je spotřebováno větší množství inkoustu než při **Čištění (Cleaning)**.

Častým čištěním tiskových hlav velmi rychle spotřebujete zásoby inkoustu. Proto čištění tiskových hlav provádějte pouze v případě nutnosti.

# **Skupina inkoustů (Ink Group)**

Po klepnutí na položku **Čištění (Cleaning)** nebo **Hloubkové čištění (Deep Cleaning)** se zobrazí okno **Skupina inkoustů (Ink Group)**.

Vybere skupinu inkoustu, pro kterou chcete očistit tiskovou hlavu. Chcete-li zobrazit položky, které je třeba zkontrolovat před provedením čištění nebo hloubkového čištění, klepněte na tlačítko **Výchozí položky testu (Initial Check Items)**.

# **Výchozí položky testu (Initial Check Items)**

Zkontrolujte, zda je napájení zařízení zapnuto, a otevřete kryt zařízení. U každého inkoustu zkontrolujte následující položky. Potom, v případě potřeby, proveďte funkci **Kontrola trysek (Nozzle Check)** nebo **Čištění (Cleaning)**.

- [Zkontrolujte množství inkoustu](#page-97-0) zbývajícího v kazetě.
- Ujistěte se, že jste inkoustovou kazetu zcela zatlačili dovnitř, dokud nezaslechnete klapnutí.
- Pokud je k inkoustové kazetě přilepena oranžová páska, celou ji odlepte. Zbytky pásky zablokují výstup inkoustu.
- Zkontrolujte, zda jsou všechny inkoustové kazety nainstalovány ve správné poloze.

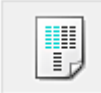

# **Nastavení tiskové hlavy (Print Head Alignment)**

Nastavení tiskové hlavy opraví všechny chyby v umístění tiskové hlavy při instalaci a zlepší roztřepené barvy a čáry.

Tiskovou hlavu nastavte ihned po její instalaci.

**Dialogové okno Spustit nastavení tiskové hlavy (Start Print Head Alignment)** Po klepnutí na položku **Nastavení tiskové hlavy (Print Head Alignment)** se zobrazí dialogové okno **Spustit nastavení tiskové hlavy (Start Print Head Alignment)**. Toto dialogové okno umožňuje upravit polohu připojení tiskové hlavy nebo vytisknout aktuální hodnotu nastavení polohy tiskové hlavy.

# **Nastavit tiskovou hlavu (Align Print Head)**

Nastaví tiskovou hlavu.

Nastavení tiskové hlavy opraví všechny chyby v umístění tiskové hlavy při instalaci a zlepší roztřepené barvy a čáry.

Tiskovou hlavu nastavte ihned po její instalaci.

# **Tisknout hodnotu zarovnání (Print Alignment Value)**

Klepnutím na toto tlačítko zkontrolujte aktuální hodnotu nastavení polohy tiskové hlavy.

Vytiskne aktuální hodnotu nastavení polohy tiskové hlavy.

# **Dialogové okno Nastavení tiskové hlavy (Print Head Alignment)**

Chcete-li nastavit polohu tiskové hlavy ručně, klepněte na položku **Nastavit tiskovou hlavu (Align Print Head)** v dialogovém okně **Spustit nastavení tiskové hlavy (Start Print Head Alignment)** a proveďte operace popsané v zobrazených zprávách. Potom se zobrazí dialogové okno **Nastavení tiskové hlavy (Print Head Alignment)**.

Toto dialogové okno umožňuje kontrolu vytištěného vzoru a nastavení polohy tiskové hlavy.

#### **Okno Náhled**

Zobrazí vzor funkce **Nastavení tiskové hlavy (Print Head Alignment)** a zkontroluje polohu vybraného vzoru.

Nastavení lze také změnit přímo klepnutím na příslušný vzor na obrazovce.

#### **Zvolit číslo vzoru**

Porovnejte vytisknuté vzory pro nastavení tiskové hlavy a do odpovídajícího políčka zadejte číslo vzoru, ve kterém jsou nejméně zřetelné svislé i vodorovné pruhy.

# **Poznámka**

 Pokud nevíte, jak vytisknutý vzor analyzovat, přejděte k části Nastavení polohy tiskové hlavy z počítače.

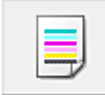

# **Kontrola trysek (Nozzle Check)**

Vytiskne testovací vzorek trysek.

Tuto funkci proveďte pokud tisk slábne nebo pokud se některá barva netiskne. Vytiskněte testovací vzor trysek a zkontrolujte, zda tisková hlava pracuje správně. Pokud je tisk některé barvy slabý nebo se části vzorku nevytiskly, vyčistěte tiskovou hlavu klepnutím na tlačítko **Čištění (Cleaning)**.

Klepnutím na položku **Výchozí položky testu (Initial Check Items)** zobrazte seznam položek, které byste měli před vytištěním testovacího vzorku trysek zkontrolovat.

# **Tisk testovacího vzorku (Print Check Pattern)**

Tato funkce umožňuje vytištěním testovacího vzoru zkontrolovat, zda není některá z inkoustových trysek zanesená.

Klepněte na tlačítko **Tisk testovacího vzorku (Print Check Pattern)**. Po zobrazení okna se žádostí o potvrzení klepněte na tlačítko **OK**. Potom se zobrazí dialogové okno **Kontrola vzorku (Pattern Check)**.

#### **levá bitová mapa (dobře)**

Trysky tiskové hlavy nejsou zanesené.

# **pravá bitová mapa (špatně)**

Trysky tiskové hlavy mohou být zanesené.

# **Konec (Exit)**

Zavře dialogové okno **Kontrola vzorku (Pattern Check)** a vrátí se na kartu **Údržba (Maintenance)**.

# **Čištění (Cleaning)**

Provede čištění tiskové hlavy. Čištění tiskové hlavy odstraní překážky z trysek tiskové hlavy. Čištění proveďte, pokud je tisk slabý nebo se některá barva netiskne, přestože jsou všechny hladiny inkoustu dostatečně vysoké.

# **Výchozí položky testu (Initial Check Items)**

Zkontrolujte, zda je napájení zařízení zapnuto, a otevřete kryt zařízení. U každého inkoustu zkontrolujte následující položky. Potom, v případě potřeby, proveďte funkci **Kontrola trysek (Nozzle Check)** nebo **Čištění (Cleaning)**.

- [Zkontrolujte množství inkoustu](#page-97-0) zbývajícího v kazetě.
- Ujistěte se, že jste inkoustovou kazetu zcela zatlačili dovnitř, dokud nezaslechnete klapnutí.
- Pokud je k inkoustové kazetě přilepena oranžová páska, celou ji odlepte. Zbytky pásky zablokují výstup inkoustu.
- Zkontrolujte, zda jsou všechny inkoustové kazety nainstalovány ve správné poloze.

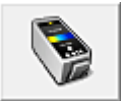

# **Nastavení inkoustové kazety (Ink Cartridge Settings)**

Otevře Dialogové okno Nastavení inkoustové kazety (Ink Cartridge Settings). Pomocí této funkce určete, kterou kazetu FINE chcete použít.

**Dialogové okno Nastavení inkoustové kazety (Ink Cartridge Settings)**

Po klepnutí na položku **Nastavení inkoustové kazety (Ink Cartridge Settings)** se zobrazí dialogové okno **Nastavení inkoustové kazety (Ink Cartridge Settings)**. Tato funkce umožňuje z nainstalovaných kazet určit nejvhodnější kazetu FINE v závislosti na jejím plánovaném využití.

Pokud dojde k vyprázdnění jedné z kazet FINE a není možná její okamžitá výměna za novou, je možné vybrat jinou kazetu FINE, ve které se dosud nachází inkoust, a v tisku tak pokračovat.

# **Inkoustová kazeta (Ink Cartridge)**

Vybere kazetu FINE, kterou použijete pro tisk.

# **Pouze barevná (Color Only)**

Použije pouze barevnou kazetu FINE.

# **Pouze černá (Black Only)**

Použije pouze černou kazetu FINE.

# **Černá i barevná (Both Black and Color)**

Použije ty kazety FINE instalované v zařízení, které jsou barevné a černé.

# **Důležité**

- Pokud je v nabídce **Typ média (Media Type)** na kartě **Hlavní (Main)** vybráno jiné nastavení než **Běžný papír (Plain Paper)** nebo **Obálka (Envelope)**, funkce **Pouze černá (Black Only)** nebude dostupná, protože zařízení bude k tisku dokumentů využívat barevné kazety FINE.
- Nevyjímejte kazetu FINE, kterou nevyužíváte. Pokud je jakákoli kazeta FINE vyjmuta, není možné provádět tiskové úlohy.

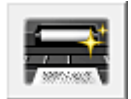

# **Čištění spodní desky (Bottom Plate Cleaning)**

Provede čištění spodní desky zařízení.

Chcete-li předejít rozmazaným inkoustovým skvrnám na zadní straně listu papíru, před provedením oboustranného tisku proveďte funkci **Čištění spodní desky (Bottom Plate Cleaning)**.

Funkci **Čištění spodní desky (Bottom Plate Cleaning)** proveďte také v případě, že se na vytištěných stránkách objeví rozmazaný inkoust z jiného zdroje, než jsou tištěná data.

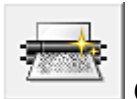

# **Čištění kladek (Roller Cleaning)**

Vyčistí válečky podavače papíru.

Podávání papíru může selhat, pokud se na válečky podavače papíru nalepil prach z papíru. V takovém případě zlepšete výsledky tisku vyčištěním válečků podavače papíru.

# **Vypnout (Power Off)**

Vypne tiskárnu pomocí ovladače zařízení.

Pomocí této funkce zařízení vypněte, pokud nemůžete stisknout tlačítko ZAPNOUT (tlačítko NAPÁJENÍ) na tiskárně, protože zařízení se nachází mimo váš dosah.

Po klepnutí na toto tlačítko je možné zařízení znovu zapnout pouze stisknutím tlačítka ZAPNOUT (tlačítka NAPÁJENÍ) na tiskárně. Po použití této funkce nebude možné tiskárnu zapnout z ovladače tiskárny.

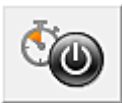

# **Automatické zapínání/vypínání (Auto Power)**

Otevře Dialogové okno Nastavení automatického zapínání/vypínání (Auto Power Settings).

Zadejte nastavení pro automatické ovládání napájení zařízení. Tuto funkci proveďte, pokud chcete změnit nastavení automatického zapínání/vypínání.

# **Poznámka**

 Pokud je zařízení vypnuto nebo je zakázána komunikace mezi zařízením a počítačem, může se objevit chybová zpráva, protože počítač nemůže zjišťovat údaje o stavu zařízení.

Pokud taková situace nastane, klepnutím na tlačítko **OK** zobrazíte nejaktuálnější nastavení zadaná v počítači.

# **Dialogové okno Nastavení automatického zapínání/vypínání (Auto Power Settings)**

Po klepnutí na položku **Automatické zapínání/vypínání (Auto Power)** se zobrazí dialogové okno **Nastavení automatického zapínání/vypínání (Auto Power Settings)**. Toto dialogové okno umožňuje ovládat napájení zařízení pomocí ovladače tiskárny.

# **Automatické zapnutí (Auto Power On)**

Vybere nastavení automatického zapnutí.

Pokud chcete zabránit tomu, aby se zařízení automaticky zapnulo při příjmu tiskových dat, zadejte možnost **Zakázat (Disable)**.

Ujistěte se, že je tiskárna zapnuta, a poté klepnutím na tlačítko **OK** změňte nastavení zařízení.

Pokud chcete, aby se zařízení automaticky zapnulo při příjmu tiskových dat, zadejte možnost **Povolit (Enable)**.

# **Automatické vypnutí (Auto Power Off)**

Vybere nastavení automatického vypnutí. Pokud po zadanou dobu neproběhne žádná činnost v ovladači ani v zařízení, zařízení se vypne.

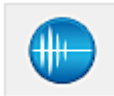

# **Tiché nastavení (Quiet Settings)**

Otevře [Dialogové okno Tiché nastavení \(Quiet Settings\).](#page-144-0)

Dialogové okno **Tiché nastavení (Quiet Settings)** umožňuje zadat nastavení, které sníží provozní hluk zařízení. Tento režim je vhodný, pokud může provozní hluk zařízení působit problémy, například při tisku v noci. Tuto operaci proveďte, pokud chcete změnit nastavení tichého režimu.
### **Dialogové okno Tiché nastavení (Quiet Settings)**

Po klepnutí na položku **Tiché nastavení (Quiet Settings)** se zobrazí dialogové okno **Tiché nastavení (Quiet Settings)**.

Dialogové okno **Tiché nastavení (Quiet Settings)** umožňuje zadat nastavení, které sníží provozní hluk zařízení.

Tichý režim je vhodný k dalšímu ztišení provozního hluku zařízení (například v noci). Tato funkce může snížit rychlost tisku.

### **Nepoužít tichý režim (Do not use quiet mode)**

Tuto možnost vyberte, chcete-li používat zařízení s běžnou úrovní provozního hluku.

### **Vždy použít tichý režim (Always use quiet mode)**

Tuto možnost vyberte, chcete-li ztišit provozní hluk zařízení.

## **Použít tichý režim v určených hodinách (Use quiet mode during specified hours)**

Tuto možnost vyberte, chcete-li v určenou dobu ztišit provozní hluk zařízení. Zadejte hodnoty **Čas spuštění (Start time)** a **Čas ukončení (End time)**, které určují, kdy se má tichý režim aktivovat. Při nastavení stejného času v obou hodnotách nebude tichý režim fungovat.

## **Důležité**

 Tichý režim můžete spustit na ovládacím panelu zařízení, v ovladači tiskárny nebo v ovladači ScanGear (ovladač skeneru).

Bez ohledu na způsob nastavení tichého režimu bude při použití ovládacího panelu zařízení a tisku nebo skenování z počítače režim aktivní.

 Pokud v nabídce **Použít tichý režim v určených hodinách (Use quiet mode during specified hours)** vyberete určitý čas, tichý režim se nebude vztahovat na operace prováděné přímo prostřednictvím zařízení (kopírování, přímý tisk atd.).

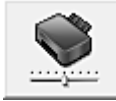

### **Uživatelská nastavení (Custom Settings)**

### Otevře [Dialogové okno Uživatelská nastavení \(Custom Settings\)](#page-145-0).

Tuto funkci proveďte, pokud chcete změnit nastavení této tiskárny.

# **Poznámka**

 Pokud je tiskárna vypnutá nebo je zakázána obousměrná komunikace, pravděpodobně se zobrazí zpráva, protože počítač nemůže zjišťovat údaje o stavu tiskárny.

<span id="page-145-0"></span>Pokud taková situace nastane, klepnutím na tlačítko **OK** zobrazíte nejaktuálnější nastavení zadaná v počítači.

### **Dialogové okno Uživatelská nastavení (Custom Settings)**

Po klepnutí na položku **Uživatelská nastavení (Custom Settings)** se zobrazí dialogové okno **Uživatelská nastavení (Custom Settings)**.

Podle potřeby přepínejte mezi různými provozními režimy zařízení.

### **Nastavit hlavy ručně (Align heads manually)**

## Funkce **Nastavení tiskové hlavy (Print Head Alignment)** na kartě **Údržba**

**(Maintenance)** je obvykle nastavená na automatické nastavení tiskové hlavy, můžete jej ale změnit na ruční.

Pokud nejsou výsledky tisku uspokojivé ani po provedení automatického nastavení tiskové hlavy, proveďte ruční nastavení tiskové hlavy.

Chcete-li provést ruční nastavení tiskové hlavy, zaškrtněte toto políčko.

Chcete-li provést automatické nastavení tiskové hlavy, zrušte zaškrtnutí tohoto políčka.

### **Otočit o 90 stupňů vlevo při orientaci [Na šířku] (Rotate 90 degrees left when orientation is [Landscape])**

Na kartě **Vzhled stránky (Page Setup)** lze v možnosti **Orientace (Orientation)** změnit směr otočení papíru s orientací **Na šířku (Landscape)**.

Toto políčko zaškrtněte, chcete-li během tisku otočit dokument o 90 stupňů doleva. Zrušte zaškrtnutí tohoto políčka, chcete-li během tisku otočit dokument o 90 stupňů doprava.

### **Doba čekání na zaschnutí inkoustu (Ink Drying Wait Time)**

Zařízení může být před tiskem následující stránky pozastaveno. Posunutím posuvníku doprava prodloužíte dobu pozastavení, zatímco posunutím posuvníku doleva ji zkrátíte.

Pokud se stane, že se na stránce rozmaže inkoust, protože další tištěná stránka se vysune dříve, než inkoust zaschne, zvyšte dobu čekání na zaschnutí inkoustu. Zkrácení doby čekání na zaschnutí inkoustu zrychluje tisk.

### **Zobrazit historii tisku (View Print History)**

Tato funkce spustí Náhled na tiskárnu Canon IJ XPS a zobrazí historii tisku.

### **Poznámka**

■ Tuto funkci lze použít pouze s ovladačem tiskárny XPS.

### **Zobrazit stav tiskárny (View Printer Status)**

Spustí aplikaci Monitor stavu Canon IJ.

Tuto funkci proveďte, pokud chcete zkontrolovat stav tiskárny a postup probíhající tiskové úlohy.

## **Poznámka**

■ Používáte-li ovladač tiskárny XPS, se odkaz "Monitor stavu Canon IJ" změní na odkaz "Monitor stavu Canon IJ XPS".

### **Etiketa (About)**

### Otevře Dialogové okno Etiketa (About) (About).

Zde můžete zkontrolovat verzi ovladače tiskárny a informace o ochraně autorských práv. Je zde také možné změnit použitý jazyk.

### **Dialogové okno Etiketa (About)**

Po klepnutí na položku **Etiketa (About)** se zobrazí dialogové okno **Etiketa (About)**. V tomto dialogovém okně je zobrazena verze, informace o ochraně autorských práv a seznam modulů ovladače tiskárny. Můžete vybrat jazyk, který má být použit, a přepnout jazyk zobrazený v okně nastavení.

## **Moduly**

Seznam modulů ovladače tiskárny.

### **Jazyk (Language)**

Slouží k nastavení jazyka, který chcete použít v [okno nastavení ovladače tiskárny.](#page-93-0)

# **Důležité**

 Pokud není v systému nainstalováno písmo pro zobrazení vámi vybraného jazyka, znaky budou nečitelné.

# **Funkce**

- Čištění tiskových hlav z počítače
- Nastavení polohy tiskové hlavy z počítače
- Tisk testovacího vzorku trysek pomocí počítače
- Nastavení požadované inkoustové kazety
- Čištění vnitřku zařízení
- Čištění válečků podavače papíru z počítače
- Správa napájení zařízení

# **Související funkce**

- Snížení hlučnosti zařízení
- Změna provozního režimu zařízení

# **Popis aplikace Náhled na tiskárnu Canon IJ**

Náhled na tiskárnu Canon IJ je aplikace, která ještě před tiskem zobrazí, jak bude vypadat výsledný tisk.

Náhled vychází z informací, které jsou nastaveny v ovladači tiskárny a umožňuje zkontrolovat rozvržení dokumentu, pořadí tisku a počet stránek. Můžete také změnit typ média.

Pokud chcete před tiskem zobrazit náhled, otevřete [okno nastavení ovladače tiskárny](#page-93-0), a zaškrtněte políčko **Náhled před tiskem (Preview before printing)** na kartě **Hlavní (Main)**. Pokud nechcete náhled zobrazit, zrušte zaškrtnutí tohoto políčka.

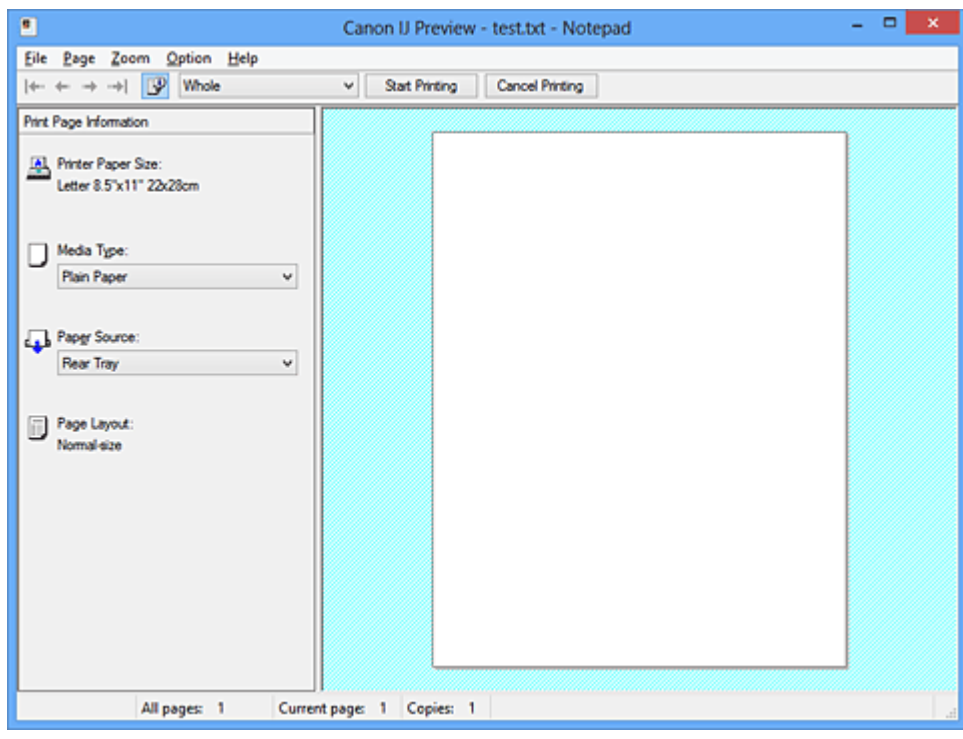

### **Nabídka Soubor (File)**

Vybere operaci tisku.

### **Spustit tisk (Start Printing)**

Ukončí Náhled na tiskárnu Canon IJ a zahájí tisk dokumentu, který je zobrazen na obrazovce náhledu.

Tento příkaz má stejnou funkci jako položka **Spustit tisk (Start Printing)** na panelu nástrojů.

### **Zrušit tisk (Cancel Printing)**

Ukončí Náhled na tiskárnu Canon IJ a zruší tisk dokumentu, který je zobrazen na obrazovce náhledu.

Tento příkaz má stejnou funkci jako položka **Zrušit tisk (Cancel Printing)** na panelu nástrojů.

### **Konec (Exit)**

Ukončí aplikaci Náhled na tiskárnu Canon IJ.

### **Nabídka Stránka (Page)**

Tato nabídka obsahuje následující příkazy pro výběr stránky, která má být zobrazena. Všechny tyto příkazy s výjimkou příkazu Vybrat stránku lze také vybrat v panelu nástrojů.

### **První stránka (First Page)**

Zobrazí první stránku dokumentu.

Pokud je aktuálně zobrazená stránka na prvním místě, je tento příkaz zobrazen šedě a nelze jej vybrat.

### **Předchozí stránka (Previous Page)**

Zobrazí stránku umístěnou před aktuálně zobrazenou stránkou. Pokud je aktuálně zobrazená stránka na prvním místě, je tento příkaz zobrazen šedě a nelze jej vybrat.

### **Další stránka (Next Page)**

Zobrazí stránku umístěnou za aktuálně zobrazenou stránkou. Pokud je aktuálně zobrazená stránka na posledním místě, je tento příkaz zobrazen šedě a nelze jej vybrat.

### **Poslední stránka (Last Page)**

Zobrazí poslední stránku dokumentu.

Pokud je aktuálně zobrazená stránka na posledním místě, je tento příkaz zobrazen šedě a nelze jej vybrat.

### **Výběr stránky... (Page Selection...)**

Zobrazí dialogové okno **Výběr stránky (Page Selection)**.

Tento příkaz umožňuje určit číslo stránky, kterou chcete zobrazit.

# **Poznámka**

- Pokud probíhá zařazení stránek, poslední zařazená stránka se stane poslední stránkou.
- Pokud je nastavení **Rozvržení stránky (Page Layout)** na kartě **Vzhled stránky (Page Setup)** nastaveno na hodnotu **Rozvržení stránky (Page Layout)**, **Vedle sebe/ Plakát (Tiling/Poster)** nebo **Brožura (Booklet)**, počet stránek je počet listů použitých pro tisk, a nikoli počet stránek v původním dokumentu vytvořeném pomocí aplikace.

 Pokud byl nastaven ruční oboustranný tisk, přední stránky, které budou vytištěny jako první, jsou všechny zobrazeny společně a poté jsou zobrazeny zadní stránky.

# **Nabídka Lupa (Zoom)**

Vybere poměr aktuální velikosti vytištěné na papíru k velikosti zobrazení náhledu. Poměr také můžete vybrat v rozevíracím seznamu umístěném na panelu nástrojů.

### **Celé (Whole)**

Zobrazí celou stránku dat na jedné stránce.

### **50%**

Zmenší zobrazená data na 50 % skutečné velikosti, ve které mají být vytištěna.

### **100%**

Zobrazí data ve skutečné velikosti, ve které mají být vytištěna.

## **200%**

Zvětší zobrazená data na 200 % skutečné velikosti, která má být vytištěna.

### **400%**

Zvětší zobrazená data na 400 % skutečné velikosti, která má být vytištěna.

### **Nabídka Možnosti (Option)**

Tato nabídka obsahuje následující příkaz:

### **Zobrazit informace o vytištěné stránce (Displays Print Page Information)**

Zobrazí na levé straně obrazovky náhledu informace o nastavení tisku (včetně velikosti papíru tiskárny, typu média a rozvržení stránky) pro každou stránku. Na této obrazovce lze také změnit typ média a nastavení zdroje papíru.

### **Nabídka Nápověda (Help)**

Pokud vyberete tuto položku nabídky, zobrazí se okno Nápověda aplikace Náhled na tiskárnu Canon IJ, ve kterém lze zjistit verzi a informace o ochraně autorských práv.

### **Tlačítko Spustit tisk (Start Printing)**

Vytiskne dokumenty vybrané v seznamu dokumentů.

Vytištěné dokumenty jsou odstraněny ze seznamu; po vytištění všech dokumentů se Náhled na tiskárnu Canon IJ zavře.

### **Tlačítko Zrušit tisk (Cancel Printing)**

Ukončí Náhled na tiskárnu Canon IJ a zruší tisk dokumentu, který je zobrazen na obrazovce náhledu.

Na toto tlačítko lze klepnout během zařazování.

### **Obrazovka Informace o vytištěné stránce (Print Page Information)**

Zobrazí na levé straně obrazovky náhledu informace o nastavení tisku pro každou stránku. Na této obrazovce lze také změnit typ média a nastavení zdroje papíru.

### **Velikost papíru v tiskárně (Printer Paper Size)**

Zobrazí velikost papíru dokumentu, který chcete vytisknout.

### **Typ média (Media Type)**

Zobrazí typ média dokumentu, který chcete vytisknout.

### **Zdroj papíru (Paper Source)**

Zobrazí zdroj papíru dokumentu, který chcete vytisknout.

### **Rozvržení stránky (Page Layout)**

Zobrazí rozvržení stránky dokumentu, který chcete vytisknout.

# **Důležité**

■ Pokud jsou typ média a zdroj papíru nastaveny v aplikaci, tato nastavení mají přednost a změněná nastavení mohou být neúčinná.

# **Popis aplikace Náhled na tiskárnu Canon IJ XPS**

Náhled na tiskárnu Canon IJ XPS je aplikace, která ještě před tiskem zobrazí, jak bude vypadat výsledný tisk.

Náhled vychází z informací, které jsou nastaveny v ovladači tiskárny a umožňuje zkontrolovat rozvržení dokumentu, pořadí tisku a počet stránek. Náhled také umožňuje úpravy tištěného dokumentu, úpravy tištěných stránek, změnu nastavení tisku a další funkce.

Pokud chcete před tiskem zobrazit náhled, otevřete [okno nastavení ovladače tiskárny](#page-93-0), a zaškrtněte políčko **Náhled před tiskem (Preview before printing)** na kartě **Hlavní (Main)**. Pokud nechcete náhled zobrazit, zrušte zaškrtnutí tohoto políčka.

## **Důležité**

 Před využitím funkce Náhled tisku Canon IJ XPS je třeba v počítači nainstalovat profil Microsoft .NET Framework 4 Client Profile.

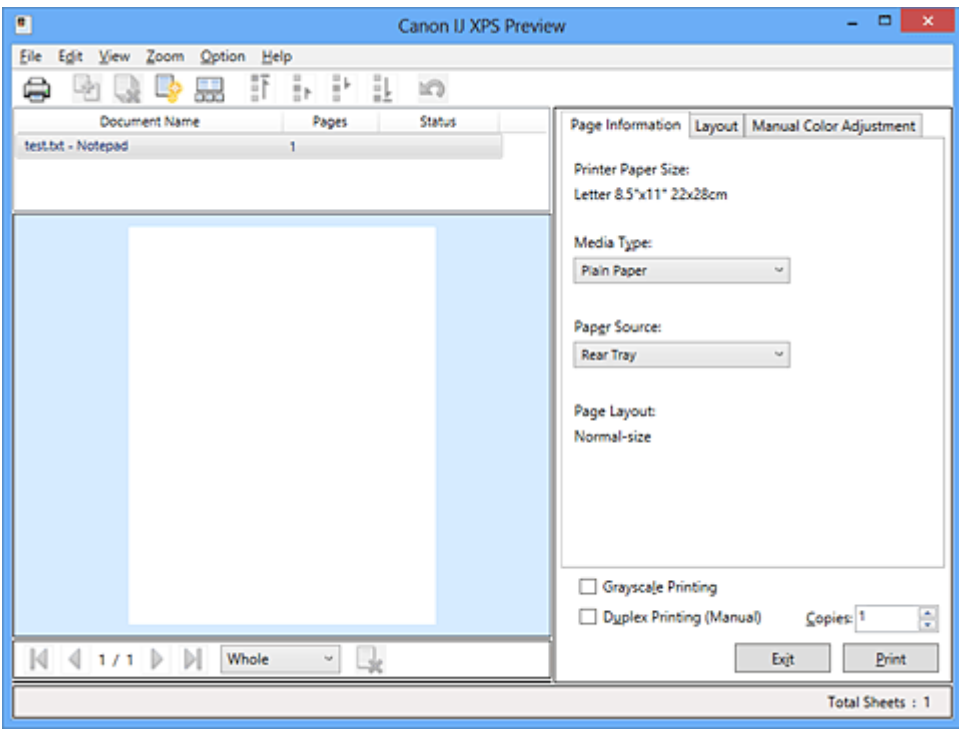

### **Nabídka Soubor (File)**

Vybere tiskovou operaci a nastavení historie tisku:

### **Tisk (Print)**

Vytiskne dokumenty vybrané v seznamu dokumentů.

Vytištěné dokumenty jsou odstraněny ze seznamu; po vytištění všech dokumentů se Náhled na tiskárnu Canon IJ zavře.

Tento příkaz má stejnou funkci jako položka **Tisk (Print)** na panelu nástrojů nebo položka (Tisk) v oblasti nastavení tisku.

### **Tisknout všechny dokumenty (Print All Documents)**

Vytiskne všechny dokumenty v seznamu dokumentů a zavře aplikaci Náhled na tiskárnu Canon IJ XPS.

### **Uložit historii tisku (Save Print History)**

Přepíná, zda mají být dokumenty tištěné pomocí aplikace Náhled na tiskárnu Canon IJ XPS uloženy jako položky historie tisku.

### **Omezení počtu položek historie (History Entry Limit)**

Přepne maximální počet záznamů v historii tisku. Vyberte možnost **10 položek (10 Entries)**, **30 položek (30 Entries)** nebo **100 položek (100 Entries)**.

# **Důležité**

 Dojde-li k překročení počtu záznamů, budou záznamy historie tisku odstraňovány počínaje nejstarším záznamem.

### **Přidat dokumenty z historie do seznamu (Add documents from history to the list)** Přidá dokumenty uložené v historii tisku do seznamu dokumentů.

### **Konec (Exit)**

Ukončí aplikaci Náhled na tiskárnu Canon IJ XPS. Dokumenty zbývající v seznamu dokumentů budou z tohoto seznamu odstraněny.

Tento příkaz má stejnou funkci jako položka **Konec (Exit)** v oblasti nastavení tisku.

### **Nabídka Upravit (Edit)**

Vybere způsob úpravy více dokumentů nebo stránek.

### **Zpět (Undo)**

Vrátí zpět předchozí změnu.

Pokud nelze vzít změnu zpět, je tato funkce zobrazena šedě a nelze ji vybrat. Tento příkaz má stejnou funkci jako položka (Zpět) na panelu nástrojů.

### **Dokumenty (Documents)**

Vybere způsob úpravy tištěných dokumentů.

### **Sloučit dokumenty (Combine Documents)**

Sloučí dokumenty vybrané v seznamu dokumentů do jednoho dokumentu. Pokud je vybrán jen jeden dokument, je tento příkaz zobrazen šedě a nelze jej vybrat.

Tento příkaz má stejnou funkci jako položka (Sloučit dokumenty) na panelu nástrojů.

### **Obnovit dokumenty (Reset Documents)**

Vrátí dokument vybraný v seznamu dokumentů do stavu před jeho přidáním do aplikace Náhled na tiskárnu Canon IJ XPS.

Sloučené dokumenty jsou rozděleny a původní dokumenty jsou obnoveny.

Tento příkaz má stejnou funkci jako položka (Obnovit dokumenty) na panelu nástrojů.

### **Přesunout dokument (Move Document)**

Pomocí následujícího příkazu změňte pořadí dokumentů vybraných v seznamu dokumentů.

### **Přesunout na první místo (Move to First)**

Přesune vybraný tiskový dokument na začátek seznamu dokumentů. Pokud je aktuálně vybraný dokument na prvním místě, je tento příkaz zobrazen šedě a nelze jej vybrat.

### **Přesunout o jedno místo nahoru (Move Up One)**

Přesune vybraný tiskový dokument z jeho aktuální polohy o jedno místo výše. Pokud je aktuálně vybraný dokument na prvním místě, je tento příkaz zobrazen šedě a nelze jej vybrat.

### **Přesunout o jedno místo dolů (Move Down One)**

Přesune vybraný tiskový dokument z jeho aktuální polohy o jedno místo níže. Pokud je aktuálně vybraný dokument na posledním místě, je tento příkaz zobrazen šedě a nelze jej vybrat.

### **Přesunout na poslední místo (Move to Last)**

Přesune vybraný tiskový dokument na konec seznamu dokumentů. Pokud je aktuálně vybraný dokument na posledním místě, je tento příkaz zobrazen šedě a nelze jej vybrat.

### **Odstranit dokument (Delete Document)**

Odstraní vybraný dokument ze seznamu dokumentů.

Pokud seznam dokumentů obsahuje pouze jeden dokument, je tento dokument zobrazen šedě a nelze jej vybrat.

Tento příkaz má stejnou funkci jako položka (Odstranit dokumenty) na panelu nástrojů.

### **Tisk v odstínech šedi (Grayscale Printing)**

Umožňuje změnit monochromatické nastavení tisku.

Tento příkaz má stejnou funkci jako zaškrtávací políčko **Tisk v odstínech šedi (Grayscale Printing)** v oblasti nastavení tisku.

### **Tisk rozvržené stránky... (Page Layout Printing...)**

Otevře dialogové okno **Tisk rozvržené stránky (Page Layout Printing)**. Toto dialogové okno umožňuje nastavit možnosti **Tisk rozvržené stránky (Page Layout Printing)**, **Stránky (Pages)**, **Pořadí stránek (Page Order)** a **Ohraničení stránky (Page Border)**.

### **Oboustranný tisk... (Duplex Printing...)**

Otevře dialogové okno **Oboustranný tisk (Duplex Printing)**. Toto dialogové okno umožňuje nastavit možnosti **Oboustranný tisk (Ručně) (Duplex Printing (Manual))**, **Sešívaná strana (Stapling Side)** a **Okraj (Margin)**.

### **Počet kopií... (Copies...)**

Otevře dialogové okno **Počet kopií (Copies)**. Toto dialogové okno umožňuje nastavit možnosti **Počet kopií (Copies)**, **Kompletovat (Collate)** a **Tisk od poslední stránky (Print from Last Page)**.

### **Stránky (Pages)**

Vybere způsob úpravy tištěných stránek.

### **Odstranit stránku (Delete Page)**

Odstraní aktuálně vybranou stránku.

Pokud je nastaven tisk rozvržené stránky, budou stránky ohraničené červeným rámečkem odstraněny.

Tento příkaz má stejnou funkci jako položka (Odstranit stránku) na panelu nástrojů.

### **Obnovit stránku (Restore Page)**

Obnoví stránky, které byly odstraněny pomocí funkce **Odstranit stránku (Delete Page)**.

Chcete-li obnovit stránky, v nabídce **Možnosti (Option)** zaškrtněte políčko **Zobrazit odstraněné stránky (View Deleted Pages)** a zobrazte odstraněné stránky jako miniatury.

### **Přesunout stránku (Move Page)**

Pomocí následujícího příkazu změňte pořadí aktuálně vybraných stránek.

### **Přesunout na první místo (Move to First)**

Přesune aktuálně vybranou stránku na začátek dokumentu. Pokud je aktuálně vybraná stránka na prvním místě, je tento příkaz zobrazen šedě a nelze jej vybrat.

### **Přesunout o stránku vpřed (Move Forward One)**

Přesune aktuálně vybranou stránku z její aktuální polohy o jedno místo vpřed. Pokud je aktuálně vybraná stránka na prvním místě, je tento příkaz zobrazen šedě a nelze jej vybrat.

### **Přesunout o stránku vzad (Move Backward One)**

Přesune aktuálně vybranou stránku z její aktuální polohy o jedno místo vzad. Pokud je aktuálně vybraná stránka na posledním místě, je tento příkaz zobrazen šedě a nelze jej vybrat.

### **Přesunout na poslední místo (Move to Last)**

Přesune aktuálně vybranou stránku na konec dokumentu. Pokud je aktuálně vybraná stránka na posledním místě, je tento příkaz zobrazen šedě a nelze jej vybrat.

#### **Nabídka Zobrazit (View)**

Vybere dokumenty a stránky, které mají být zobrazeny.

#### **Dokumenty (Documents)**

Dokumenty, které mají být zobrazeny, vyberte pomocí následujícího příkazu.

#### **První dokument (First Document)**

Zobrazí první dokument v seznamu dokumentů. Pokud je aktuálně vybraný dokument na prvním místě, je tento příkaz zobrazen šedě a nelze jej vybrat.

### **Předchozí dokument (Previous Document)**

Zobrazí dokument umístěný před aktuálně zobrazeným dokumentem. Pokud je aktuálně vybraný dokument na prvním místě, je tento příkaz zobrazen šedě a nelze jej vybrat.

#### **Další dokument (Next Document)**

Zobrazí dokument umístěný za aktuálně zobrazeným dokumentem. Pokud je aktuálně vybraný dokument na posledním místě, je tento příkaz zobrazen šedě a nelze jej vybrat.

#### **Poslední dokument (Last Document)**

Zobrazí poslední dokument v seznamu dokumentů. Pokud je aktuálně vybraný dokument na posledním místě, je tento příkaz zobrazen šedě a nelze jej vybrat.

#### **Stránky (Pages)**

Stránku, která má být zobrazena, vyberte pomocí následujícího příkazu.

### **První stránka (First Page)**

Zobrazí první stránku dokumentu.

Pokud je aktuálně zobrazená stránka na prvním místě, je tento příkaz zobrazen šedě a nelze jej vybrat.

### **Předchozí stránka (Previous Page)**

Zobrazí stránku umístěnou před aktuálně zobrazenou stránkou. Pokud je aktuálně zobrazená stránka na prvním místě, je tento příkaz zobrazen šedě a nelze jej vybrat.

### **Další stránka (Next Page)**

Zobrazí stránku umístěnou za aktuálně zobrazenou stránkou. Pokud je aktuálně zobrazená stránka na posledním místě, je tento příkaz zobrazen šedě a nelze jej vybrat.

### **Poslední stránka (Last Page)**

Zobrazí poslední stránku dokumentu. Pokud je aktuálně zobrazená stránka na posledním místě, je tento příkaz zobrazen šedě a nelze jej vybrat.

### **Výběr stránky... (Page Selection...)**

Zobrazí dialogové okno **Výběr stránky (Page Selection)**. Tento příkaz umožňuje určit číslo stránky, kterou chcete zobrazit.

# **Poznámka**

 Pokud je nastavení **Rozvržení stránky (Page Layout)** v ovladači tiskárny nastaveno na hodnotu **Vedle sebe/Plakát (Tiling/Poster)** nebo **Brožura (Booklet)**, počet stránek je počet listů použitých pro tisk, a nikoli počet stránek v původním dokumentu vytvořeném pomocí aplikace.

### **Nabídka Lupa (Zoom)**

Vybere poměr aktuální velikosti vytištěné na papíru k velikosti zobrazení náhledu. Poměr také můžete vybrat v rozevíracím seznamu umístěném na panelu nástrojů.

### **Celé (Whole)**

Zobrazí celou stránku dat na jedné stránce.

### **50%**

Zmenší zobrazená data na 50 % skutečné velikosti, ve které mají být vytištěna.

### **100%**

Zobrazí data ve skutečné velikosti, ve které mají být vytištěna.

### **200%**

Zvětší zobrazená data na 200 % skutečné velikosti, která má být vytištěna.

### **400%**

Zvětší zobrazená data na 400 % skutečné velikosti, která má být vytištěna.

### **Nabídka Možnosti (Option)**

Přepíná stav zobrazit/skrýt následujících informací.

### **Zobrazit miniatury (View Thumbnails)**

Potlačí všechny stránky v dokumentu vybrané v seznamu dokumentů a zobrazí je v dolní části okna náhledu.

Tento příkaz má stejnou funkci jako položka **kol** (Zobrazit miniatury) na panelu nástrojů.

### **Zobrazit seznam dokumentů (View Document List)**

Zobrazí seznam tiskových dokumentů v horní části okna náhledu.

### **Zobrazit oblast nastavení tisku (View Print Settings Area)**

Zobrazí oblast nastavení tisku na pravé straně okna náhledu.

### **Zobrazit odstraněné stránky (View Deleted Pages)**

Tato funkce při zobrazení miniatur zobrazí stránky, které byly odstraněny pomocí funkce **Odstranit stránku (Delete Page)**.

Chcete-li odstraněné stránky zkontrolovat, je nejprve třeba zaškrtnout políčko **Zobrazit miniatury (View Thumbnails)**.

**Ponechat vytištěné dokumenty v seznamu (Keep printed documents on the list)** Ponechá vytištěný dokument v seznamu dokumentů.

# **Nastavení tisku zobrazená při spuštění (Print Settings Displayed at Startup)**

Přepne kartu nastavení tisku, která má být zobrazena po spuštění aplikace Náhled na tiskárnu Canon IJ XPS.

Vyberte možnost **Informace o stránce (Page Information)**, **Rozvržení (Layout)** nebo **Ruční nastavení barev (Manual Color Adjustment)**.

### **Nabídka Nápověda (Help)**

Pokud vyberete tuto položku nabídky, zobrazí se okno Nápověda aplikace Náhled na tiskárnu Canon IJ XPS, ve kterém lze zjistit verzi a informace o ochraně autorských práv.

# **(Tisk)**

Vytiskne dokumenty vybrané v seznamu dokumentů.

Vytištěné dokumenty jsou odstraněny ze seznamu; po vytištění všech dokumentů se Náhled na tiskárnu Canon IJ zavře.

# **(Sloučit dokumenty)**

Sloučí dokumenty vybrané v seznamu dokumentů do jednoho dokumentu. Pokud je vybrán jen jeden dokument, je tento příkaz zobrazen šedě a nelze jej vybrat.

# **(Odstranit dokument)**

Odstraní vybraný dokument ze seznamu dokumentů.

Pokud seznam dokumentů obsahuje pouze jeden dokument, je tento dokument zobrazen šedě a nelze jej vybrat.

# **(Obnovit dokumenty)**

Vrátí dokument vybraný v seznamu dokumentů do stavu před jeho přidáním do aplikace Náhled na tiskárnu Canon IJ XPS.

Sloučené dokumenty jsou rozděleny a původní dokumenty jsou obnoveny.

## **(Zobrazit miniatury)**

Potlačí všechny stránky v dokumentu vybrané v seznamu dokumentů a zobrazí je v dolní části okna náhledu.

Chcete-li skrýt tištěné stránky, klepněte znovu na ikonu **Zobrazit miniatury (View Thumbnails)**.

### **Přesunout dokument (Move Document)**

Pomocí následujícího příkazu změňte pořadí dokumentů vybraných v seznamu dokumentů.

# **(Přesunout na první místo)**

Přesune vybraný tiskový dokument na začátek seznamu dokumentů. Pokud je aktuálně vybraný dokument na prvním místě, je tento příkaz zobrazen šedě a nelze jej vybrat.

### **(Přesunout o jedno místo nahoru)**

Přesune vybraný tiskový dokument z jeho aktuální polohy o jedno místo výše. Pokud je aktuálně vybraný dokument na prvním místě, je tento příkaz zobrazen šedě a nelze jej vybrat.

# **(Přesunout o jedno místo dolů)**

Přesune vybraný tiskový dokument z jeho aktuální polohy o jedno místo níže. Pokud je aktuálně vybraný dokument na posledním místě, je tento příkaz zobrazen šedě a nelze jej vybrat.

# **(Přesunout na poslední místo)**

Přesune vybraný tiskový dokument na konec seznamu dokumentů. Pokud je aktuálně vybraný dokument na posledním místě, je tento příkaz zobrazen šedě a nelze jej vybrat.

### **(Zpět)**

Vrátí zpět předchozí změnu.

Pokud nelze vzít změnu zpět, je tato funkce zobrazena šedě a nelze ji vybrat.

# **(Odstranit stránku)**

Odstraní aktuálně vybranou stránku.

Pokud je nastaven tisk rozvržené stránky, budou stránky ohraničené červeným rámečkem odstraněny.

### **Seznam dokumentů**

Zobrazí seznam tištěných dokumentů.

Dokument vybraný v seznamu dokumentů se stane objektem pro zobrazení náhledu a úpravy.

### **Název dokumentu (Document Name)**

Zobrazí název tištěného dokumentu.

Pokud klepnete na název vybraného tištěného dokumentu, zobrazí se textové pole, s jehož pomocí lze libovolně změnit název souboru.

### **Stránky (Pages)**

Zobrazí počet stránek tištěného dokumentu.

# **Důležité**

- Počet zobrazený v položce **Stránky (Pages)** a počet stran na výstupu se liší.
- Chcete-li zjistit počet stran na výstupu, zkontrolujte stavový řádek v dolní části okna náhledu.

### **Stav (Status)**

Zobrazí stav tištěných dokumentů.

Dokumenty, u kterých probíhá zpracování dat, jsou zobrazeny ve stavu **Zpracování dat (Processing data)**.

# **Důležité**

 Dokumenty ve stavu **Zpracování dat (Processing data)** nelze vytisknout ani upravit.

Vyčkejte na dokončení zpracování dat.

### **Obrazovka oblasti nastavení tisku**

Umožňuje zobrazit a změnit nastavení tisku dokumentů vybraných v seznamu dokumentů. Oblast nastavení tisku je zobrazena na pravé straně okna náhledu.

### **Karta Informace o stránce (Page Information)**

Nastavení tisku jsou zobrazena pro každou stránku. Můžete změnit typ média a nastavení zdroje papíru.

### **Velikost papíru v tiskárně (Printer Paper Size)**

Zobrazí velikost papíru dokumentu, který chcete vytisknout.

### **Typ média (Media Type)**

Umožňuje vybrat typ média dokumentu, který chcete vytisknout.

### **Zdroj papíru (Paper Source)**

Umožňuje vybrat zdroj papíru dokumentu, který chcete vytisknout.

### **Rozvržení stránky (Page Layout)**

Zobrazí rozvržení stránky dokumentu, který chcete vytisknout.

### **Karta Rozvržení (Layout)**

Můžete určit nastavení tisku rozvržení stránky. Zadaná nastavení použijete klepnutím na tlačítko **Použít (Apply)**. Pokud nelze nastavení tisku rozvržení stránky pro tištěný dokument změnit, jednotlivé položky jsou zobrazeny šedě a nelze je vybrat.

## **Karta Ruční nastavení barev (Manual Color Adjustment)**

Tato karta umožňuje upravit vyvážení barev změnou nastavení možností **Azurová (Cyan)**, **Purpurová (Magenta)**, **Žlutá (Yellow)**, **Jas (Brightness)**, **Intenzita (Intensity)** a **Kontrast (Contrast)**.

### **Azurová (Cyan)/Purpurová (Magenta)/Žlutá (Yellow)**

Upraví sílu barev **Azurová (Cyan)**, **Purpurová (Magenta)** a **Žlutá (Yellow)**. Posunutím posuvníku doprava lze barvu zesílit a posunutím posuvníku doleva lze barvu zeslabit.

Můžete rovněž ručně zadat hodnotu propojenou s posuvníkem. Zadejte hodnotu v rozmezí od -50 do 50.

Tato úprava změní relativní množství inkoustu pro jednotlivé použité barvy, čímž dojde ke změně celkového vyvážení barev dokumentu. Chcete-li provést výraznou změnu celkového vyvážení barev, použijte svou aplikaci. Chcete-li provést pouze drobnou úpravu vyvážení barev, použijte ovladač tiskárny.

### **Jas (Brightness)**

Vybere jas tisku.

Čistě bílá a černá se nezmění, ale barvy mezi bílou a černou se změní.

### **Intenzita (Intensity)**

Slouží k nastavení celkové intenzity tisku.

Posunutím posuvníku doprava intenzitu zvýšíte, posunutím posuvníku doleva ji

snížíte.

Můžete rovněž ručně zadat hodnotu propojenou s posuvníkem. Zadejte hodnotu v rozmezí od -50 do 50.

### **Kontrast (Contrast)**

V obrázku, který chcete vytisknout, upraví kontrast mezi světlou a tmavou. Posunutím posuvníku doprava se kontrast zvýší, posunutím doleva se kontrast sníží.

Můžete rovněž ručně zadat hodnotu propojenou s posuvníkem. Zadejte hodnotu v rozmezí od -50 do 50.

### **Výchozí (Defaults)**

Obnoví všechna změněná nastavení na výchozí hodnoty. Klepnutím na toto tlačítko obnovíte všechna nastavení na této kartě na výchozí hodnoty (nastavení výrobce).

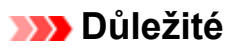

 Je-li zaškrtnuto políčko **Tisk v odstínech šedi (Grayscale Printing)**, možnosti **Azurová (Cyan)**, **Purpurová (Magenta)** a **Žlutá (Yellow)** jsou zobrazeny šedě a nejsou k dispozici.

### **Tisk v odstínech šedi (Grayscale Printing)**

Umožňuje změnit monochromatické nastavení tisku.

### **Oboustranný tisk (Ručně) (Duplex Printing (Manual) )**

Vyberte, zda má být dokument vytištěn ručně z obou stran nebo z jedné strany papíru. Pokud nelze nastavení oboustranného tisku pro tištěný dokument změnit, tato položka je zobrazena šedě a není dostupná.

# **Důležité**

 Pokud u položky **Rozvržení stránky (Page Layout)** vyberete možnost **Brožura (Booklet)**, bude pro oblast nastavení tisku automaticky nastavena hodnota **Oboustranný tisk (Ručně) (Duplex Printing (Manual))**. V takovém případě se položka **Oboustranný tisk (Ručně) (Duplex Printing (Manual))** zobrazí šedě a není dostupná.

### **Počet kopií (Copies)**

Slouží k zadání počtu kopií, které se mají vytisknout. Lze určit hodnotu v rozmezí od 1 do 999.

Pokud nelze počet kopií pro tištěný dokument změnit, tato položka je zobrazena šedě a není dostupná.

## **Konec (Exit)**

Ukončí aplikaci Náhled na tiskárnu Canon IJ XPS.

Dokumenty zbývající v seznamu dokumentů budou z tohoto seznamu odstraněny.

### **Tisk (Print)**

Vytiskne dokumenty vybrané v seznamu dokumentů.

Vytištěné dokumenty jsou odstraněny ze seznamu; po vytištění všech dokumentů se Náhled na tiskárnu Canon IJ zavře.

# **Popis dialogového okna Monitor stavu Canon IJ**

Otevře se monitor stavu Canon IJ, který zobrazí stav zařízení a průběh tisku. Monitor oznamuje stav zařízení pomocí grafiky, ikon a zpráv.

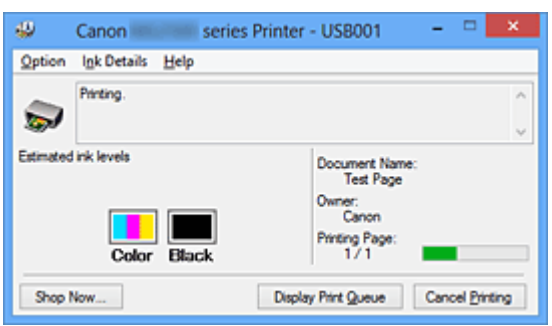

# **Funkce monitoru stavu Canon IJ**

Monitor stavu Canon IJ nabízí následující výhody:

### **Stav tiskárny lze zjistit na obrazovce.**

Stav zařízení je na obrazovce zobrazen v reálném čase. Můžete sledovat průběh tisku jednotlivých tištěných dokumentů (tiskových úloh).

### **Na obrazovce jsou zobrazeny typy chyb a jejich řešení.**

Zobrazí se ve chvíli, kdy dojde k chybě zařízení. Okamžitě můžete zjistit, co je třeba udělat.

### **Můžete zkontrolovat stav inkoustu.**

Tato funkce zobrazí grafiku informující o typu kazety FINE a odhadovaných hladinách inkoustu.

Pokud inkoust dochází, zobrazí se ikony a zprávy (upozornění na hladinu inkoustu).

# **Seznámení s monitorem stavu Canon IJ**

Monitor stavu Canon IJ umožňuje sledovat stav zařízení a inkoustu pomocí grafiky a zpráv. Můžete sledovat informace o tištěném dokumentu a průběh tisku.

Pokud dojde k chybě tiskárny, zobrazí příčinu a řešení. Postupujte podle pokynů ve zprávě.

### **Tiskárna**

Pokud dojde k upozornění nebo chybě tiskárny, zobrazí monitor stavu Canon IJ ikonu.

: Označuje, že došlo k upozornění (chyba vyžadující obsluhu) nebo že tiskárna pracuje.

**O**: Došlo k chybě, která vyžaduje odbornou opravu.

### **Kazeta FINE**

Pokud dojde k varování při nízké hladině inkoustu nebo k chybě z důvodu chybějícího inkoustu, zobrazí monitor stavu Canon IJ ikonu.

Tato funkce dále zobrazí grafiku informující o odhadovaných hladinách inkoustu kazety FINE.

V takovém případě otevřete dialogové okno **Podrobnosti o inkoustu (Ink Details)**. Můžete zjistit podrobné informace, například zbývající hladinu inkoustu a typy kazety FINE tiskárny.

### **Název dokum. (Document Name)**

Zobrazí název dokumentu, který chcete vytisknout.

### **Vlastník (Owner)**

Zobrazí iméno vlastníka dokumentu, který chcete vytisknout.

### **Tisk stránky (Printing Page)**

Zobrazí počet výtisků stránky a celkový počet tištěných stránek.

### **Zobrazit tiskovou frontu (Display Print Queue)**

Zobrazí okno tisku sloužící pro správu tiskové úlohy, která je právě tištěna nebo která čeká v tiskové frontě.

### **Zrušit tisk (Cancel Printing)**

Zruší aktuální tiskovou úlohu.

### **Důležité**

 Tlačítko **Zrušit tisk (Cancel Printing)** je aktivní, pouze pokud jsou do zařízení odesílána tištěná data. Jakmile jsou tištěná data odeslána, tlačítko se zobrazí šedě a není dostupné.

### **Nabídka Možnosti (Option)**

Pokud zaškrtnete políčko **Povolit monitor stavu (Enable Status Monitor)**, jakmile je přijata zpráva související se zařízením, spustí se monitor stavu Canon IJ. Pokud je políčko **Povolit monitor stavu (Enable Status Monitor)** zaškrtnuto, jsou k dispozici následující příkazy.

**Vždy zobrazit aktuální úlohu (Always Display Current Job)** Zobrazí monitor stavu Canon IJ během tisku.

### **Vždy zobrazit navrchu (Always Display on Top)**

Zobrazí monitor stavu Canon IJ před ostatními okny.

### **Zobrazit varování automaticky (Display Warning Automatically)**

## **Zobrazení varování při nízké hladině inkoustu (When a Low Ink Warning Occurs)**

Automaticky se spustí okno monitoru stavu Canon IJ, které se zobrazí před ostatními okny, v případě varování při nízké hladině inkoustu.

### **Spustit po startu Windows (Start when Windows is Started)**

Automaticky spustí monitor stavu Canon IJ při startu systému Windows.

### **Nabídka Podrobnosti o inkoustu (Ink Details)**

Výběrem této nabídky zobrazte dialogové okno **Podrobnosti o inkoustu (Ink Details)**. Zjistěte podrobné informace, například zbývající hladinu inkoustu a typy kazety FINE zařízení.

### **Dialogové okno Podrobnosti o inkoustu (Ink Details)**

Tato funkce zobrazí grafiku a zprávy informující o typu kazety FINE a odhadovaných hladinách inkoustu.

### **Informace o inkoustu (zobrazeny vlevo)**

Pomocí grafiky zobrazí typy kazety FINE. Pokud se objeví varování nebo chyba týkající se zbývající hladiny inkoustu, ovladač tiskárny vás upozorní zobrazením ikony. Pokud se zobrazí ikona, ovládejte tiskárnu podle pokynů zobrazených na obrazovce.

### **Zpráva (zobrazena vpravo)**

Zobrazuje informace jako stav inkoustu a barvy inkoustu s vysvětlením.

### **Tlačítko Číslo modelu inkoustu (Ink Model Number)**

Zobrazí typy kazety FINE pro dané zařízení.

### **Zavřít (Close)**

Zavře dialogové okno **Podrobnosti o inkoustu (Ink Details)** a vrátí se do monitoru stavu Canon IJ.

### **Nabídka Nápověda (Help)**

Pokud vyberete tuto položku nabídky, zobrazí se okno Nápověda monitoru tisku Canon IJ, ve kterém lze zjistit verzi a informace o ochraně autorských práv.

# **Aktualizace ovladačů MP Drivers**

- [Získání nejnovějších ovladačů MP Drivers](#page-168-0)
- [Odstranění nepotřebných ovladačů MP Drivers](#page-169-0)
- [Příprava před instalací ovladačů MP Drivers](#page-171-0)
- [Instalace ovladačů MP Drivers](#page-172-0)

# <span id="page-168-0"></span>**Získání nejnovějších ovladačů MP Drivers**

Ovladače MP Drivers zahrnují ovladač tiskárny a ovladače ScanGear (ovladač skeneru). Aktualizací ovladačů MP Drivers na nejnovější verzi ovladačů MP Driversmůžete vyřešit nevyřešené problémy.

Podle potřeby můžete navštívit naši webovou stránku a stáhnout nejnovější ovladače MP Drivers pro váš model.

### **Důležité**

 Ovladače MP Drivers si můžete stáhnout bezplatně, ale budete muset uhradit případné poplatky za internetové připojení.

Před instalací nejnovějších ovladačů MP Drivers [odstraňte předchozí nainstalovanou](#page-169-0) [verzi](#page-169-0).

## **Příbuzná témata**

- [Příprava před instalací ovladačů MP Drivers](#page-171-0)
- [Instalace ovladačů MP Drivers](#page-172-0)

# <span id="page-169-0"></span>**Odstranění nepotřebných ovladačů MP Drivers**

Ovladače MP Drivers, které již nepoužíváte, můžete odstranit. Při odstraňování ovladačů MP Drivers nejprve ukončete všechny spuštěné programy.

Při odstraňování nepotřebných ovladačů MP Drivers postupujte takto:

- **1.** Spusťte odinstalační program
	- **•** Používáte-li systém Windows 8, mezi ovládacími tlačítky na pracovní ploše vyberte **Nastavení (Settings)** -> **Ovládací panely (Control Panel)** -> **Programy (Programs)** -> **Programy a funkce (Programs and Features)**. V seznamu programů vyberte položku "XXX MP Drivers" (kde "XXX" představuje název vašeho modelu) a klepněte na tlačítko **Odinstalovat (Uninstall)**.
	- **•** Používáte-li systém Windows 7 nebo Windows Vista, klepněte postupně na položky **Start** -> **Ovládací panely (Control Panel)** -> **Programy (Programs)** -> **Programy a funkce (Programs and Features)**

V seznamu programů vyberte položku "XXX MP Drivers" (kde "XXX" představuje název vašeho modelu) a klepněte na tlačítko **Odinstalovat (Uninstall)**.

**•** Používáte-li systém Windows XP, klepněte postupně na položky **Start** -> **Ovládací panely (Control Panel)** -> **Přidat nebo odebrat programy (Add or Remove Programs)**.

V seznamu programů vyberte položku "XXX MP Drivers" (kde "XXX" představuje název vašeho modelu) a klepněte na tlačítko **Odebrat (Remove)**.

Zobrazí se okno s potvrzením odinstalace modelu.

### **Důležité**

 V systému Windows 8, Windows 7 nebo Windows Vista se při spuštění, instalování nebo odinstalování softwaru může zobrazit potvrzovací dialogové okno nebo okno s upozorněním.

Toto dialogové okno se zobrazí, pokud jsou k provedení příslušného úkolu požadována oprávnění správce.

Pokud jste přihlášeni k účtu správce, pokračujte klepnutím na tlačítko **Ano (Yes)** (nebo **Pokračovat (Continue)** či **Povolit (Allow)**).

Některé aplikace vyžadují pro pokračování oprávnění správce. Pokud jste přihlášeni ke standardnímu účtu, přepněte na účet správce a začněte od začátku.

**2.** Proveďte odinstalaci

Klepněte na tlačítko **Provést (Execute)**. Po zobrazení okna se žádostí o potvrzení klepněte na tlačítko **Ano (Yes)**.

Po odstranění všech souborů klepněte na tlačítko **Hotovo (Complete)**.

Tímto je dokončeno odstranění ovladačů MP Drivers.

# **Důležité**

 Pokud odinstalujete ovladače MP Drivers, bude odstraněn ovladač tiskárny, ovladač tiskárny XPS a ovladače ScanGear (ovladač skeneru).

# <span id="page-171-0"></span>**Příprava před instalací ovladačů MP Drivers**

Tato část popisuje položky, které je třeba zkontrolovat před instalací ovladačů MP Drivers. Tuto část si také můžete přečíst v případě, že ovladače MP Drivers nelze nainstalovat.

### **Kontrola stavu zařízení**

- Zkontrolujte, zda jsou porty USB tohoto zařízení a počítače spolehlivě propojeny kabelem USB.
- Vypněte zařízení.

# **Kontrolování nastavení počítače**

- Ukončete všechny spuštěné aplikace.
- V systému Windows 8, Windows 7 nebo Windows Vista se přihlaste jako uživatel s účtem správce.

V systému Windows XP se přihlaste jako správce počítače.

## **Důležité**

Před instalací nejnovějších ovladačů MP Drivers [odstraňte předchozí nainstalovanou](#page-169-0) [verzi](#page-169-0).

# **Příbuzná témata**

- [Získání nejnovějších ovladačů MP Drivers](#page-168-0)
- [Instalace ovladačů MP Drivers](#page-172-0)

# <span id="page-172-0"></span>**Instalace ovladačů MP Drivers**

Prostřednictvím Internetu se můžete připojit na naše webové stránky a stáhnout nejnovější ovladače MP Drivers a ovladač tiskárny XPS pro svůj model.

Při instalaci stažených ovladačů MP Drivers postupujte takto:

- **1.** Vypněte zařízení
- **2.** Spusťte instalační program

Poklepejte na ikonu staženého souboru. Spustí se instalační program.

# **Důležité**

 V systému Windows 8, Windows 7 nebo Windows Vista se při spuštění, instalování nebo odinstalování softwaru může zobrazit potvrzovací dialogové okno nebo okno s upozorněním.

Toto dialogové okno se zobrazí, pokud jsou k provedení příslušného úkolu požadována oprávnění správce.

Pokud jste přihlášeni k účtu správce, pokračujte klepnutím na tlačítko **Ano (Yes)** (nebo **Pokračovat (Continue)** či **Povolit (Allow)**).

Některé aplikace vyžadují pro pokračování oprávnění správce. Pokud jste přihlášeni ke standardnímu účtu, přepněte na účet správce a začněte od začátku.

# **3.** Nainstalujte ovladače MP Drivers

Proveďte příslušnou akci podle postupu uvedeného na obrazovce.

# **Poznámka**

 Aby bylo možné na klientském zařízení využívat tiskárnu v síti, je třeba v klientovi ručně zvolit cíl připojení.

Jestliže chcete ručně zvolit cíl připojení, klepněte v okně **Připojit kabel (Connect Cable)** na tlačítko **Storno (Cancel)**. Po zobrazení okna se žádostí o potvrzení klepněte na tlačítko **Ano (Yes)**.

V okně **Instalace nebyla dokončena (Installation Incomplete)** zaškrtněte políčko **Vybrat port tiskárny (Select printer port)**, klepněte na tlačítko **Ruční výběr (Manual Selection)** a vyberte vhodný port.

# **4.** Dokončete instalaci

Klepněte na možnost **Hotovo (Complete)** nebo **Dokončit (Finish)**.

Instalace ovladačů MP Drivers je dokončena.

V závislosti na prostředí používaného systému se může zobrazit hlášení s výzvou k restartování počítače. K řádnému dokončení instalace je třeba restartovat počítač.

## **Důležité**

- Ovladač tiskárny XPS můžete nainstalovat stejným způsobem jako ovladače tiskárny MP Drivers. Pokud instalujete ovladač tiskárny XPS, dokončete nejdříve instalaci ovladačů tiskárny MP Drivers.
- Ovladače tiskárny MP Drivers a ovladač tiskárny XPS si můžete stáhnout bezplatně, ale budete muset uhradit případné poplatky za internetové připojení.
- Před instalací nejnovějších ovladačů MP Drivers [odstraňte předchozí nainstalovanou](#page-169-0) [verzi](#page-169-0).

# **Příbuzná témata**

- [Získání nejnovějších ovladačů MP Drivers](#page-168-0)
- [Odstranění nepotřebných ovladačů MP Drivers](#page-169-0)
- [Příprava před instalací ovladačů MP Drivers](#page-171-0)

# **Sdílení tiskárny v síti**

Pokud používáte v síti více počítačů, můžete sdílet tiskárnu, která je připojena k jednomu počítači, s ostatními počítači.

Počítače se systémy Windows připojené k síti nemusí být nezbytně stejné.

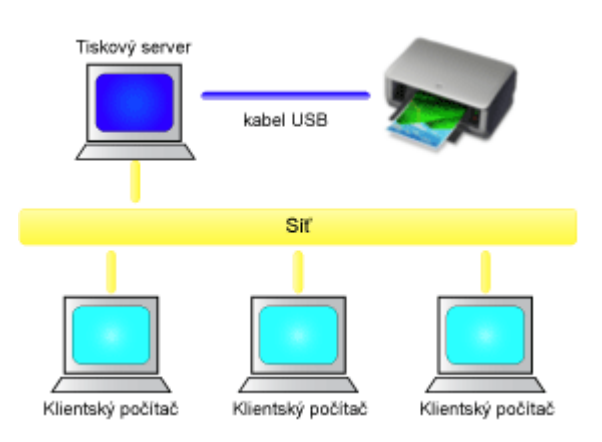

### • **[Nastavení tiskového serveru](#page-175-0)**

Tato část popisuje postup nastavení počítače, který je přímo připojen k tiskárně pomocí kabelu USB.

### • **[Nastavení klientského počítače](#page-177-0)**

Tato část popisuje postup nastavení počítače, který používá tuto tiskárnu prostřednictvím sítě.

Po spuštění tisku se data odesílají do tiskárny pomocí systému tiskového serveru.

### **Důležité**

 V případě, že dojde k chybě při tisku dokumentu systémem klienta na sdílenou tiskárnu, zobrazí se chybová zpráva Monitoru stavu Canon IJ jak v systému klienta, tak v systému tiskového serveru. Při běžném tisku se Monitor stavu Canon IJ zobrazí pouze v systému klienta.

### **Poznámka**

Na tiskovém serveru a v každém klientovi je třeba nainstalovat tiskový ovladač.

# **Příbuzné téma**

[Omezení týkající se sdílení tiskárny](#page-180-0)

# <span id="page-175-0"></span>**Nastavení tiskového serveru**

Chcete-li používat tiskárnu v síti, nastavte v ovladači tiskárny sdílení v systému tiskového serveru.

Chcete-li nastavit systémy tiskového serveru, postupujte takto:

- **1.** [Nainstalujte ovladače MP drivers](#page-172-0) do systému tiskového serveru
- **2.** Vyberte podle popisu níže:
	- **•** Pokud používáte systém Windows 8, z ovládacích tlačítek na pracovní ploše vyberte položky **Nastavení (Settings)** -> **Ovládací panely (Control Panel)** -> **Hardware a zvuk (Hardware and Sound)** -> **Zařízení a tiskárny (Devices and Printers)**.
	- **•** Používáte-li systém Windows 7, klepněte postupně na položky **Start** -> **Zařízení a tiskárny (Devices and Printers)**.
	- **•** Používáte-li systém Windows Vista, klepněte postupně na položky **Start** -> **Ovládací panely (Control Panel)** -> **Hardware a zvuk (Hardware and Sound)** - > **Tiskárny (Printers)**.
	- **•** Používáte-li systém Windows XP, klepněte postupně na položky **start** -> **Ovládací panely (Control Panel)** -> **Tiskárny a jiný hardware (Printers and Other Hardware)** -> **Tiskárny a faxy (Printers and Faxes)**.

Zobrazí se okno **Zařízení a tiskárny (Devices and Printers)** (Windows 8, Windows 7), **Tiskárny (Printers)** (Windows Vista) nebo **Tiskárny a faxy (Printers and Faxes)** (Windows XP).

- **3.** Klepněte na ikonu názvu modelu tiskárny, kterou chcete sdílet.
	- **•** Používáte-li systém Windows 8, stiskněte na klávesnici klávesu Alt a pak v zobrazené nabídce **Soubor (File)** klepněte na možnost **Vlastnosti tiskárny (Printer properties)**, "název modelu" a pak na kartu **Sdílení (Sharing)**.
	- **•** Používáte-li systém Windows 7, stiskněte na klávesnici klávesu Alt a pak v zobrazené nabídce **Soubor (File)** klepněte na možnost **Vlastnosti tiskárny (Printer properties)** a pak na kartu **Sdílení (Sharing)**.
- **•** Používáte-li systém Windows Vista, stiskněte na klávesnici klávesu Alt a pak v zobrazené nabídce **Soubor (File)** vyberte možnosti **Spustit jako správce (Run as administrator)** -> **Sdílení... (Sharing...)**.
- **•** Používáte-li systém Windows XP, vyberte z nabídky **Soubor (File)** příkaz **Sdílení... (Sharing...)**.

# **Důležité**

 V systému Windows 8, Windows 7 nebo Windows Vista se při spuštění, instalování nebo odinstalování softwaru může zobrazit potvrzovací dialogové okno nebo okno s upozorněním.

Toto dialogové okno se zobrazí, pokud jsou k provedení příslušného úkolu požadována oprávnění správce.

Pokud jste přihlášeni k účtu správce, pokračujte klepnutím na tlačítko **Ano (Yes)** (nebo **Pokračovat (Continue)** či **Povolit (Allow)**).

Některé aplikace vyžadují pro pokračování oprávnění správce. Pokud jste přihlášeni ke standardnímu účtu, přepněte na účet správce a začněte od začátku.

# **Poznámka**

 Systém Windows XPmůže zobrazit zprávu s doporučením, aby uživatel k nastavení sdílení použil Průvodce instalací sítě.

Pokud se tato zpráva zobrazí, nepoužívejte průvodce a nastavte sdílení sami.

### **4.** Nastavte sdílení

Na kartě **Sdílení (Sharing)** vyberte možnost **Sdílet tuto tiskárnu (Share this printer)**, podle potřeby nastavte název sdílené položky a klepněte na tlačítko **OK**. Nastavení systému tiskového serveru je dokončeno. Nyní nastavte systémy klientů.

# <span id="page-177-0"></span>**Nastavení klientského počítače**

Po nastavení systému tiskového serveru nastavte systémy klientů.

Chcete-li nastavit systémy klientů, postupujte takto:

# **Pokud používáte systém Windows 8, Windows 7 nebo Windows Vista**

**1.** [Nainstalujte ovladače MP drivers](#page-172-0) do systémů klientů

## **Poznámka**

 Na klientském počítači je třeba ručně zvolit cíl připojení. Během instalace klepněte na tlačítko **Storno (Cancel)** v okně **Připojit kabel (Connect Cable)**. Po zobrazení okna se žádostí o potvrzení klepněte na tlačítko **Ano (Yes)**. V okně **Instalace nebyla dokončena (Installation Incomplete)** zaškrtněte

políčko **Vybrat port tiskárny (Select printer port)**, klepněte na tlačítko **Ruční výběr (Manual Selection)** a vyberte vhodný port.

- **2.** Spusťte průvodce
	- **•** Používáte-li systém Windows 8, z ovládacích tlačítek na pracovní ploše vyberte položky **Nastavení (Settings)** -> **Ovládací panely (Control Panel)** -> **Hardware a zvuk (Hardware and Sound)** -> **Zařízení a tiskárny (Devices and Printers)** -> **Přidat tiskárnu (Add a printer)**.
	- **•** Používáte-li systém Windows 7, klepněte postupně na položky **Start** -> **Zařízení a tiskárny (Devices and Printers)** -> **Přidat tiskárnu (Add a printer)**.
	- **•** Používáte-li systém Windows Vista, klepněte postupně na položky **Start** -> **Síť (Network)** -> **Přidat tiskárnu (Add Printer)**.

Zobrazí se okno **Přidat tiskárnu (Add Printer)**.

**3.** Přidejte tiskárnu

Vyberte možnost **Přidat síťovou tiskárnu, bezdrátovou tiskárnu nebo tiskárnu s technologií Bluetooth (Add a network, wireless or Bluetooth printer)**, klepněte na ikonu tiskárny, kterou jste v systému tiskového serveru nakonfigurovali jako sdílenou, a poté klepněte na tlačítko **Další (Next)**.

# **Poznámka**

- Pokud se ikona tiskárny nezobrazí, ověřte, zda je tiskárna skutečně připojena k tiskovému serveru.
- Zobrazení ikony tiskárny může nějakou dobu trvat.
- **4.** Dokončete nastavení

Proveďte akci popsanou na obrazovce a pak klepněte na tlačítko **Dokončit (Finish)**.

- **•** Používáte-li systém Windows 8 nebo Windows 7, bude ikona sdílené tiskárny vytvořena v okně **Zařízení a tiskárny (Devices and Printers)**.
- **•** Používáte-li systém Windows Vista, bude ikona sdílené tiskárny vytvořena v okně **Tiskárny (Printers)**.

Nastavení systémů klientů je dokončeno. Nyní je možné sdílet tiskárnu v síti.

# **Postup v systému Windows XP**

**1.** Nainstalujte ovladač tiskárny do systémů klientů

Pokyny k instalaci naleznete v části "[Instalace ovladačů MP Drivers](#page-172-0)".

### **Poznámka**

 Na klientském počítači je třeba ručně zvolit cíl připojení. Během instalace klepněte na tlačítko **Storno (Cancel)** v okně **Připojit kabel (Connect Cable)**. Po zobrazení okna se žádostí o potvrzení klepněte na tlačítko **Ano (Yes)**.

V okně **Instalace nebyla dokončena (Installation Incomplete)** zaškrtněte políčko **Vybrat port tiskárny (Select printer port)**, klepněte na tlačítko **Ruční výběr (Manual Selection)** a vyberte vhodný port.

**2.** Spusťte průvodce

V nabídce **start** klepněte postupně na položky -> **Ovládací panely (Control Panel)** - > **Tiskárny a jiný hardware (Printers and Other Hardware)** -> **Tiskárny a faxy (Printers and Faxes)** -> **Přidat tiskárnu (Add a printer)**.

Po zobrazení obrazovky **Vítá vás Průvodce přidáním tiskárny (Welcome to the Add Printer Wizard)** klepněte na tlačítko **Další (Next)**.

**3.** Přidejte tiskárnu

Vyberte možnost **Síťová tiskárna nebo tiskárna připojená k jinému počítači (A network printer, or a printer attached to another computer)** a pak klepněte na tlačítko **Další (Next)**.

V okně **Určit tiskárnu (Specify a Printer)** klepněte na tlačítko **Další (Next)** a vyhledejte systém tiskového serveru.

Klepněte na ikonu tiskárny, kterou jste v systému tiskového serveru nakonfigurovali jako sdílenou, a poté klepněte na tlačítko **Další (Next)**.

# **Poznámka**

 Pokud se ikona tiskárny nezobrazí, ověřte, zda je tiskárna skutečně připojena k tiskovému serveru.

## **4.** Dokončete nastavení

Proveďte akci popsanou na obrazovce a pak klepněte na tlačítko **Dokončit (Finish)**. V okně **Tiskárny a faxy (Printers and Faxes)** bude vytvořena ikona sdílené tiskárny. Nastavení systémů klientů je dokončeno. Nyní je možné sdílet tiskárnu v síti.
# **Omezení týkající se sdílení tiskárny**

Používáte-li ovladač tiskárny XPS, při čtení těchto informací nahrazujte odkaz "Náhled na tiskárnu Canon IJ" odkazem "Náhled na tiskárnu Canon IJ XPS".

Zde jsou uvedena omezení, která platí v případě, že používáte tiskárnu v prostředí sítě. Zjistěte, jaká omezení platí v prostředí, které používáte.

## **Pokud sdílíte tiskárnu v síti**

- Může se zobrazit zpráva upozorňující na dokončení tisku. Chcete-li předejít zobrazení zprávy v budoucnu, postupujte podle postupu uvedeného níže.
	- **Postup v systému Windows 8:**

V okně **Zařízení a tiskárny (Devices and Printers)** klienta vyberte tiskárnu v seznamu **Tiskárny (Printers)** a v příkazovém řádku klepněte na položku **Vlastnosti tiskového serveru (Print server properties)**.

Zrušte zaškrtnutí políčka **Zobrazovat informační upozornění pro síťové tiskárny (Show informational notifications for network printers)** na kartě **Upřesnit (Advanced)** a poté restartujte počítač.

• **Postup v systému Windows 7:**

V okně **Zařízení a tiskárny (Devices and Printers)** klienta vyberte tiskárnu v seznamu **Tiskárny a faxy (Printers and Faxes)** a v příkazovém řádku klepněte na položku **Vlastnosti tiskového serveru (Print server properties)**.

Zrušte zaškrtnutí políčka **Zobrazovat informační upozornění pro síťové tiskárny (Show informational notifications for network printers)** na kartě **Upřesnit (Advanced)** a poté restartujte počítač.

• **Postup v systému Windows Vista:**

V okně **Tiskárny (Printers)** klientského systému stiskněte klávesu Alt. V nabídce **Soubor (File)** vyberte možnosti **Spustit jako správce (Run as administrator)** -> **Vlastnosti serveru... (Server Properties...)**.

Zrušte zaškrtnutí políčka **Zobrazovat informační upozornění pro síťové tiskárny (Show informational notifications for network printers)** na kartě **Upřesnit (Advanced)** a poté restartujte počítač.

### • **Postup v systému Windows XP:**

V systému tiskového serveru otevřete pomocí nabídky **Soubor (File)** v okně **Tiskárny a faxy (Printers and Faxes)** dialogové okno **Vlastnosti serveru (Server Properties)**.

Na kartě **Upřesnit (Advanced)** zrušte zaškrtnutí políčka **Oznámit tisk vzdálených dokumentů (Notify when remote documents are printed)** a restartujte počítač.

• Funkce obousměrné komunikace je zablokována a může se stát, že nebude rozpoznán správný stav tiskárny.

Funkce obousměrné komunikace tiskového serveru může být zakázána také tehdy, pokud uživatel klienta otevře okno vlastností ovladače tiskárny (v systému Windows 8 nebo Windows 7 použijte k zobrazení vlastností tento postup: stiskněte klávesu Alt a v zobrazené nabídce **Soubor (File)** vyberte položku **Vlastnosti tiskárny (Printer properties)**) a potom klepne na tlačítko **OK**, když není na kartě **Porty (Ports)** zaškrtnuto políčko **Povolit obousměrnou komunikaci (Enable bidirectional support)**.

V takovém případě zaškrtněte políčko **Povolit obousměrnou komunikaci (Enable bidirectional support)** jak v systému tiskového serveru, tak v systému klienta.

- Při tisku ze systému klienta nelze použít funkci Náhled na tiskárnu Canon IJ.
- Pokud v systému klienta nelze správně nastavit funkce na kartě **Údržba (Maintenance)**, může se stát, že položky budou zobrazeny šedě. V takovém případě změňte nastavení pomocí tiskového serveru.

Pokud změníte nastavení tiskového serveru, měli byste ze systému klienta odstranit ikonu sdílené tiskárny a pak v systému klienta znovu zadat nastavení sdílení.

## **Pokud je nainstalován stejný ovladač tiskárny v systému tiskového serveru a jako místní tiskárna v systému klienta**

• Funkce procházení sítě může v systému klienta automaticky vytvořit ikonu síťové tiskárny.

# **Kopírování**

- [Vytváření kopií](#page-183-0) **Základní**
- [Přepínání velikosti stránky mezi formáty A4 a Letter](#page-185-0)

# <span id="page-183-0"></span>**Vytváření kopií**

Originál, který chcete kopírovat, položte na skleněnou desku.

- 1. Zkontrolujte, zda je zařízení zapnuté.
- 2. Vložte běžný papír formátu A4 nebo Letter.
- 3. Položte originál na skleněnou desku.

#### **Poznámka**

- Velikost papíru vloženého do zadní přihrádky můžete přepínat mezi formáty A4 a Letter.
- [Přepínání velikosti stránky mezi formáty A4 a Letter](#page-185-0)
- 4. Chcete-li kopírovat barevně, stiskněte tlačítko **Barevný (Color)**. Chcete-li kopírovat černobíle, stiskněte tlačítko **Černý (Black)**.

Zařízení začne kopírovat.

Po dokončení kopírování odeberte originál ze skleněné desky.

#### **Vytvoření několika kopií**

Stiskněte tlačítko **Barevný (Color)** nebo **Černý (Black)** opakovaně tolikrát, kolik chcete kopií.

Stiskněte stejné tlačítko, které jste stiskli naposledy (tlačítko **Barevný (Color)** nebo **Černý (Black)**).

#### **Důležité**

- Neotvírejte kryt dokumentů ani neberte originál ze skleněné desky dokud není skenování dokončeno. Během skenování originálu v zařízení bude kontrolka **ZAPNOUT (ON)** blikat.
- Pokud originál pokrývá celou stránku, oblast (B) na níže uvedeném obrázku nebude možné vytisknout.

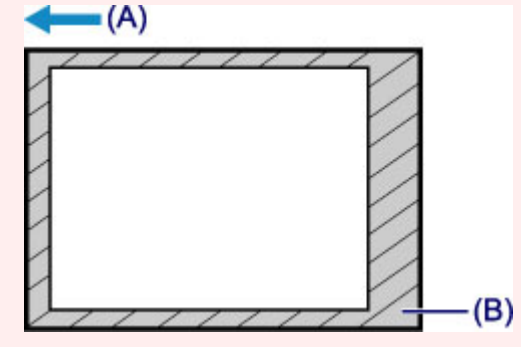

- (A) Směr, ve kterém se papír vysouvá
- (B) Oblast, kterou nelze vytisknout

Podrobnosti o oblasti, kterou lze vytisknout:

- Papíry formátu A4:
	- **→ Jiné formáty, než Letter, Legal a obálky**
- Papír formátu Letter:
	- **Letter, Legal**

### **Poznámka**

- Chcete-li kopírování zrušit, stiskněte tlačítko **Zastavit (Stop)**.
- **Nastavení kvality tisku na hodnotu "Koncept" (prioritou rychlost)**

Kvalitu tisku můžete nastavit na hodnotu "Koncept" (prioritou rychlost) následujícím způsobem.

- 1. V kroku 4 stiskněte a alespoň 2 sekundy podržte tlačítko **Barevný (Color)** nebo **Černý (Black)**. Kontrolka **ZAPNOUT (ON)** jednou blikne.
- 2. Uvolněte tlačítko.

Zařízení začne kopírovat.

Pokud je kvalita tisku nastavena na hodnotu "Koncept", má rychlost tisku přednost před kvalitou. Chcete-li upřednostnit kvalitu, stiskněte tlačítko **Barevný (Color)**, nebo **Černý (Black)** na dobu kratší než 2 sekundy. Zařízení pak začne kopírovat v tiskové kvalitě "Standardní".

## <span id="page-185-0"></span>**Přepínání velikosti stránky mezi formáty A4 a Letter**

Velikost papíru vloženého do zadní přihrádky můžete přepínat mezi formáty A4 a Letter. Toto nastavení je vhodné, pokud do zadní přihrádky obvykle vkládáte papír formátu Letter.

- 1. Zkontrolujte, zda je zařízení zapnuté.
- 2. Stiskněte tlačítko **Zastavit (Stop)** a podržte je, dokud kontrolka **Alarm** 10krát nezabliká.
- 3. Uvolněte tlačítko **Zastavit (Stop)**.

Kontrolka **ZAPNOUT (ON)** přestane svítit a začne blikat.

4. Chcete-li vybrat formát A4, stiskněte tlačítko **Černý (Black)**, nebo tlačítko **Barevný (Color)**, chcete-li vybrat formát Letter.

Jakmile kontrolka **ZAPNOUT (ON)** přestane blikat a začne svítit, změna velikosti papíru je dokončena.

#### **Poznámka**

• Po změně velikosti papíru na formát A4 nebo Letter vložte papír zvoleného formátu. Pokud je velikost stránky nastavena na formát A4, vložte běžný papír formátu A4. Pokud je velikost stránky nastavena na formát Letter, vložte běžný papír formátu Letter.

• Toto nastavení zůstane zachováno i po vypnutí zařízení.